### JAVIER ALEGRE OCAMPO

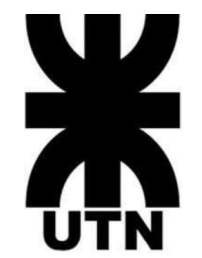

# UNIVERSIDAD TECNOLOGICA NACIONAL Facultad Regional Reconquista

## LABORATORIO DE ENSAYOS HIDRÁULICOS TELEGESTIONADO

Reconquista, Santa Fe República Argentina Año 2022

#### JAVIER ALEGRE OCAMPO

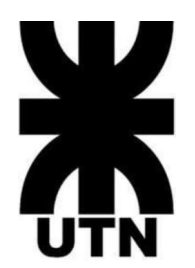

# UNIVERSIDAD TECNOLOGICA NACIONAL Facultad Regional Reconquista

LABORATORIO DE ENSAYOS HIDRAULICOS TELEGESTIONADOS Proyecto Final presentado en cumplimiento de las exigencias de la Carrera de Ingeniería Electromecánica de la Facultad Regional Reconquista, realizado por el estudiante Javier Alegre Ocampo.

> Asesores: Prof. Ing. Carlos Nardin Prof. Ing. Alejandro Gregoret

Reconquista, Santa Fe República Argentina Año 2022

#### DEDICATORIA

Dedico a mis padres y hermanos este logro personal, donde el titulo alcanzado es tanto mío como de ellos, donde se reciben además Doña Maria mi viejita con tercer grado de la primaria, Don Alegre mi viejo con segundo grado de la primaria, mis hermanos: Ramon, Raul, Liliana, Rosana, Joana.

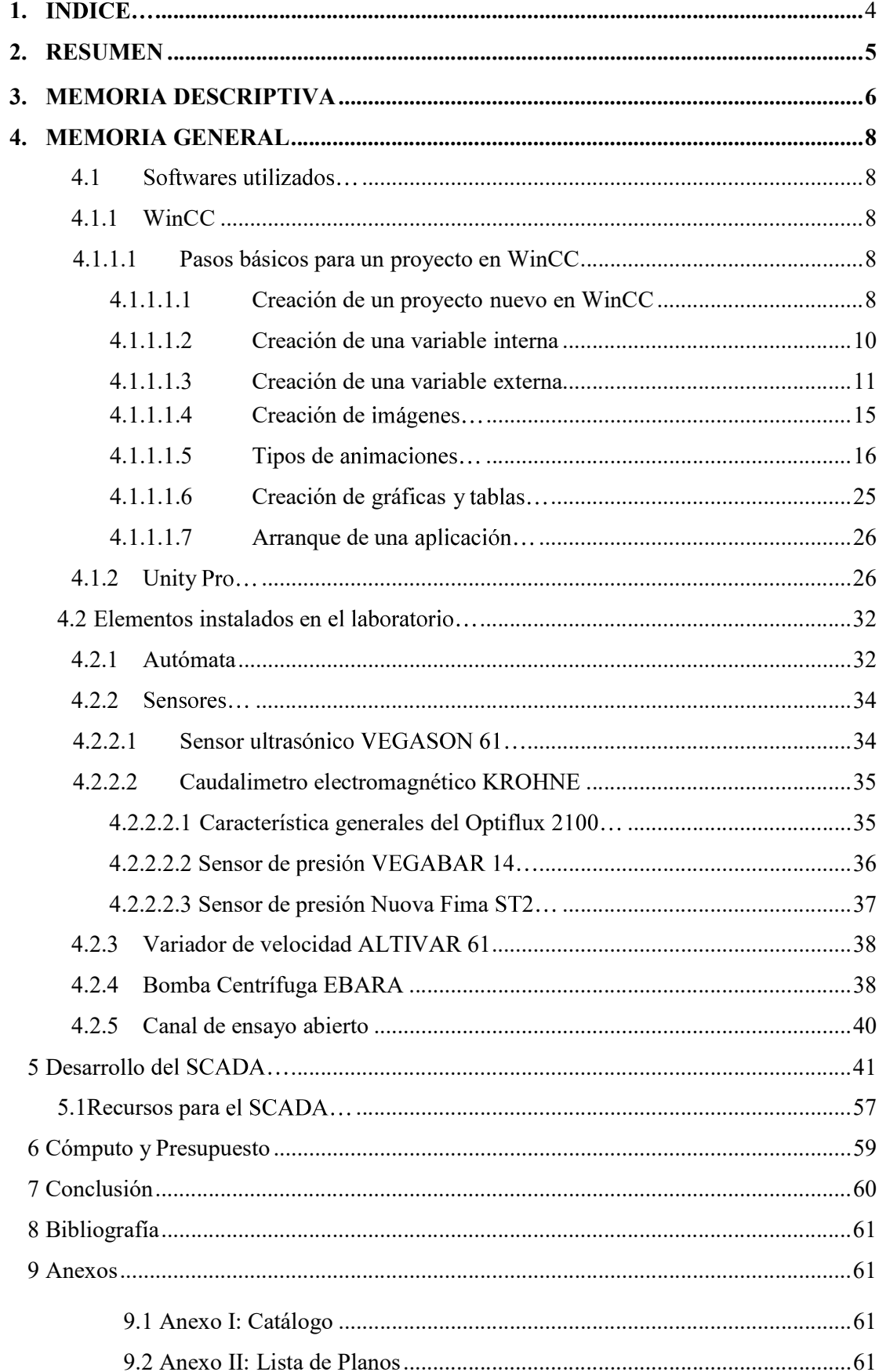

## **INDICE**

#### 2. RESUMEN

Este proyecto plantea el desarrollo de un laboratorio hidráulico tele gestionado, vinculado a un sitema SCADA, controlando y supervisando todos los elementos y equipos instalados en la sala del laboratorio.

Con este sistema de gestión remota, la catedra de mecánica de los fluidos y maquinas fluidodinamicas, podrá brindar a sus alumnos cursantes, ensayos que la propia materia lleva adelante en su dictado.

Por otro lado, este sistema es de gran relevancia en el aspecto tecnológico, y podrá ser utilizado en otras materias especificas de la carrera de ingeniería, como por ejemplo, la catedra de automatización y control industrial.

A si mismo se plantea la idea, que este laboratorio con en este sistema, este abierto a las posibilidades de dar asistencia a otras instituciones, tanto publicas como privadas.

Por otra parte en el desarrollo del scada, además del simple control y supervisión de los elementos, se utilizaron en el diseño del programa lazos de control tipo PID, enlazados a graficas dinamicas, donde se podra observar como el sistema seleccionado reacciona, buscando el set point elegido.

En el proyecto se obtuvo los resultados buscado de principio; lectura de todos los sensores instalados, control del variador de velocidad y lectura de sus parámetros eléctricos, como asi tambien la supervisión de un multimedidor.

Los programas desarrollados con los software quedan instalados en el laboratorio, de forma abierta, con la posibilidad a futuro de incrementar mas dispositivos de control y supervisión.

#### 3. MEMORIA DESCRIPTIVA

Este proyecto surge en seno de la cátedra de Mecánica de los fluidos y Maquinas Fluidodinamicas que se dicta en la FRRQ, y tiene como fin, tele gestiónar los ensayos que se realizan en el laboratorio de fluido dinámica a través de una plataforma vía online. Alcanzado este objetivo se pretende que este sistema, además de ser un medio de aprendizaje para los estudiantes de esta facultad, quede abierta las posibilidades de brindar asistencia a otras instituciones.

El proyecto tiene los siguientes objetivos:

.General: telegestionar el laboratorio de fluidodinamica a travez de una plataforma digital con la vinculación de un sistema scada , para lleva adelante ensayos hidraulicos de la catedra citada al principio.

.Específicos:

- 1- Desarrollar un SCADA funcional, con el cual se podrá supervisar y controlar los distintos elementos instalados en dicho laboratorio.
- 2- Desarrollar un material didáctico del software utilizado en el scada
- 3- Brindar los programas desarrollados al laboratorio.

Para llevar adelante el proyecto se parte de elementos existentes en el laboratorio de hidráulica: sisterna (3000 litros), bomba hidráulica (Ebara-132m3/h), red de cañería (tubos de pvc), canal hidráulico abierto vidriado (2000 litros), distintos dispositivos electrónicos de control y medición hidráulica; en el mismo recinto además se encuentran instalados dos gabinetes eléctricos, en uno de ellos se encuentra montado un variador de frecuencia (altivar61-Schneider) que es el encargado de controlar la bomba hidráulica, y en el otro gabinete hay un autómata (M340-Schneider) con su respectivo cableado. El autómata es el dispositivo principal, necesario para la vinculación entre el SCADA y los distintos elementos del laboratorio ya mencionados.

Además de contar con todos estos elementos físicos, es necesario disponer de dos software; uno para la programación y configuración del PLC y otro para el diseño del SCADA; en este caso particular contamos con el software Unity Pro para el PLC, y el software WinCC para el SCADA. Particularidad a resaltar de estos dos software es que pertenecen a distintas marcas, pero con la capacidad de poder vincularse entre sí.

Con dicho SCADA se podrá tele gestionar lo siguiente: medición de presión tanto a la entrada como a la salida de la bomba hidráulica a travez de sensores de presión (Vegabar 14, Nuova Fima ST2), registrar el caudal que circula por la cañería a través de un caudalimetro electromagnético (Krohne), control de la bomba hidráulica mediante el variador de frecuencia, así mismo se controlara el nivel del canal abierto hidráulico por medio de un lazo cerrado entre el sensor de nivel (Vegason 61) y el variador de velocidad; tambien existirá un lazo de control entre el caudalimetro y el variador de frecuencia.

Por último, mediante la utilización de un protocolo de comunicación, se levantara tanto los parámetros eléctricos del variador, como así también, de un multimedidor (PM800-Schneider) que se encuentra instalado y que censa las variables eléctricas de la instalación.

#### 4. MEMORIA GENERAL

#### 4.1. Softwares utilizados

#### 4.1.1. WinnCC

WinCC es el SCADA de Siemens para todo tipo de sistemas de automatización, desde sistemas monopuesto para un solo ordenador hasta sistemas redundantes con integración en Web. Una de sus principales características es su modularidad, tanto para ser escalable a nivel de datos como para poseer funcionalidades que se pueden incorporar al mismo, a través de módulos de software adicionales también conocidos como addons.<sup>1</sup>

#### 4.1.1.1. Pasos básicos para un proyecto en WinCC

#### 4.1.1.1.1. Creación de un proyecto nuevo en WinCC

Para la creación de un nuevo proyecto en WinCC, se realizan los siguientes pasos:

1. Abrir el SCADA desde el menú "Inicio". (Ver Imagen 4.1)

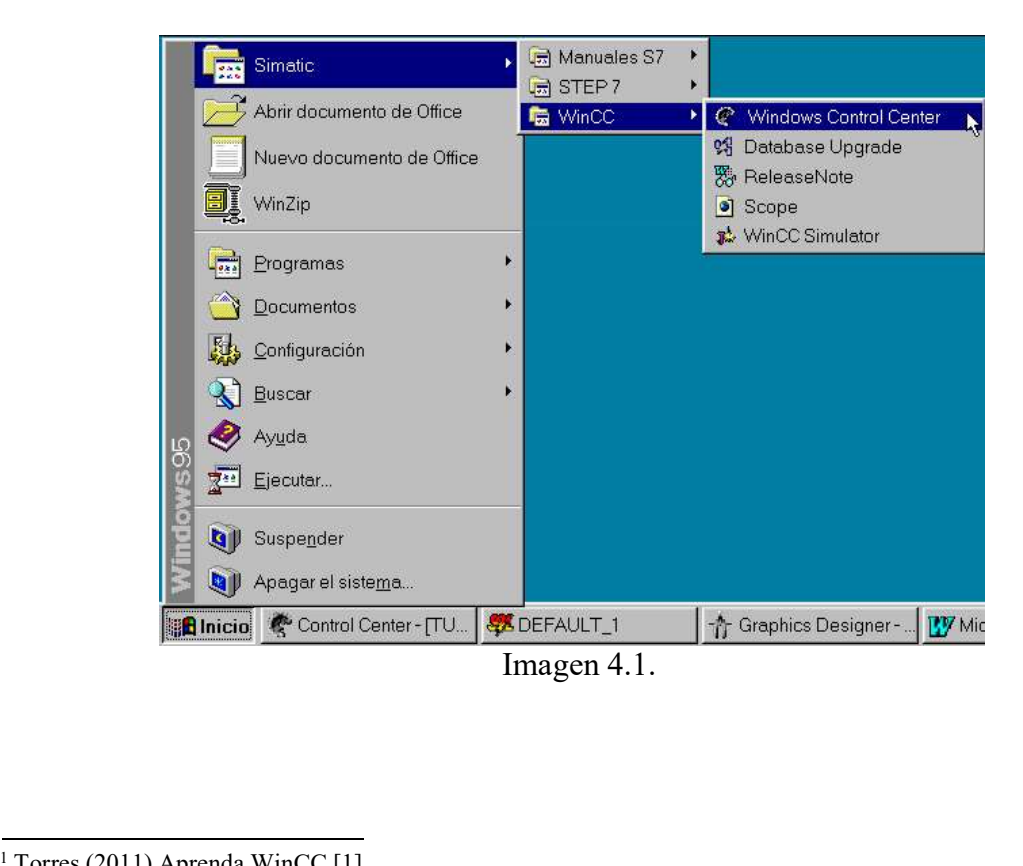

<sup>1</sup> Torres (2011) Aprenda WinCC [1]

2. A continuación se despliegan el menú "File" y seleccionamos "New", de manera que aparecerá una pantalla donde le daremos nombreal proyecto y pulsaremos el botón "Créate".

3. Una vez hecho esto aparecerá el proyecto creado con la siguiente estructura: (Ver Imagen 4.2)

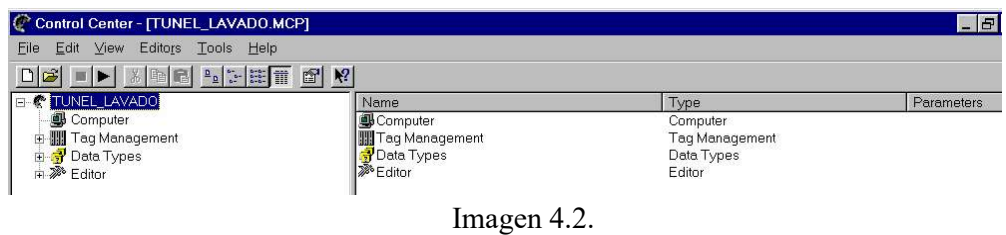

A continuación elementos del árbol jerárquico:

Computer: Seleccionar que aplicaciones o tareas que se quiera iniciar cuando el proyecto se active. Para ello se procederá con lo siguiente:

1. Seleccionar "Computer" y con el botón izquierdo del raton hacer doble clic sobre el icono que aparece en la ventana derecha.

2. A continuación elegir el tabulador "Startup" para habilitar las aplicaciones que se quieren dar inicio. (Ver Imagen 4.3)

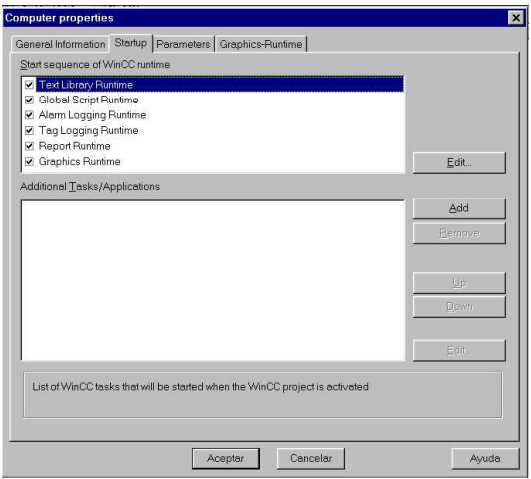

Imagen 4.3.

Pulsar el botón "Aceptar" una vez seleccionado lo deseado.

Tag Management: En este elemento se definirán las variables internas del SCADA, las variables externas y los drivers de comunicación y conexión con el autómata.

Data Types: Cuando se expande aparecerá todos los posibles tipos de datos de manera que cuando seleccionemos uno, en la ventana derecha aparecerán la variables del proyecto cuyo formato es el seleccionado.

Editor: Cuando se expande aparecerán los distintos tipos de editores disponibles. Para abrir alguno de los editores bastara seleccionarlo con el botón derecho del ratón y elegir "Open".

#### 4.1.1.1.2. Creación de una variable interna

Son variables localizadas en memoria del SCADA. Para la creación de la misma se hará lo siguiente:<br>- Expandir la rama "Tag Mangement" y seleccionar "Internal tags" con el botón

derecho del raton. (Ver Imagen 4.4.)

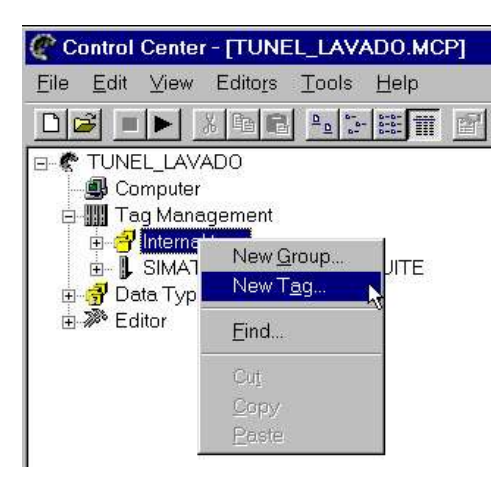

Imagen 4.4.<br>- Seleccionar "New" de manera que aparecerá una ventana donde se configurará la variable. (Ver imagen 4.5)

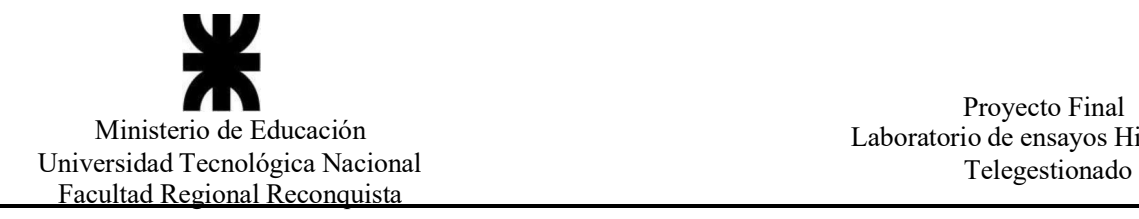

Proyecto Final<br>Ministerio de Educación Laboratorio de ensayos Hidráulicos

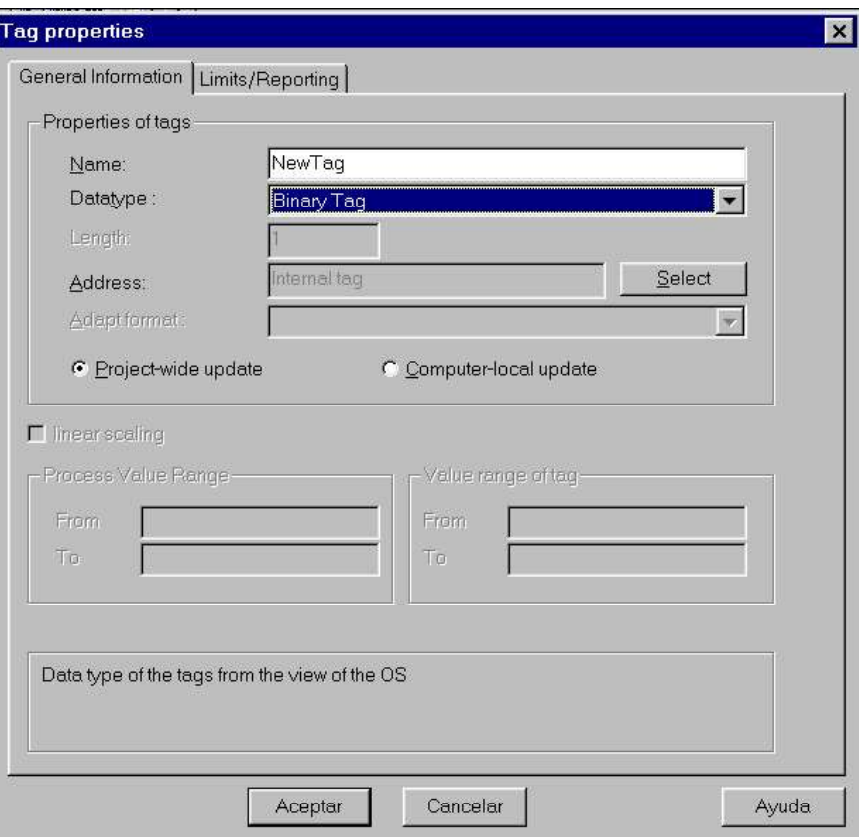

#### Imagen 4.5.

Por ultimo pulsar el botón "Aceptar" para salvar la configuración.

#### 4.1.1.1.3. Creación de una variable externa

Una variable externa es aquella que está directamente relacionada con el proceso. Antes de crear las variables externas es necesario configurar los drivers de comunicación

entre el autómata y el SCADA.<br>- Seleccionar "Tag Management" con el botón derecho del raton y elegir "Add NewDriver". Aparecerán los drivers disponibles y seleccionaremos el deseado. (Ver Imagen 4.6)

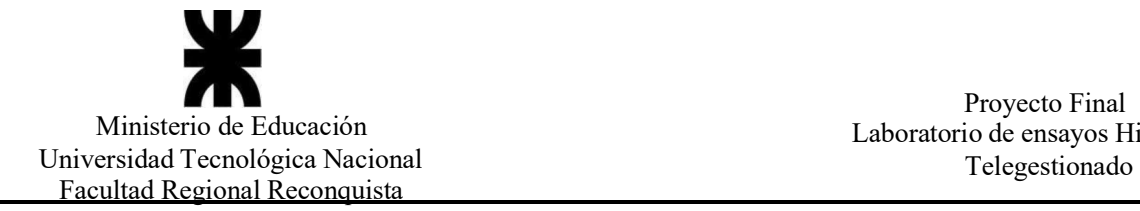

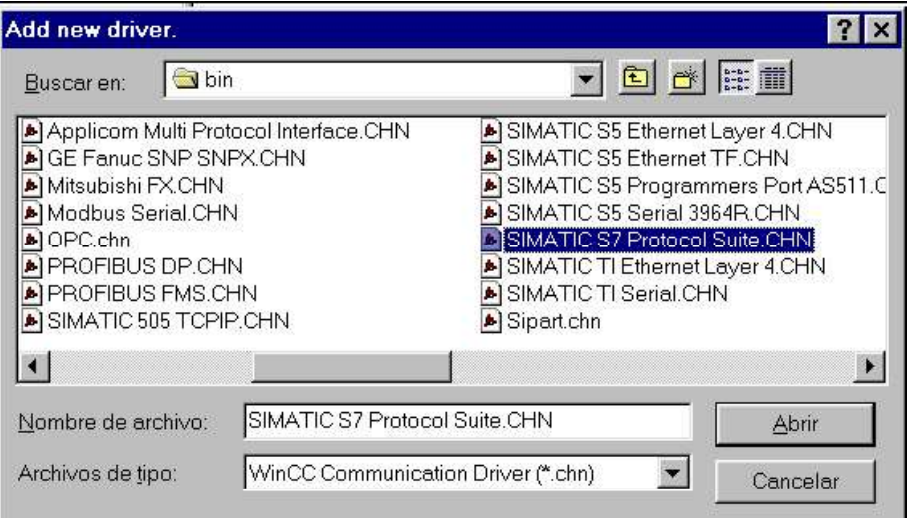

Imagen 4.6.

A continuación pulsare el botón "Abrir", de manera que el driver aparecerá en el

árbol jerárquico. (Ver Imagen 4.7)

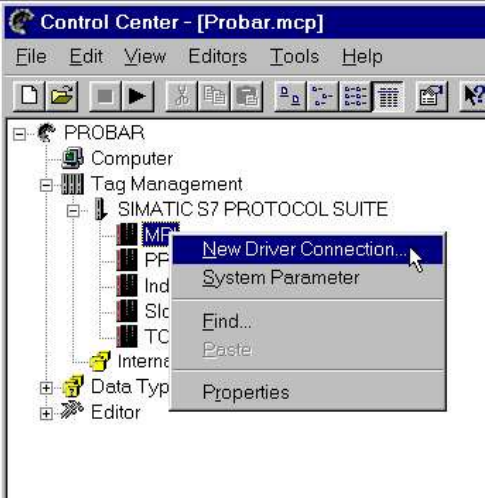

- Imagen 4.7.<br>
 A continuación expandir el driver que aparece en el árbol y seleccionar el tipo de conexión, en este ejemplo "MPI", con el botón derecho del ratón y elegir "New Driver Connection".<br>
 Por ultimo introducir e
- (Ver imagen  $4.8 4.9$ )

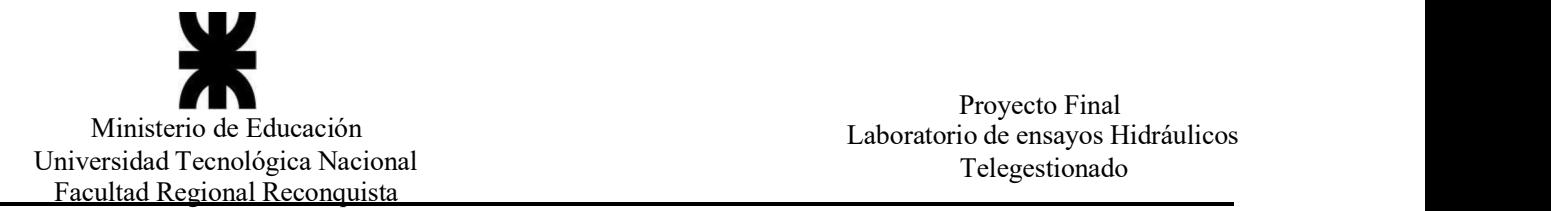

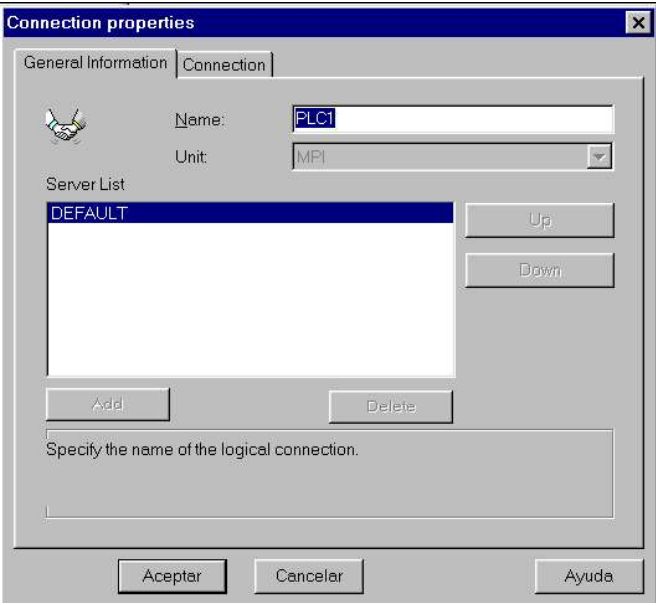

Imagen 4.8.

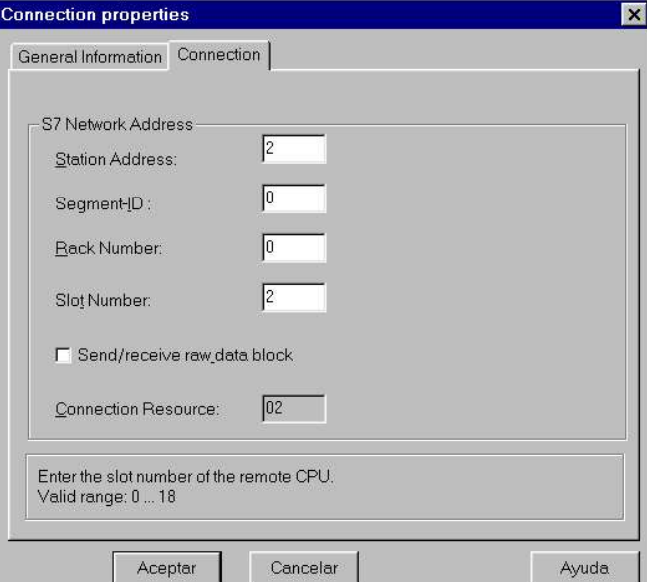

Imagen 4.9.

- Para crear una variable externa:<br>- Seleccionar la conexión PLC1 con el botón derecho del ratón y elegir "New tag". Aparecerá una ventana donde elegiremos el nombre y el tipo de dato, pulsando por ultimo<br>
"Aceptar".<br>
- A continuación escoger con el botón derecho del ratón la variable creada que aparece en la
- ventana derecha y elegir el comando "Addresing". En la ventana que aparece tomer el tipo de dato y la dirección que corresponde en el autómata. (Ver Imagen  $4.10 - 4.11$ )

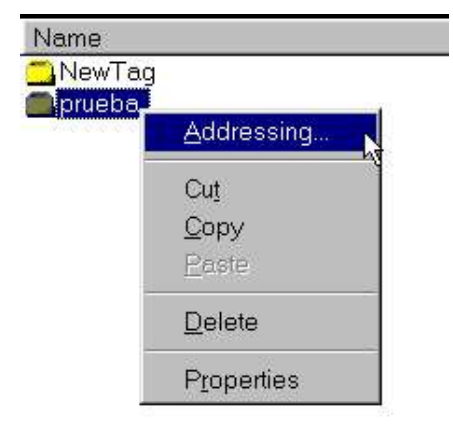

Imagen 4.10.

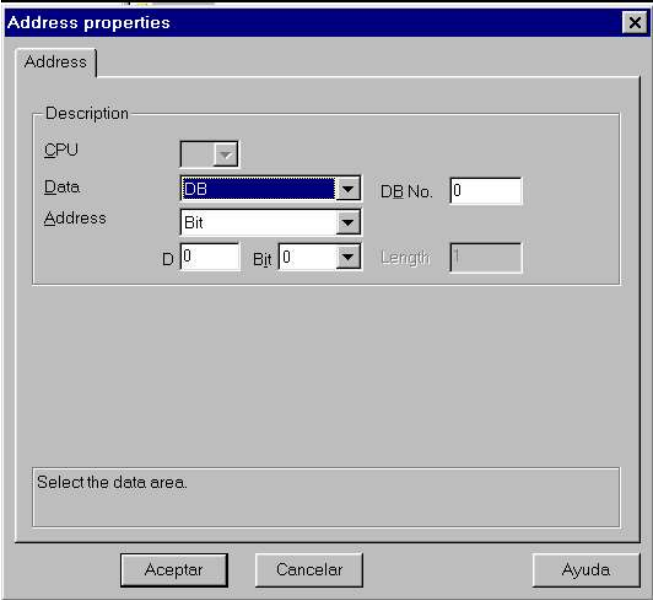

Imagen 4.11.

Por ultimo pulsar el botón "Aceptar".

#### 4.1.1.1.4. Creación de imágenes

Para la creación de imágenes haremos uso del editor gráfico, "Graphic Designer", donde se podrá definir las animaciones, las cuales estarán controladas por variables internas y externas del SCADA.

- Procedimiento para crear una imagen:<br>
 Con el botón derecho del ratón pulsar el editor "Graphic Designer" y seleccionar "New Picture".<br>
 En la ventana derecha aparecerá "NewPdl0.Pdl" de manera que se podrá seleccionar co
- botón derecho del ratón y elegir el comando "Rename" para darle el nombre que se desea.<br>- Para abrir la imagen dar doble clic sobre ella apareciendo lo siguiente: (Ver imagen 4.12)
- 

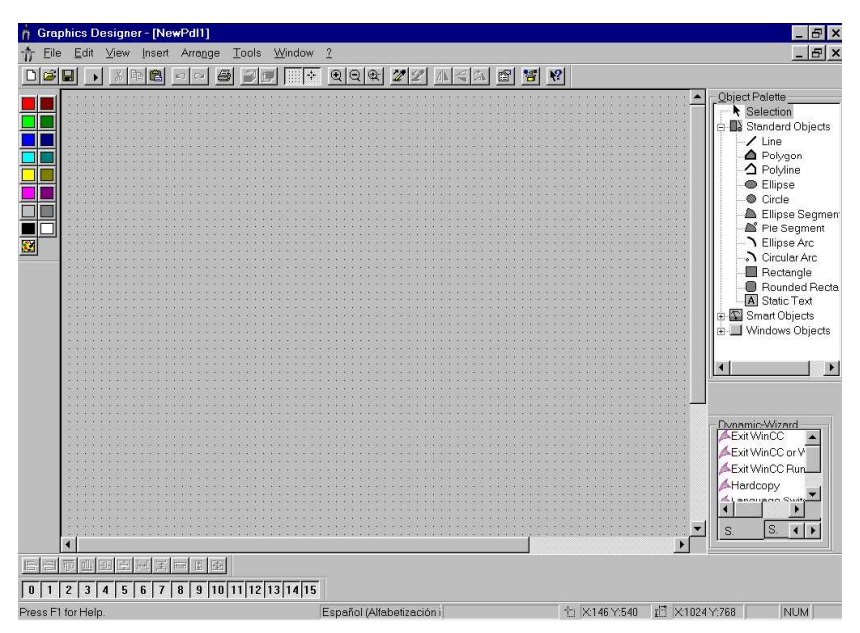

Imagen 4.12.

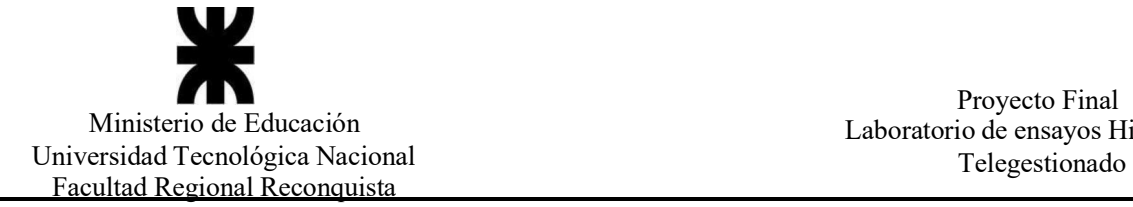

#### 4.1.1.1.5. Tipos de animaciones

Definición de una serie de animaciones básicas:

- Configuración de un campo de entrada/salida

Dicho campo de entrada/salida se puede utilizar para representar el valor de algunas variables:

. En el editor gráfico seleccionar el campo "I/O field" del grupo "Smart Object" y a continuación lo arrastrar a la posición deseada donde se dará clic con el ratón, apareciendo una ventana donde configuraremos dicho campo. (Ver Imagen 4.13)

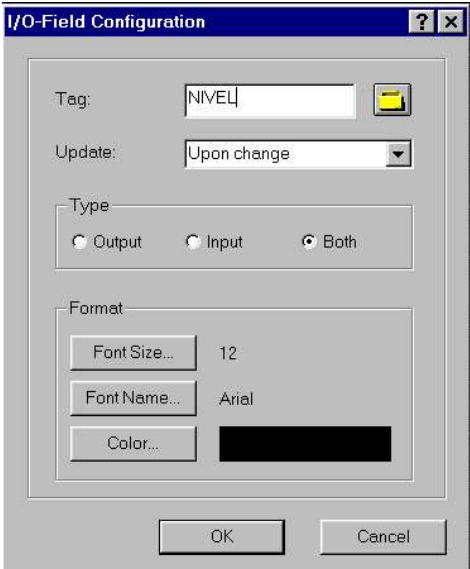

Imagen 4.13.

Por ultimo pulsar el botón "OK".

. Una vez hecho esto elegir el objeto con el botón derecho del ratón y elegimos "Properties". Escoger la propiedad "Output/Input" y en la ventana derecha seleccionar el atributo "Data Format" para elegir el formato de representación de la variable. (Ver imagen 4.14)

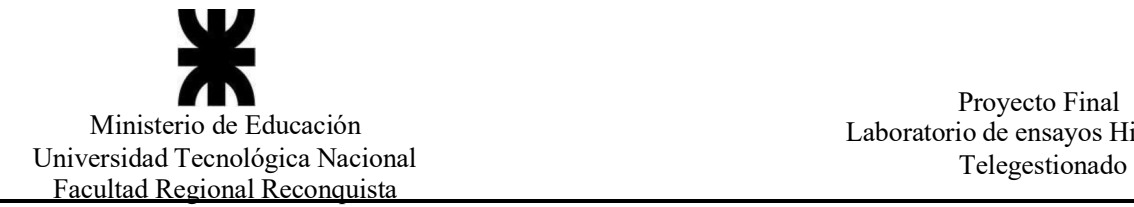

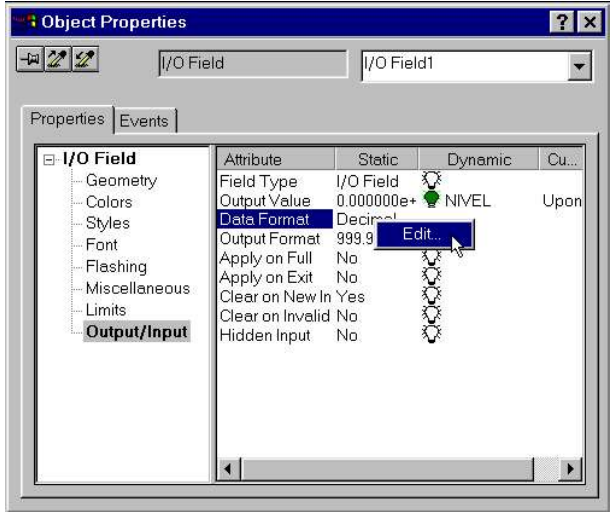

Imagen 4.14. - Cambio de una pantalla a otra mediante pulsador

. En el editor gráfico seleccionar el campo "Button" del grupo "Windows Object" y lo arrastrar hasta la posición deseada. Una vez allí hacer clic con el ratón apareciendo una ventana como la mostrada a continuación donde configurar el botón. (Ver imagen 4.15)

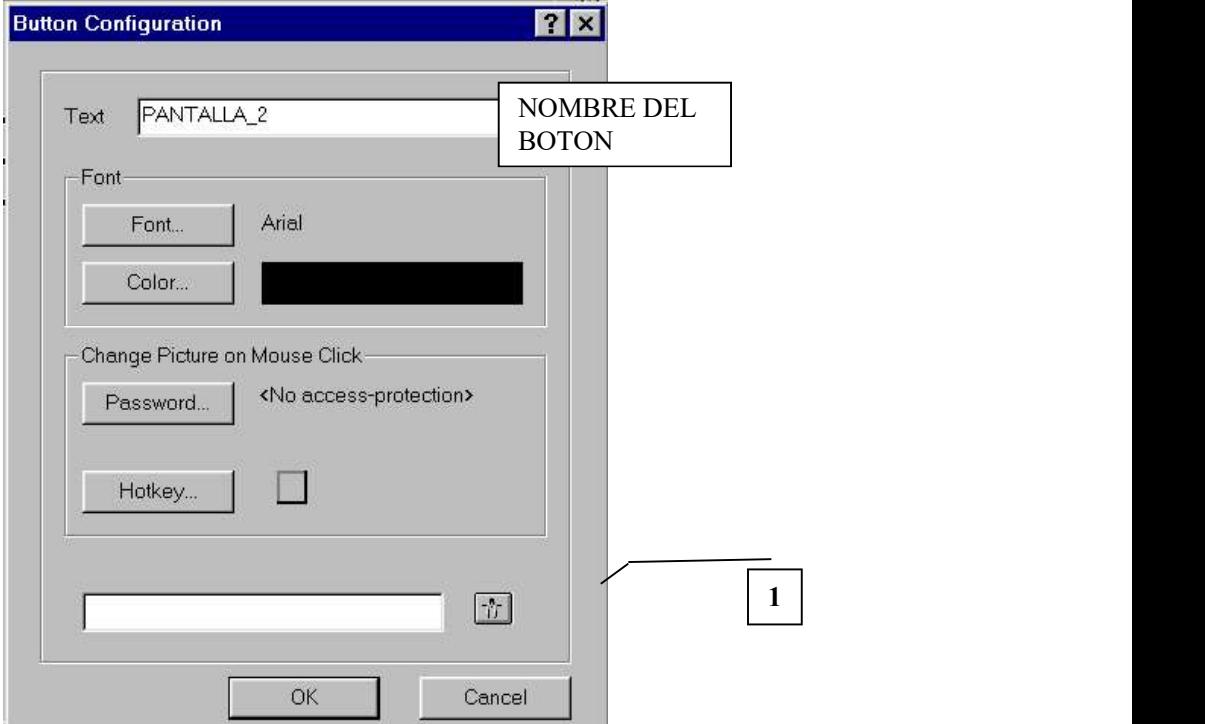

Imagen 4.15

A continuación, pulsar el botón (1) de manera que aparecerá una ventana donde se podrá elegir la pantalla a la que saltar. Por ultimo pulsar el botón "OK" para validar la configuración.

- Configuración de un botón para salir de la aplicación

. En el editor gráfico seleccionar el campo "Button" del grupo "Windows Object" y arrastrar hasta la posición deseada. Una vez hecho esto lo seleccionar con el botón izquierdo del ratón. (Ver imagen 4.16)

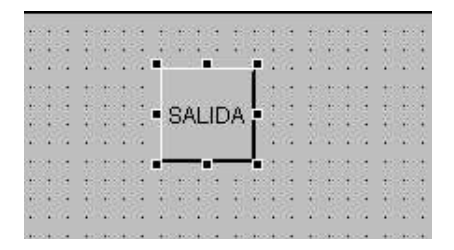

#### Imagen 4.16.

. Luego doble clic sobre la función "Exit WinCC Runtime" que aparece en la ventana "Dynamic Wizard". Aparecerá un asistente de manera que en la primera pantalla se dará "Siguiente" para en la segunda elegir "Left mouse Key" y pulsar "Siguiente" y en la última "Finalizar".

De esta manera cuando se pulse el botón con el botón izquierdo del ratón, se saldrá de la aplicación.

. A continuación hacer doble clic sobre la función "Exist WinCC Runtime" que aparece en la ventana "Dynamic Wizard". Aparecerá un asistente de manera que en la primera pantalla pulsar "Siguiente", en la segunda elegir "Left mouse key" y pulsar "Siguiente" y en la última dar clic a "Finalizar".

De esta manera cuando se pulse el botón con el botón izquierdo del ratón, se emergerá de la aplicación.

- Animación de una variable en forma de barra grafica

. En el editor gráfico seleccionar el campo "Bar" del grupo "Smart Object". A continuación colocar el cursor en la posición deseada y pulsar el botón izquierdo del ratón, apareciendo una ventana donde se configurara el elemento. (Ver Imagen  $4.17 - 4.18$ )

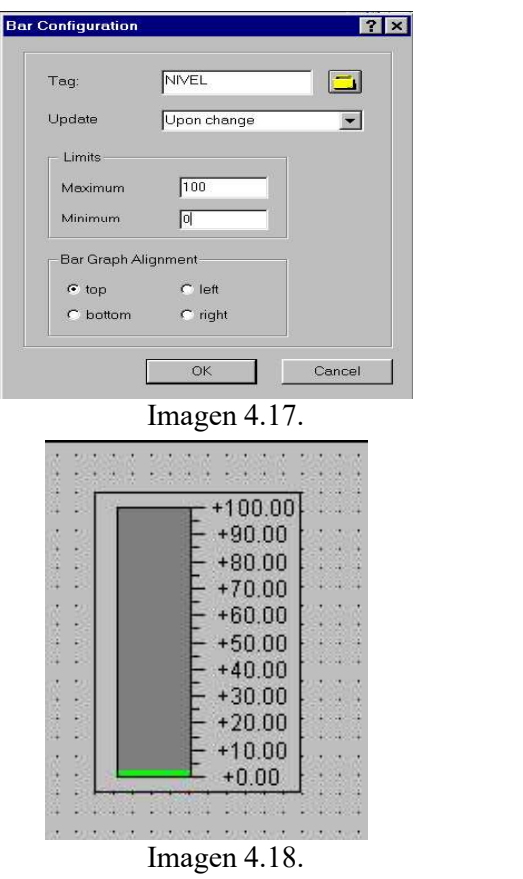

. Una vez configurado el elemento, pulsar el botón "OK" obteniéndose el elementocomo se muestra en Imagen 4.18.<br>- Hacer visible o no un objeto dependiendo del valor de una variable tipo bool

. Seleccionar el objeto con el botón derecho del ratón y elegir el comando "Propities". A continuación seleccionar la propiedad "Miscellaneous" y elegir con el botón derecho del ratón la columna "Dynamic" del atributo "Display". (Ver Imagen 4.19)

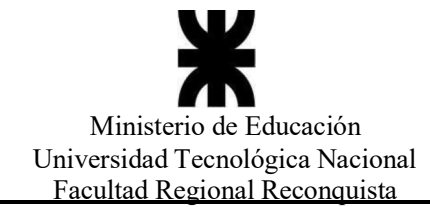

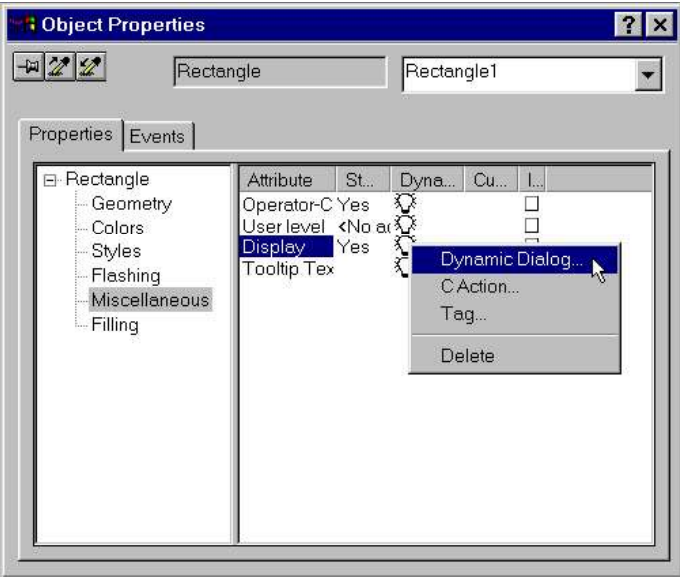

Imagen 4.19.

A continuación, seleccionar el comando "Dynamic Dialog" para configurar el elemento.

. Aparecerá una ventana como la mostrada a continuación donde se configurará el elemento. (Ver Imagen 4.20)

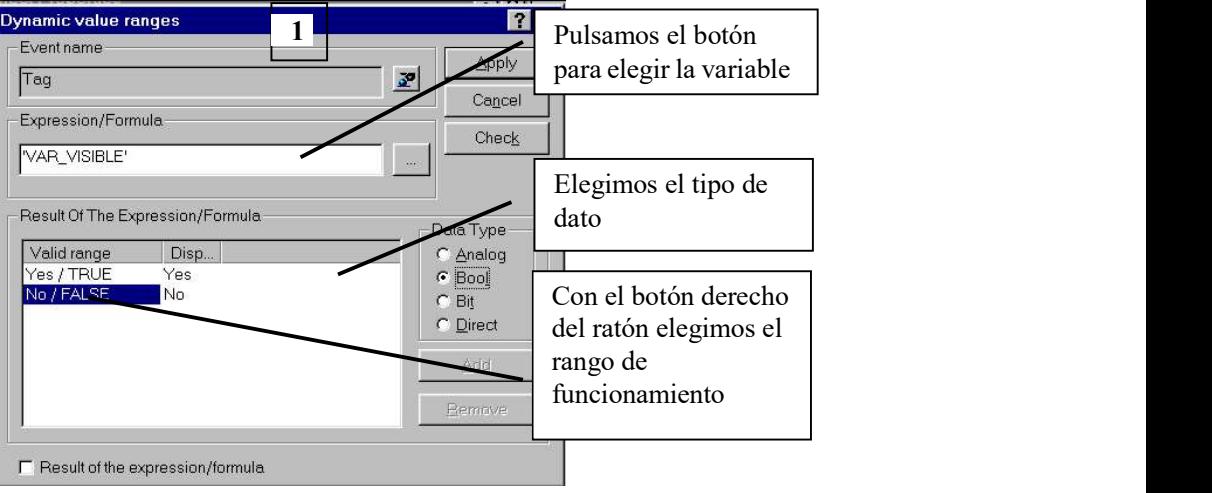

Imagen 4.20.

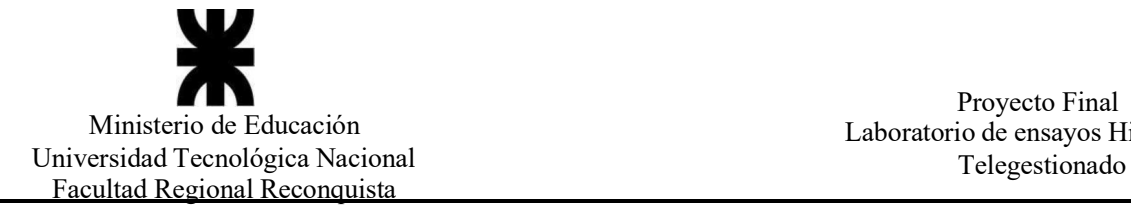

. A continuación pulsar el botón (1) (ver Imagen 4.20), para configurar el trigger.

Aparecerá una ventana como la mostrada a continuación donde se configurará. (Ver Imagen 4.21)

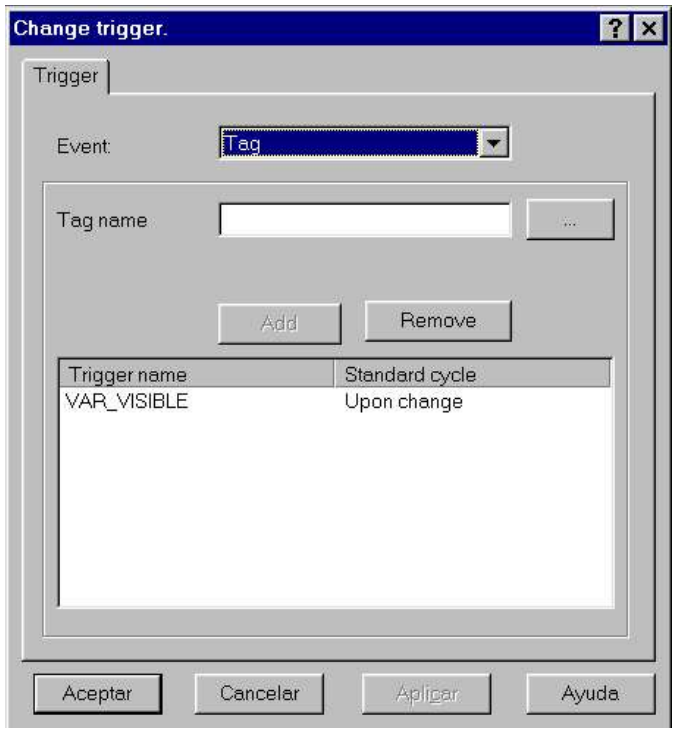

Imagen 4.21.

El ciclo de disparo será elegido seleccionando la columna "Standard cycle" con el botón derecho del ratón. Una vez configurado pulsar el botón "Aceptar", de esta manera volver a la ventana anterior y pulsar el botón "Apply".

- Cambio de color de un objeto

En esta animación se verá como un objeto cambia de color dependiendo del valor de una variable tipo bool.

. Seleccionar el objeto con el botón derecho del ratón y elegir el comando "Properties". A continuación seleccionar la propiedad "Colors" y elegir con el botón derecho del ratón la columna "Dynamic" del atributo "Background Color". (Ver Imagen 4.22)

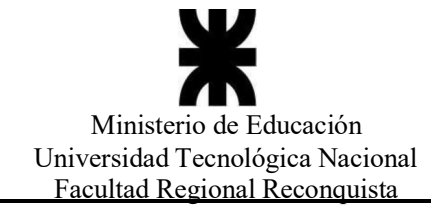

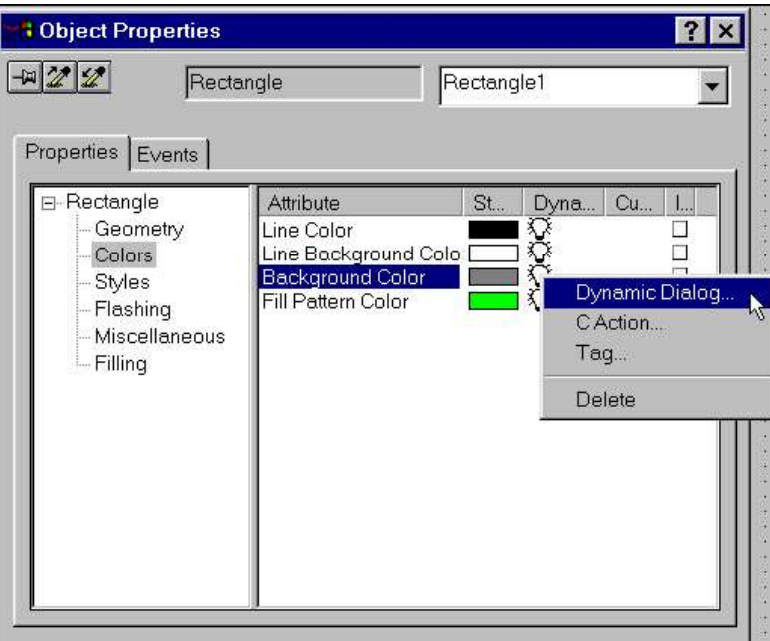

Imagen 4.22.

A continuación elegimos el comando "Dynamic Dialog" de manera que aparecerá una ventana donde configuraremos el elemento. (Ver Imagen 4.23)

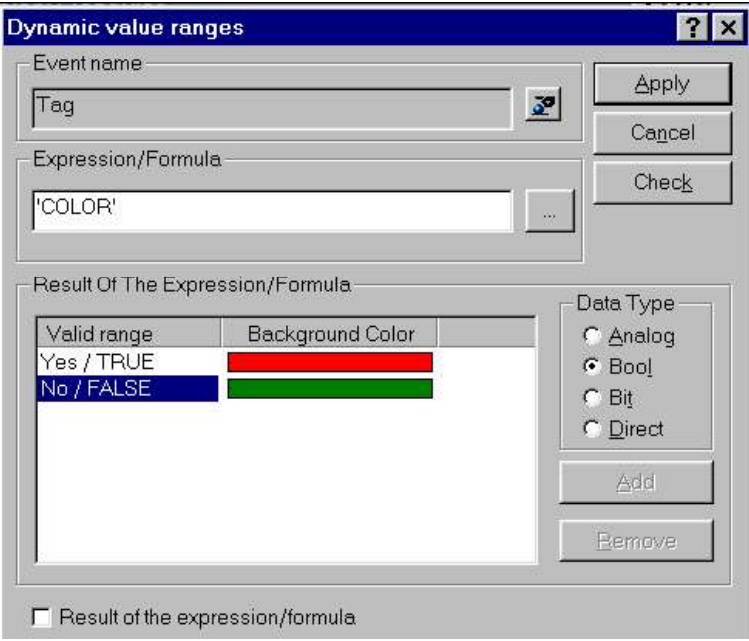

Imagen 4.23.

De la misma manera que en la animación anterior seleccionar la variable, el tipo de dato y el rango de funcionamiento. Para ello elegir la columna "Valid range" con el botón derecho del ratón y seleccionar el rango. De la misma manera elegir la columna color" y elegir los colores deseados.

. Para terminar, configurar el trigger tal y como se describió en la animación anterior y por ultimo pulsar el botón "Apply" para validar la configuración.

- Evolución del nivel de un depósito (Ver Imagen 4.24)

. Seleccionar el depósito de la librería disponible en el editor gráfico. Para ello pulsar el botón de la barra de herramientas y expandimos la carpeta "SMART Object"<br>donde se seleccionará la carpeta "Tank", eligiendo el deposito deseado, siendo arrastrado con el ratón hasta la posición deseada.

. Seleccionar el depósito con el botón derecho del ratón, elegimos el comando "Properties" y seleccionar la propiedad "Tag Assigment".

. Luego seleccionar la columna "Dynamic" del atributo "Fill level" con el botón derecho del ratón, elegimos "Dynamic Dialog" y aparecerá una ventana, como en los casos anteriores, se configurará el objeto y elegir el tipo de dato "Direct" de manera que la variable asociada al nivel del depósito evolucionara dentro de una "Acción" programada en el editor "Global Script".

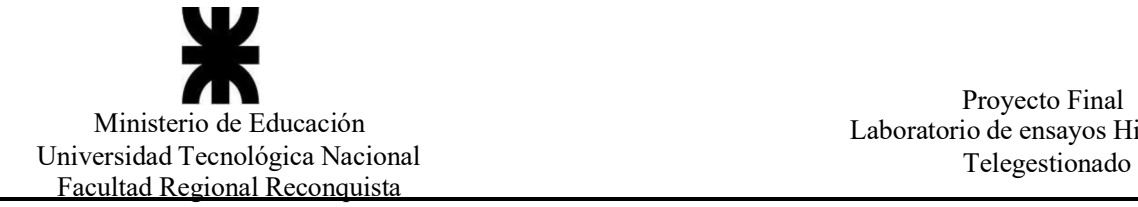

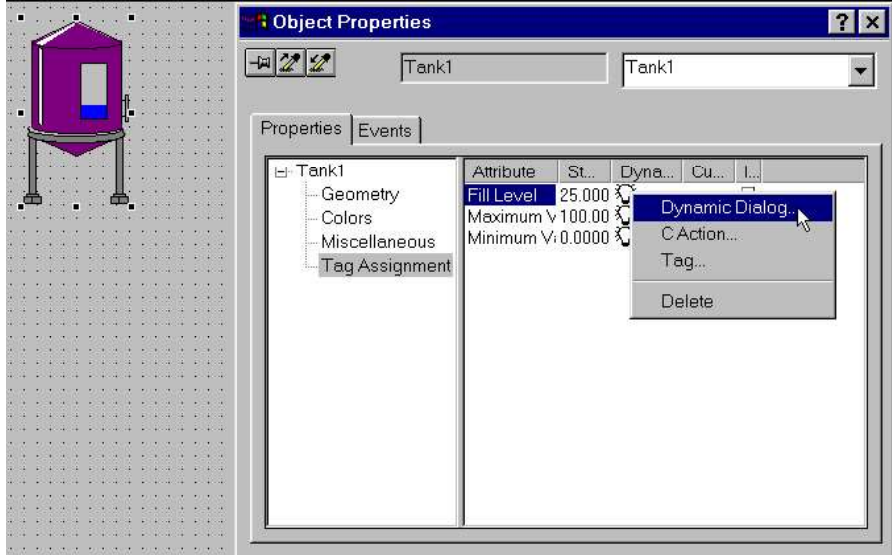

Imagen 4.24

La ventana de configuración queda: (Ver Imagen 4.25)

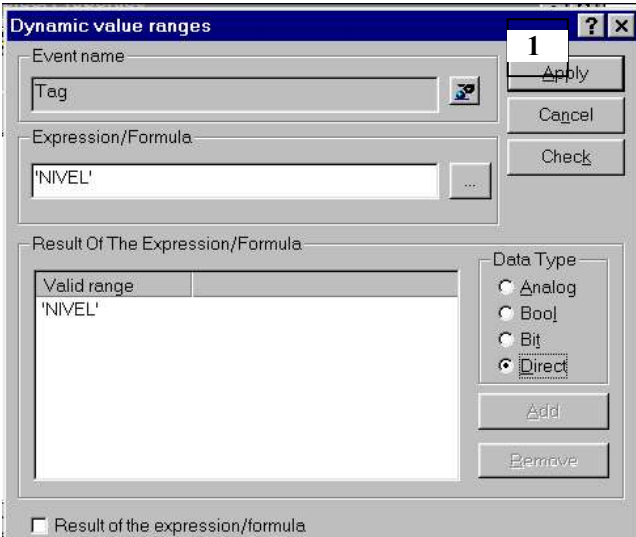

Imagen 4.25.

A continuación pulsar el botón (1) (ver figura anterior) para configurar el trigger.

Por último pulsar el botón "Apply" para validar la configuración.

Nota: Es posible realizar animaciones de objetos los cuales están constituidos por agrupación de varios objetos. Para agrupar varios objetos:

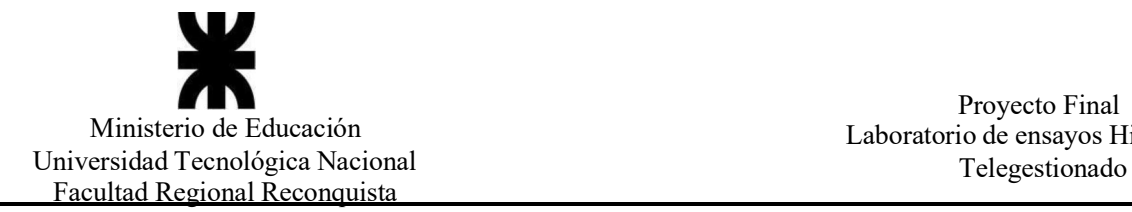

Proyecto Final<br>Ministerio de Educación Laboratorio de ensayos Hidráulicos

. Con el botón izquierdo del ratón pulsado encerrar los objetos en un recinto y a continuación pulsar el botón derecho del ratón.

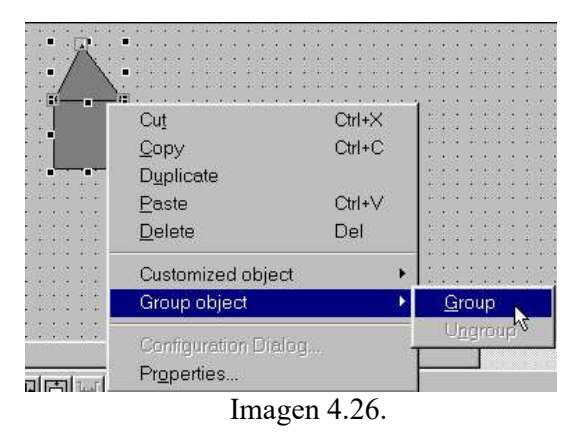

. A continuación seleccionar el comando "Group" (Ver Imagen 4.26)

#### 4.1.1.1.6. Creación de gráficas y tablas

Este apartado se encargará de adquirir datos del proceso y representarlos en tablas y gráficas.

Lo primero será abrir el editor "Tag Logging": (Ver Imagen 4.27)

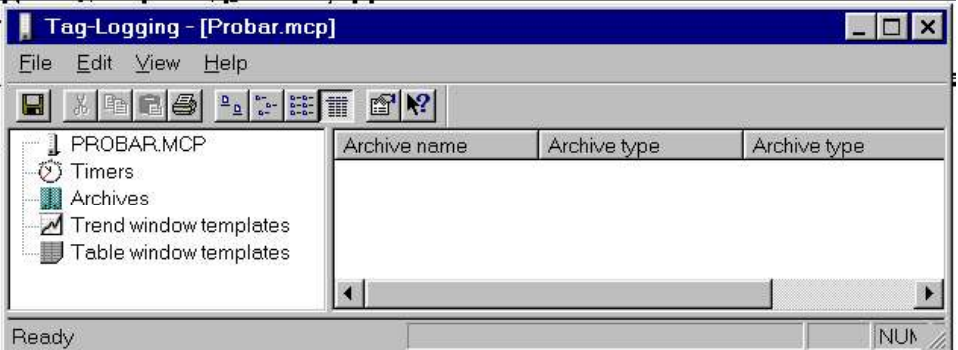

Imagen 4.27

- Creación de un archivo de datos

Para la creación de este archivo hacer uso del asistente "Archive Wizard": (Ver Imagen 4.28)

1 - Seleccionar "Archives" con el botón derecho del ratón y elegir "Archive Wizard":

l<sup>a</sup> pantalla: Pulsamos "Next".

 $2<sup>a</sup>$  pantalla: Introducir el nombre del archivo de datos, p.e "NIVEL DEP", y el tipode archivo, p. e "Process Value Archive", y pulsar "Next".

 $\mathcal P$  pantalla: Pulsar "Select" elegir la variable del proceso que representa y pulsar "Finish".

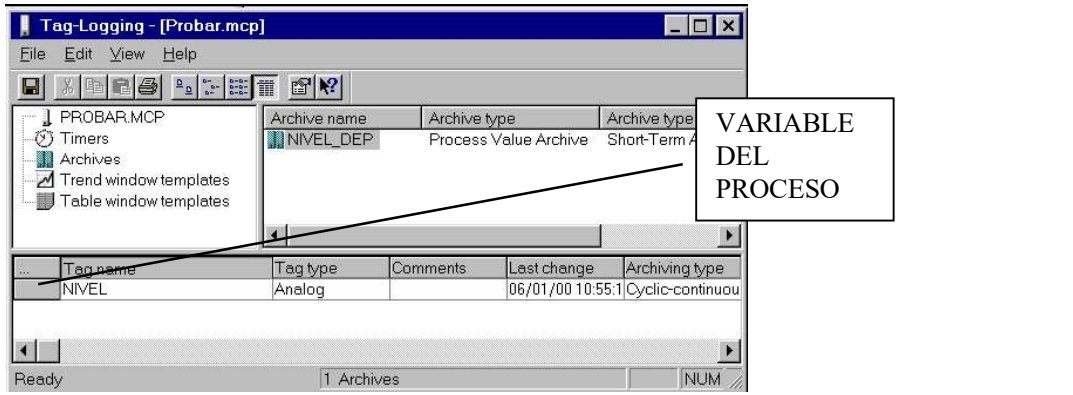

Imagen 4.28.

2 - A continuación seleccionar la variable del proceso en la ventana inferior con el botón derecho del ratón y seleccionar "Properties". Aparecerá una ventana en la que introducir "NIVEL ARCH" como nombre de la variable archivada. Luego seleccionar el tabulador "Parameter" e introducir las propiedades del ciclo:

Acquisition: 500 ms Archiving: 1\*500 ms Pulsar el botón

Con esto se logrará que la variable del proceso "NIVEL" sea adquirida cada 500ms y

archivada como una variable llamada "NIVEL\_ARCH". (Ver Imagen 4.29)

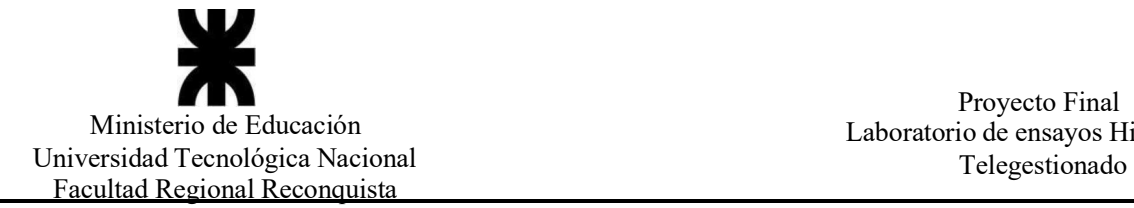

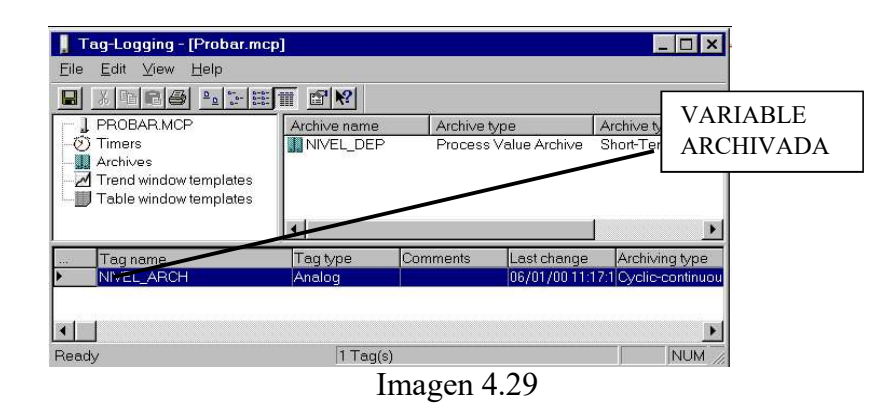

3 - Por ultimo desplegar el menú "File" y seleccionar "Save" para salvar la configuración.

- Creación de una grafica

Para la representación de la gráfica utilizar valores de la variable archivada.

. Seleccionar con el botón derecho del ratón "Trend window templates" y elegir "New", apareciendo una ventana como la mostrada: (Ver Imagen 4.30)

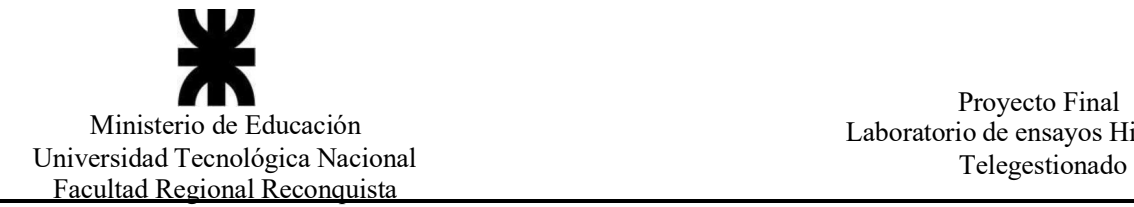

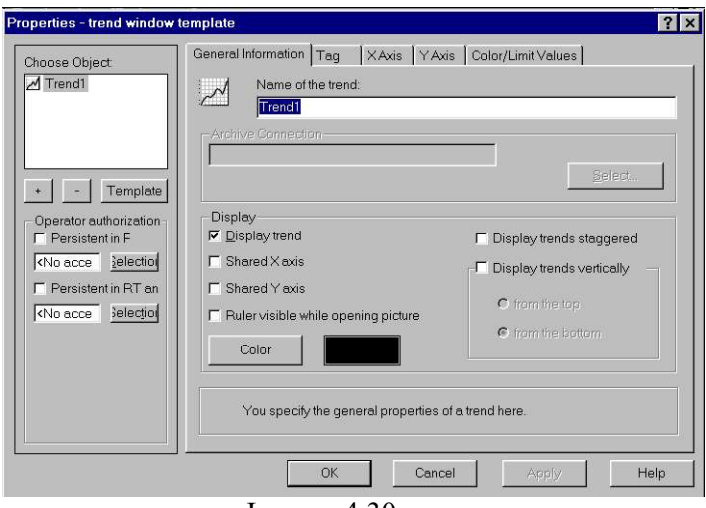

Imagen 4.30.

. Seleccionar el botón "Template" e introducir "EVOL NIVEL" como el nombre de la plantilla y pulsamos

. En el tabulador "General Information" introducir "NIVEL DEP" como el nombre de la tendencia (Name of the trend) que se va a representar.

. En el tabulador "Tag" hacer doble clic sobre el nombre de los archivos "NIVEL DEP" y seleccionar la variable archivada que vamos a representar. (Ver imagen 4.31)

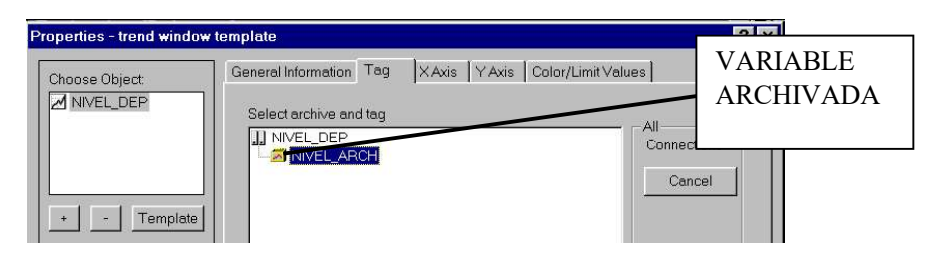

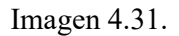

. En el tabulador "X Axis" introducir el nombre del eje X, "Tiempo", y habilitar el casillero "Autorange" introduciendo 200 como el valor a escalar. (Ver Imagen 4.32)

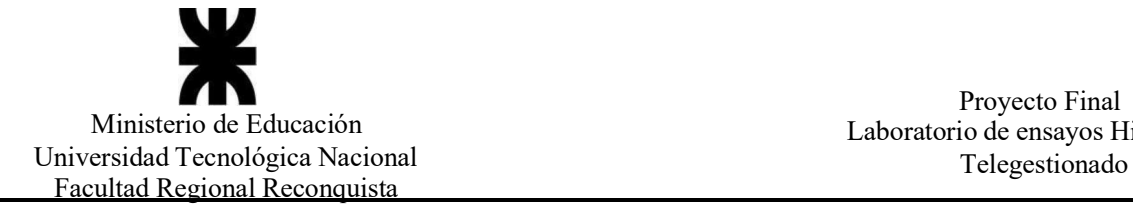

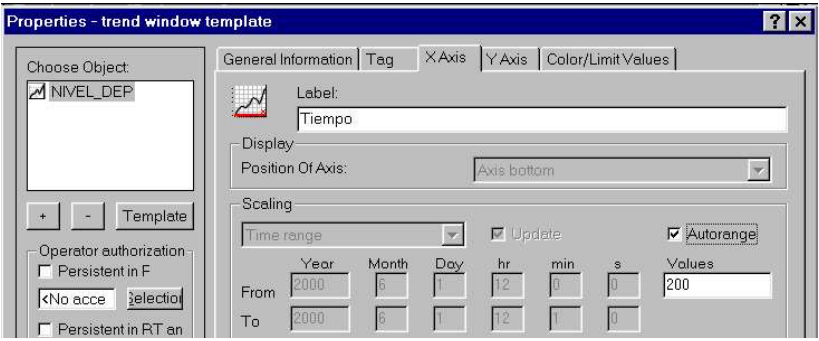

Imagen 4.32.

. En el tabulador "Y Axis" introducir el nombre del eje Y, "Nivel", habilitar el casillero "Coarse grid" con un valor inicial y "100" como valor final y por ultimo seleccionar"Connect dots linearly" en el casillero "Trend Display". (Ver Imagen 4.33)

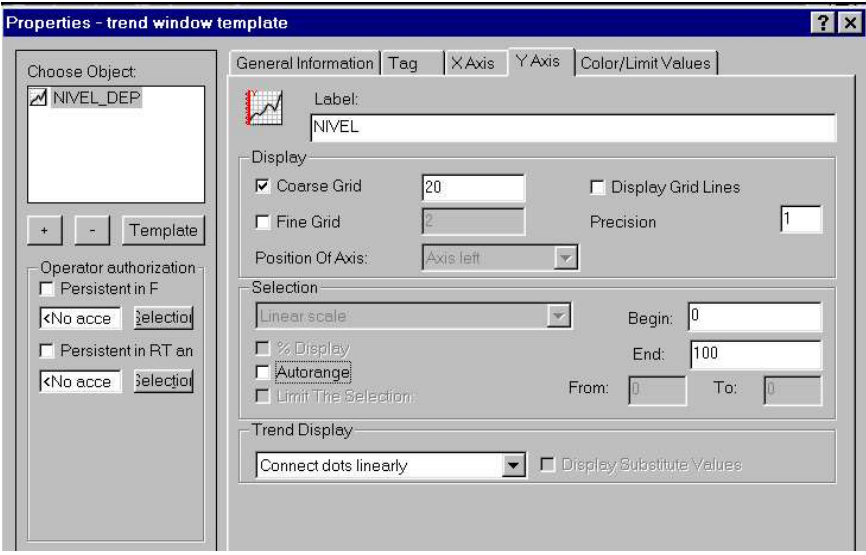

Imagen 4.33.

. Por ultimo pulsamos el botón "OK" para salvar la configuración.

#### - Creación de una tabla de valores

En este apartado crearemos una tabla de valores de una variable del proceso.

. Seleccionar con el botón derecho del raton "Table window templates" en el editor"Tag Logging" y elegimos "New", apareciendo una ventana como la mostrada:

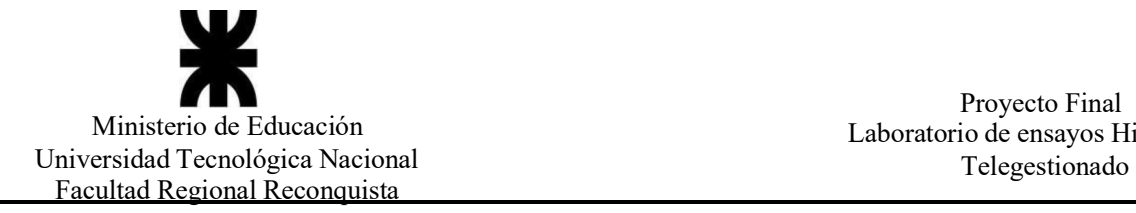

Proyecto Final<br>Ministerio de Educación Laboratorio de ensayos Hidráulicos

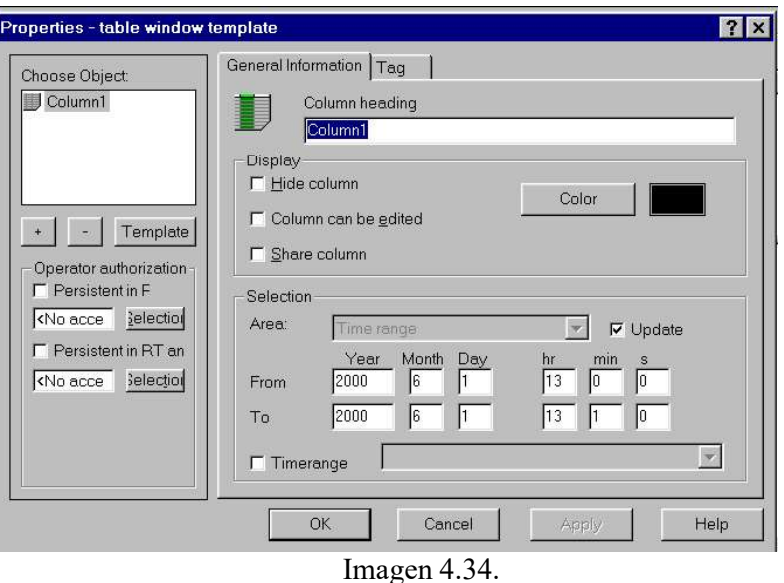

. Seleccionar el botón "Template" e introducimos "VALOR\_NIVEL" como el nombre de la planilla, pulsando a continuación "OK".

. En el tabulador "General Information" introducir "NIVEL" como el encabezado de la tabla.

. En el tabulador "Tag" hacer doble clic sobre el nombre del archivo, "NIVEL DEP" y seleccionar la variable "NIVEL\_ARCH". A continuación pulsar el botón "OK".

. Por ultimo desplegar el menú "File" y seleccionar "Save" para salvar la configuración.

#### 4.1.1.1.7. Arranque de una aplicación

Para arrancar la aplicación y ver cómo evoluciona el proceso hay dos posibilidades:

- 1- Actuar desde el "Control Center" activando o desactivando los iconos  $\boxed{m}$  Situados en la barra de herramientas.
- 2- Actuar desde el "Graphic Designer" activando el icono **localizado en la barra de** herramientas.

#### 4.1.2. Unity Pro

Unity Pro es un software común de programación, puesta a punto y explotación de los autómatas Modicom (Schneider), M340 (PLC que se encuentra instalado en el laboratorio de hidráulica), Premium, Quantum y coprocesadores Atrium. El software Unity Pro surge de la experiencia en los softwares PL7 y Concept. Además, este software, abre las puertas de un conjunto de nuevas funcionalidades para una mayor productividad: (IEC  $61131-3$ <sup>2</sup>

- 
- 
- Un elevado diseño funcional Una óptima estandarización para la reutilización de los desarrollos Numerosas herramientas de diagnósticos de programas y mejora en la explotación de los sistemas - Nuevos servicios de diagnósticos integrados
- 

Unity Pro hace posible la migración de las aplicaciones existentes; de este modo, se aumenta al máximo la inversión en software, se reducen los costes de formación y se beneficia de un potencial de evolución y de compatibilidad incomparable.<br><sup>2</sup> Catálogo digital M340 (2009) [2]

Las plataformas de automatización Modicon "Transparennt Ready", basadas en Ethernet TCP/IP y en las tecnologías Web, ofrecen soluciones para optimizar la automatización y el control remoto. Servidores Web, envio de correo electrónico, acceso directo a las bases de datos, sincronización de equipos, distribución de las entradas/salidas.

#### 4.2. Elementos instalados en el laboratorio

4.2.1. Autómata (Ver Anexo I – Modicom M340)

El laboratorio de hidráulica de la facultad FRRQ, tiene instalado un autómata de la firma Schneider modelo M340. En general los procesadores de plataforma automatizados M340 de la firma Schneider gestionan toda la estación del PLC, que está formada por módulos E/S digitales, módulos de E/S analógicas y módulos de conteo, otros módulos expertos y módulos de comunicación. Estos se distribuyen por uno o más bastidores conectados al bus local. Cada bastidor debe incluir un módulo de alimentación; el bastidor principal aloja la CPU. (Ver Imagen 4.35.)

El autómata instalado en el laboratorio cuenta con los siguientes elementos:

- 1- Bastidor XBP0600
- 2- Fuente de alimentación (CPS2000)
- 3- CPU (P342020)
- 4- Modulo digital (DDM3202K)
- 5- Modulo entrada analógica (AMI0410)
- 6- Modulo salida analógica (AMO0210)

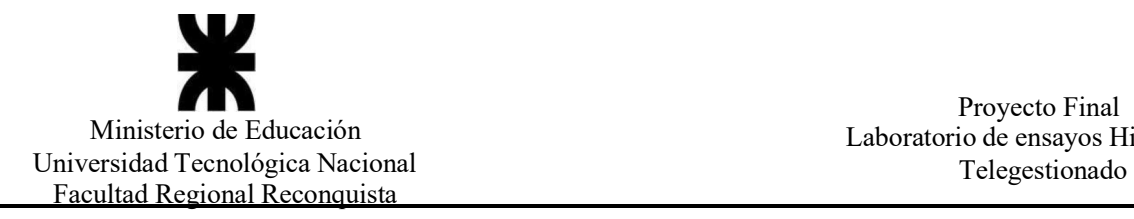

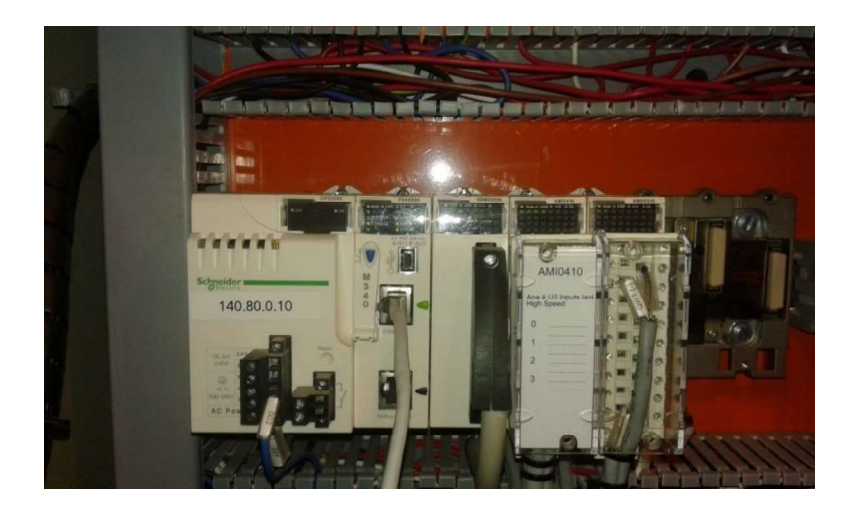

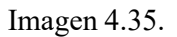

Este autómata está instalado dentro de un gabinete metálico, donde se encuentra ya cableado la mayoría de los elementos propios del PLC, alimentación de la fuente y el CPU, cableado tanto las entradas/salidas digitales, como así, las analógicas. (Ver imagen 4.36.)

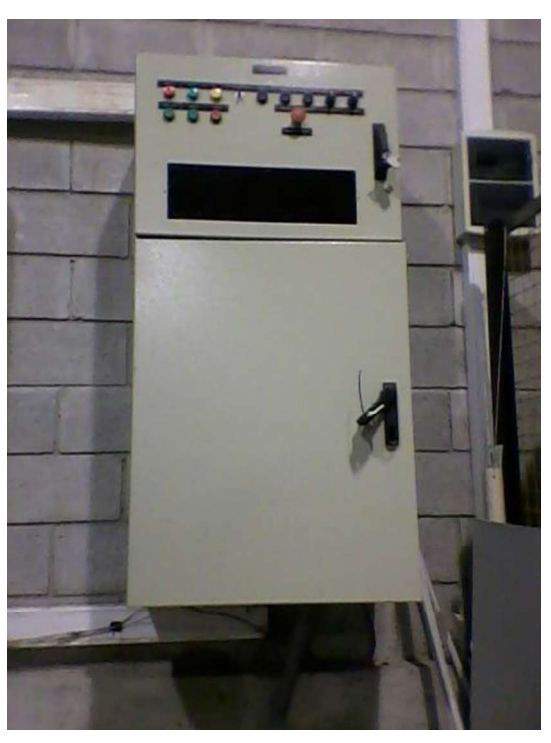

Imagen 4.36.

#### 4.2.2. Sensores (Ver Anexo I)

#### 4.2.2.1. Sensor ultrasonido VEGASON 61

Sensor ultrasonido para la medición continua de nivel. El mismo es apropiado para líquidos y sólidos en casi todos los sectores industriales, especialmente en la economía hidráulica y de residuos. Desde el transductor acústico del sensor de ultrasonido se transmiten impulsos cortos de ultrasonido hacia el producto a medir. Estos son reflejados por la superficie del producto almacenado y captado de nuevo en la forma de ecos por el transductor acústico. El tiempo de duración de los impulsos de ultrasonido desde la transmisión hasta la recepción es proporcional a la distancia y de esta forma a la altura de llenado. La altura de llenado determinada de esta forma se transforma en una señal de salida correspondiente y emitida como valor de medición. Este sensor maneja una electrónica de dos hilos de 4-20 ma/HART para la alimentación de tensión y transmisión de valores medidos por la misma línea. (Ver Imagen 4.37.)

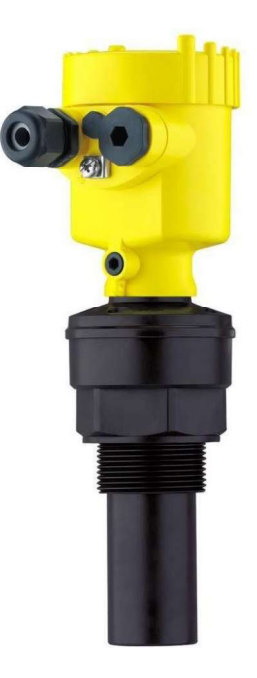

Imagen 4.37.

#### 4.2.2.2. Caudalimetro electromagnético KROHNE (Ver Anexo I)

El caudalimetro electromagnético KROHNE Optiflux 2100, es un caudalimetro electromagnético para aplicaciones estándar con agua y agua residuales. Es la solución ideal para todas las aplicaciones de caudal generales que requieren una medida de caudal fiable con precisión suficiente pero no excepcionalmente alta. Gracias a los materiales del recubrimiento resistente al desgaste y el diseño de paso integral, el Optiflux 2100 sustituye eficazmente los medidores de agua mecánicos en redes de distribución de agua potable; también se utiliza en áreas peligrosas.

#### 4.2.2.2.1. Características generales del Optiflux 2100 (Ver Anexo I)

- 1- Medida de caudal bidireccional
- 2- Precisión de medidas estándar  $\pm 0.3$  o  $\pm 1$  mm/s del valor medido
- 3- Diagnostico que incluye conductividad, error del electrodo, temperatura ambiente y de proceso, etc.
- 4- Bridas DN25...1200 / 1...48", max. PN40 / ASME Cl 300
- 5- 4...20mA, pulsos, frecuencia, estado, HART (Ver Imagen 4.38.)

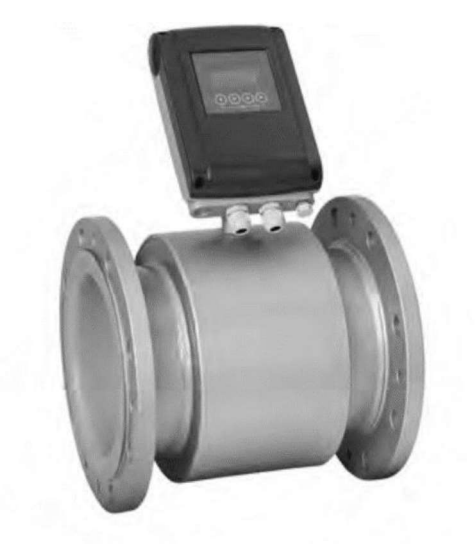

Imagen 4.38.

Froyecto Final<br>
Ministerio de Educación<br>
niversidad Tecnológica Nacional<br>
Facultad Regional Reconquista<br>
4.2.2.2.2. Sensor de presión VEGABAR 14 (Ver Anexo I)<br>
Es un transmisor de presión para medición de presión relativa, Es un transmisor de presión para medición de presión relativa, presión absoluta o vacío. Es adecuado para medir gases, vapores y líquidos. El corazón del transmisor de Proyecto Final<br>
Proyecto Final<br>
Proyecto Final<br>
Proyecto Final<br>
Proyecto Final<br>
Proyecto Final<br>
Proyecto Final<br>
Proyecto Final<br>
Proyecto Final<br>
Proyecto Final<br>
Proyecto Final<br>
Proyecto Final<br>
Proyecto Final<br>
Proyecto Final señal en función de la presión es evaluada por la electrónica integrada y convertida en una señal de salida normalizada. El elemento sensor es la celda de medida CERTEC con excelente estabilidad a largo plazo y elevada resistencia a la sobrecarga. (Ver imagen 4.39.)<br>
Scenario de anticonomista<br>
Scenario Reconquista<br>
Scenario Telegestionalo<br>
2.2.2.2. Sensor de presión VEGABAR 14 (Ver Anexo 1)<br> Froyecto Fina Froyecto Fina Froyecto Fina Entimisterio de Educación<br>
sidad Tecnológica Nacional<br>
11.12.2.2. Sensor de presión VEGABAR 14 (Ver Anexo I)<br>
12.2.2. Sensor de presión VEGABAR 14 (Ver Anexo I)<br>
12.2.2. Sensor de 2.2.2. Sensor de presión VEGABAR 14 (Ver Anexo I)<br>
Es un transmisor de presión VEGABAR 14 (Ver Anexo I)<br>
Es un transmisor de presión para medición de presión relativa, presión absoluta o<br>
2.2.2. Sensor de presión vEGABAR 1 2.2.2. Sensor de presión VEGABAR 14 (Ver Anexo I)<br>
Es un transmisor de presión para medición de presión relativa, presión absoluta o<br>
Es adecuado para medir gases, vapores y líquidos. El corazón del transmisor de<br>
sión es Es un transmisor de presión para medición de presión relativa, presión absoluta o sión. Es adecuado para medir gases, vapores y líquidos. El corazón del transmisor de sión es la celda de medida, que transforma la presión a 16. Es adecuado para medir gases, vapores y líquidos. El corazón del transmissión es la celda de medida, que transforma la presión aplicada en una señal eléctrica<br>al en función de la presión es evaluada por la electrónica

Características generales

- 
- 
- 
- 
- 

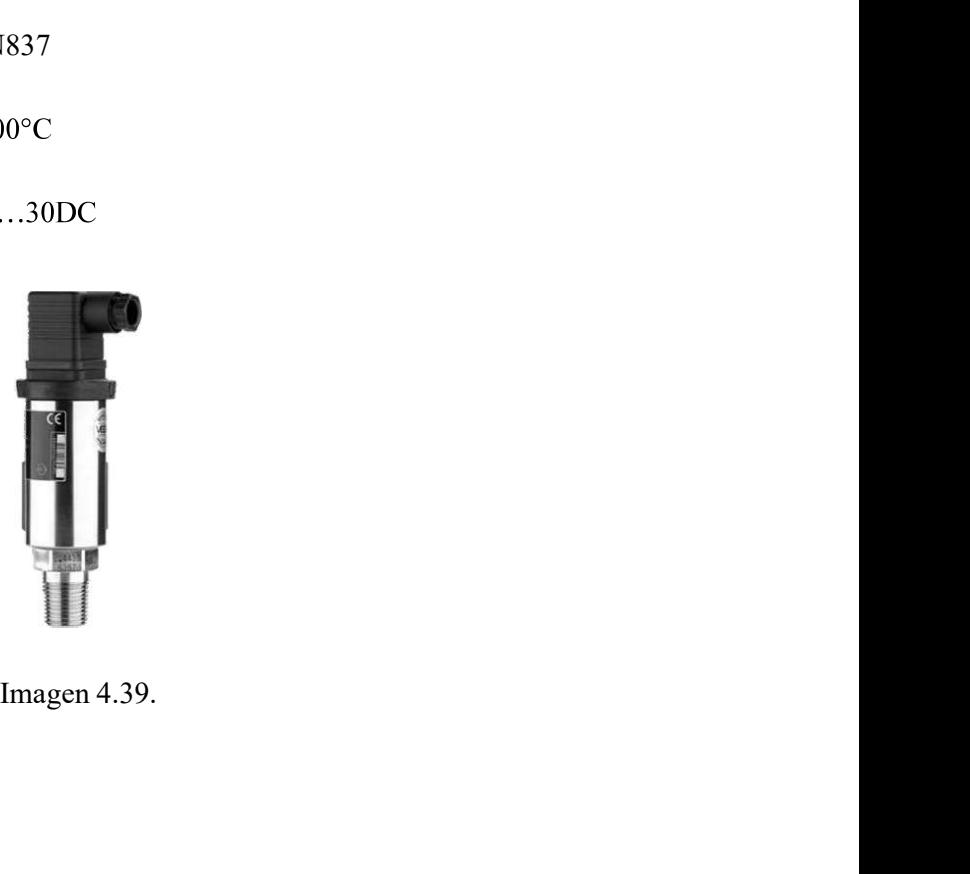
Proyecto Final<br>
Tecnológica Nacional<br>
Tecnológica Nacional<br>
Regional Reconquista<br>
4.2.2.2.3 Sensor de presión Nuova Fima ST2 (Ver Anexo I)<br>
El modelo ST2 es un transmisor compacto con sensor piezoresistivo, con señal de<br>
d El modelo ST2 es un transmisor compacto con sensor piezoresistivo, con señal de salida de alta linealidad, diseñado para aplicaciones con aire, gases industriales y gases técnicos, aceite, agua y otros fluidos. Disponible con escala de 0/0.06 bar, para el sector médico. (Ver imagen 4.40.) Ministerio de Educación<br>
Instantio de Educación<br>
11. aboratorio de ensayos Fidráulicos<br>
11. aboratorio de ensayos Fidráulicos<br>
11. aboratorio de ensayos Fidráulicos<br>
11. aboratorio de ensayos Fidráulicos<br>
11. aboratorio de Ministerio de Educación<br>
2- Proyecto Inail<br>
2- Conexión de censigos Hidráulicos<br>
2- Conexión a Proceso: en AISI 316L, con taladro a proceso: en AISI 316L, con taladro 2,5mm (con taladro 2,5mm (con taladro 2,5mm (con taladr Telegestionado<br>
ITelegestionado<br>
1 Accional Reconquista<br>
1 A.2.2.2.3 Sensor de presión Nuova Fima ST2 (Ver Anexo I)<br>
El modelo ST2 es un transmisor compacto con sensor piezoresistivo, con señal de<br>
a de alta linealidad, di **4.2.2.2.3 Sensor de presión Nuova Fima ST2** (Ver Anexo I)<br>
El modelo ST2 es un transmisor compacto con sensor piezoresistivo, con señal de<br>
alida de alta linealidad, diseñado para aplicaciones con aire, gases industriale 4.2.2.2.3 Señsor de presión Nuova Firma S12 (Ver Anexo i)<br>
El modelo ST2 es un transmisor compacto con sensor piezoresistivo, con señal de<br>
alida de alta linealidad, diseñado para aplicaciones con aire, gases industriales

Características generales

- absoluto
- 
- 
- radiométrica

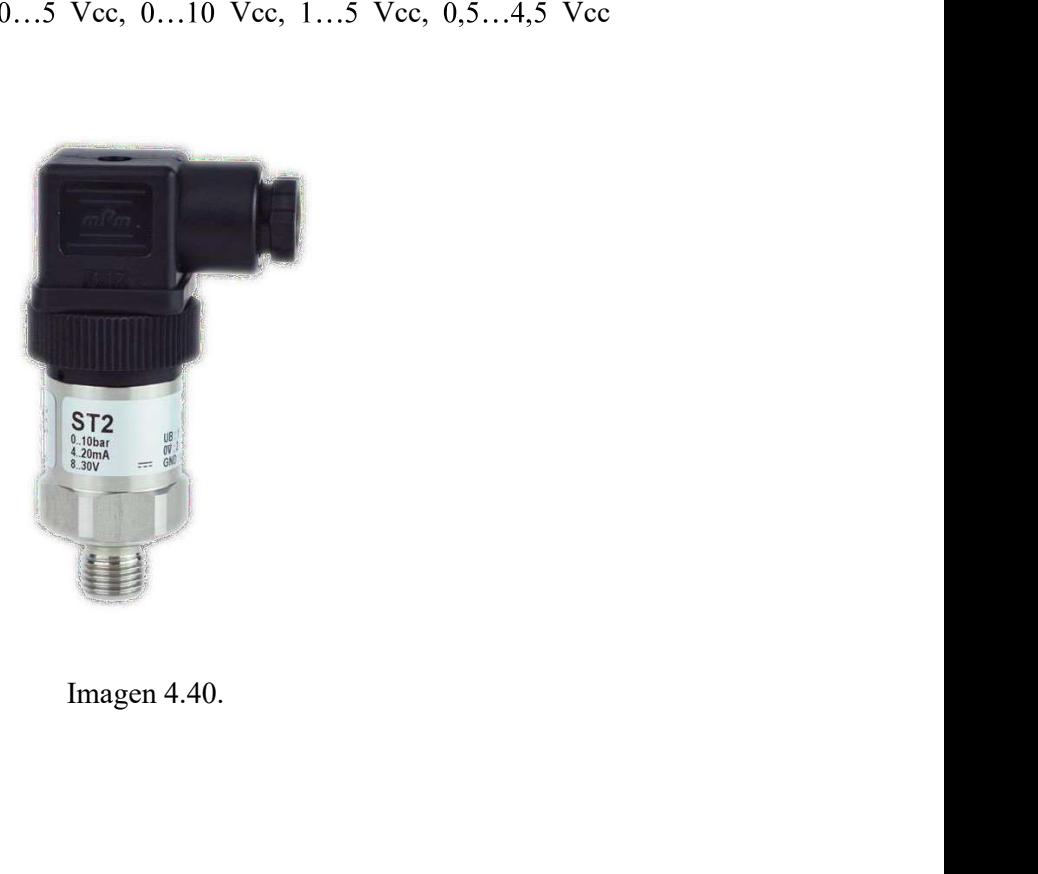

Proyecto Final<br>
Inisterio de Educación<br>
sidad Tecnológica Nacional<br>
Itad Regional Reconquista<br>
4.2.3. Variador de velocidad ALTIVAR 61 (Ver Anexo I)<br>
En la sala del laboratorio contamos con un gabinete donde se encuentra e Proyecto Final<br>
Feenológica Nacional<br>
En la sala del laboratorio contamos con un gabinete donde se encuentra el variador<br>
En la sala del laboratorio contamos con un gabinete donde se encuentra el variador<br>
dad ALTIVAR 61 d Proyecto Final<br>
Ministerio de Educación<br>
versidad Tecnológica Nacional<br>
acultad Regional Reconquista<br> **4.2.3. Variador de velocidad ALTIVAR 61** (Ver Anexo I)<br>
En la sala del laboratorio contamos con un gabinete donde se en la bomba existe; en este momento el mismo es controlado en forma manual. En el proyecto Proyecto Final<br>
Ministerio de Educación<br>
versidad Reconolal<br>
versidad Reconolal<br>
eredución de velocidad ALTIVAR 61 (Ver Anexo I)<br>
En la sala del laboratorio contamos con un gabinete donde se encuentra el variador<br>
de veloc Proyecto Final<br>
Ministerio de Educación<br>
versidad Tecnológica Nacional<br>
acultad Regional Reconquista<br>
4.2.3. Variador de velocidad ALTIVAR 61 (Ver Anexo I)<br>
En la sala del laboratorio contamos con un gabinete donde se encu

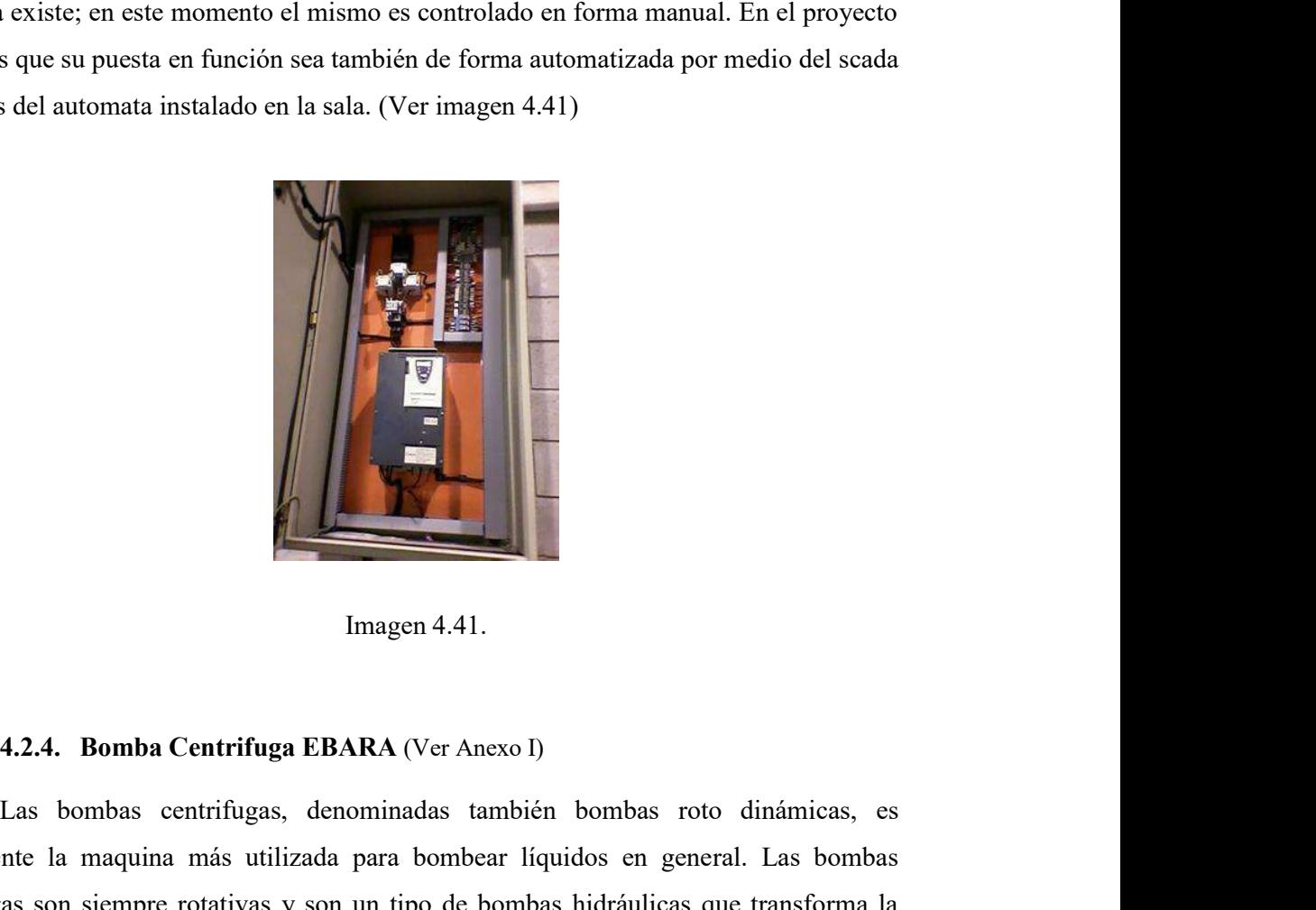

Inagen 4.41.<br>
Las bombas centrifugas, denominadas también bombas roto dinámicas, es<br>
nte la maquina más utilizada para bombear liquidos en general. Las bombas<br>
as son siempre rotativas y son un tipo de bombas hidráulicas q actualmente la maquina más utilizada para bombear líquidos en general. Las bombas contrifugas, denominadas también bombas roto dinámicas, es<br>actualmente la maquina más utilizada para bombear líquidos en general. Las bombas centrifugas son siempre rotativas y son un tipo de bombas hidráulicas que transforma la energía mecánica de un impulsor en energía mecánica de un impulsor en energía mecánica o de un impulsor entrantifica o de presión de un impulsor entrantifica o de presión de un flujo. El fluido entrantification de un impul **Examples 14.1.**<br> **Examples 4.41.**<br> **Examples 2.4.** Bombas centrifuga EBARA (Ver Anexo I)<br>
Las bombas centrifugas, denominadas también bombas roto dinámicas, es<br>
actualmente la maquina más utilizada para bombear líquidos e **External Figure 1.1.**<br> **External for the fueral centrifuga EBARA** (Ver Anexo I)<br>
Las bombas centrifugas, denominadas también bombas roto dinámicas, es<br>
actualmente la maquina más utilizada para bombar líquidos en general. o cuerpo de la bomba y debido a la geometría del cuerpo el fluido es conducido hacia las tuberías de salida. Las bombas centrifugas EBARA pertenecen a una serie normalizada, construidas en hierro fundido y cuenta con su impulsor en acero inoxidable; las mismas son de alta eficiencia y adecuadas para el bombeo de líquidos no agresivos, tanto para edificios, **4.2.4. Bomba Centrifuga EBARA** (Ver Anexo I)<br>
Las bombas centrifugas, denominadas también bombas roto dinámicas, es<br>
actualmente la maquina más utilizada para bombear liquidos en general. Las bombas<br>
centrifugas son siem

Especificaciones técnicas:

- 
- Caudal 132 m3/h<br>- Altura de elevación 55 m
- Serie normalizada derivada de la norma EN733 (ex DIN 24255) Asincrónico de 2 polos Potencia: 25HP trifásicas
- 
- 
- Protección eléctrica IP55, aislación clase FAplicaciones:<br>
 Abastecimiento de agua<br>
 Grupos de presurización y equipos contra-incendio<br>
 Sistemas de riego<br>
 Torres de enfriamiento<br>
 Tratamiento de agua<br>
 Calefacció
- 
- 
- 
- 
- 
- 
- 

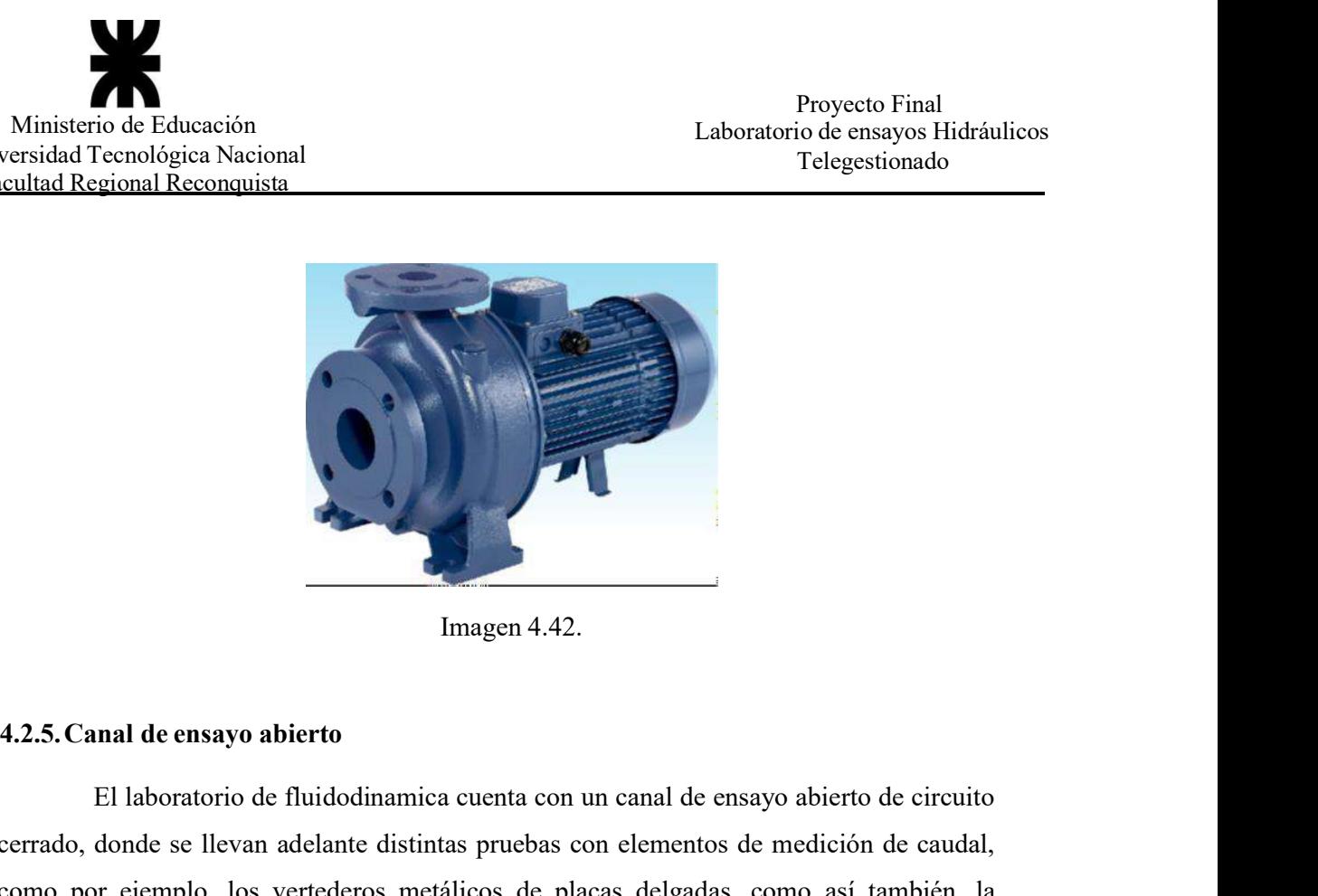

El laboratorio de fluidodinamica cuenta con un canal de ensayo abierto de circuito cerrado, donde se llevan adelante distintas pruebas con elementos de medición de caudal, como por ejemplo, los vertederos metálicos de placas delgadas, como por ejemplo, los vertederos metálicos de placas delgadas, como así también, la medición del caudal a través de un canal del tripo parshall. (Ver imagen 4. magen 4.42.<br>
1 magen 4.42.<br>
1 aboratorio de fluidodinamica cuenta con un canal de ensayo abierto de circuito<br>
ecrrado, donde se llevan adelante distintas pruebas con elementos de medición de caudal,<br>
como por ejemplo, los 4.44) a cuenta con un canal de ensayo abierto de circuito<br>tas pruebas con elementos de medición de caudal,<br>álicos de placas delgadas, como así también, la<br>pala del tipo parshall. (Ver imagen 4.43 e imagen

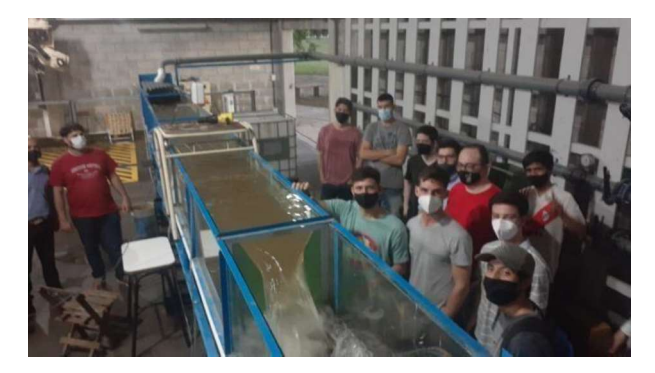

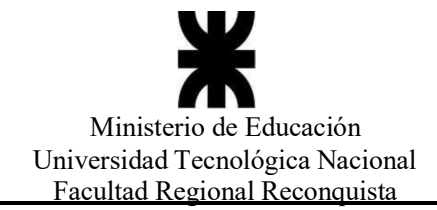

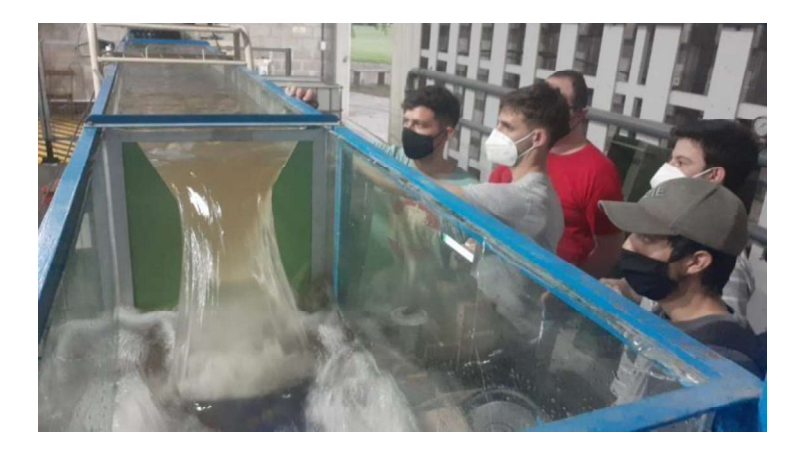

Imagen 4.44.

## 5. Desarrollo del SCADA

Lo siguiente son los pasos que se realizaron para obtener el SCADA del Laboratorio.

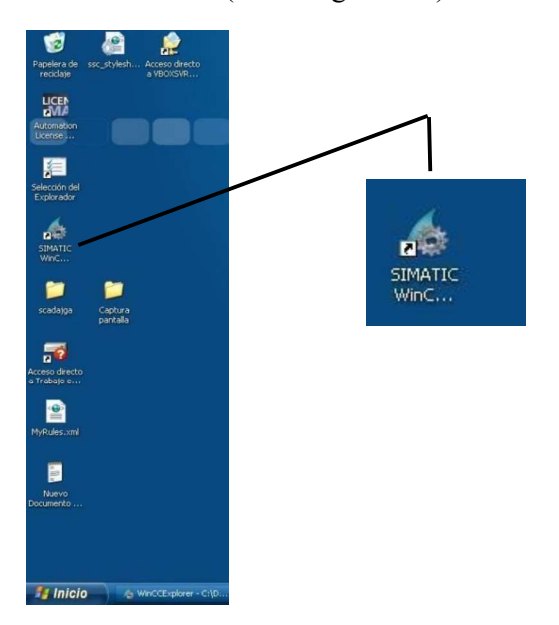

Paso 1. Se inicia el software WinCC (Ver imagen 4.45)

Imagen 4.45.

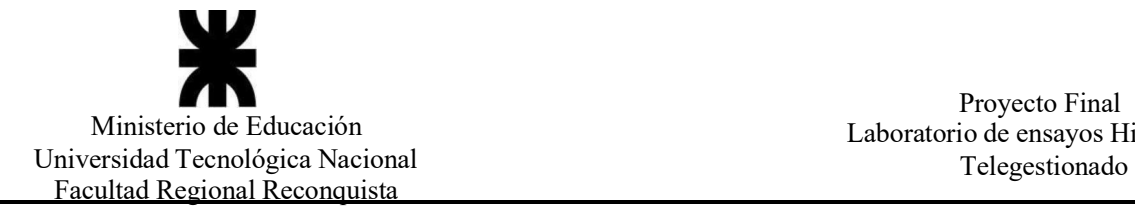

Al correr el programa se abre la ventana principal desde donde se inicia un nuevo proyecto. (Ver imagen 4.46)

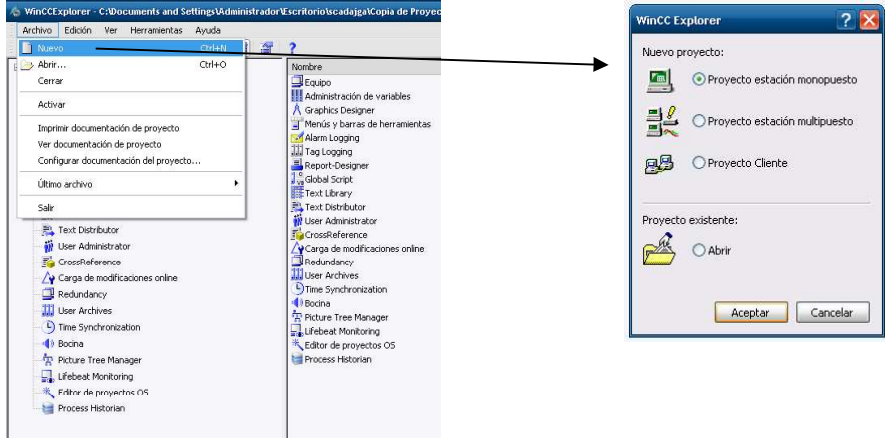

Imagen 4.46.

Pulsar Archivo, luego Nuevo, abriéndose la ventana anterior, donde se elige que tipo de proyecto se va a crear, en nuestro caso será un Proyecto de estación Monopuesto, a continuación se Acepta; seguido a esto se abre la siguiente ventana. (Ver imagen 4.47)

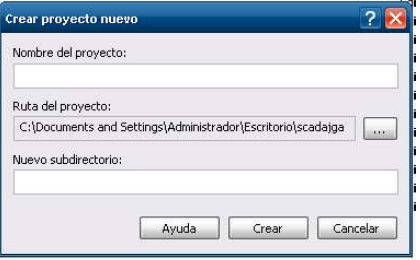

Imagen 4.47.

En esta ventana se coloca el nombre correspondiente al proyecto por desarrollar; para este caso en particular lleva el nombre de ProyectoF2; luego dar aceptar, creándose así el proyecto. Corregir imagen. (Ver imagen 4.48)

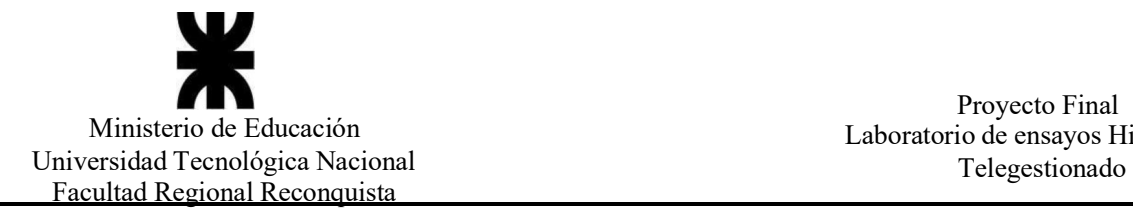

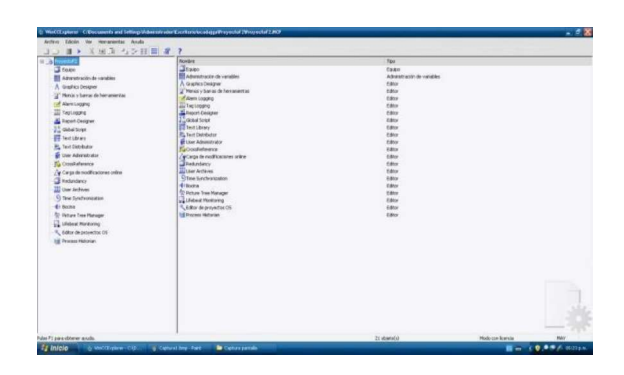

Imagen 4.48.

Paso 2. Una vez que se creó el proyecto ProyectoF2, se configura las propiedades y característica con las cuales el SCADA va a iniciar cada vez que se corra el proyecto. Para esto, en el árbol jerárquico se hace clic derecho con el ratón en Equipo, y se selecciona Propiedades abriéndose la siguiente ventana. (Ver imagen 4.49 - 4.50.)

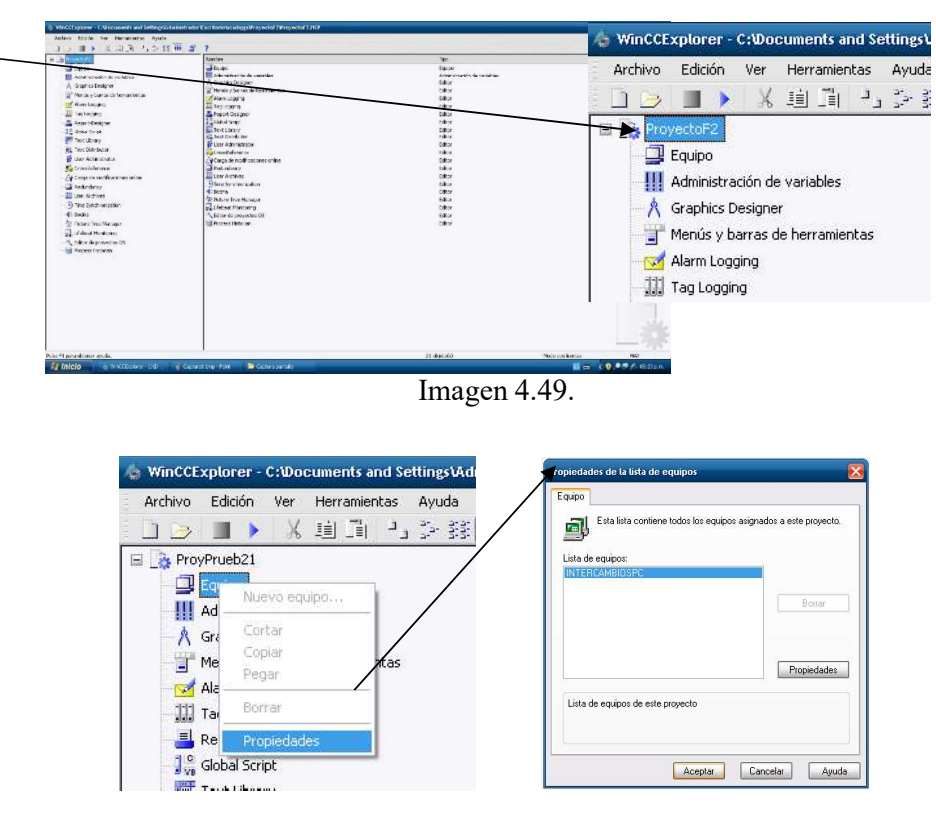

Imagen 4.50.

Al seleccionar Propiedades se abre la ventana de Propiedades de la lista de equipos, en esta misma pulsar en el botón Propiedades, desplegando la siguiente ventana. (Ver imagen 4.51)

### Propiedades del equipo.

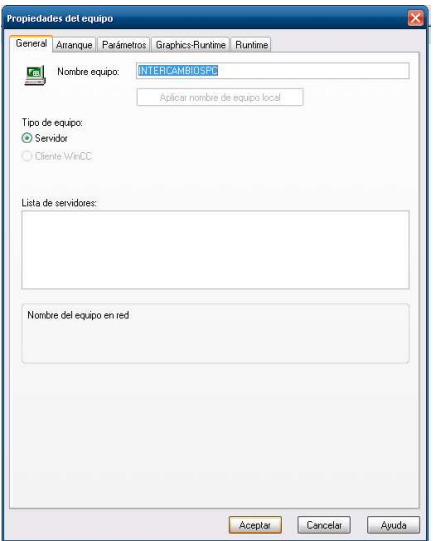

Imagen 4.51.

En la solapa General aparece el nombre predefinido del equipo INTERCAMBIOSPC; en esta misma ventana se debe seleccionar el tipo de equipo, es decir, como va a trabajar el SCADA; en este proyecto se selecciona tipo de equipo Servidor.

En la pestaña Arranque, se selecciona las siguientes opciones:

. Global Script Runtime. Función o herramienta que utiliza WinCC para hacer correr todos los objetos dinamizados.

. Tag Logging Runtime. Esta propiedad permite a WinCC guardar o tener un registro de todas las variables utilizadas.

. Graphics Rutime. Este parámetro es para activar todas las ventanas graficas utilizadas en el proyecto. (Ver imagen 4.52)

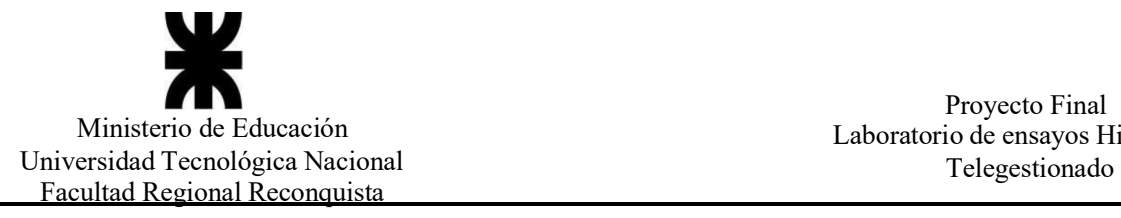

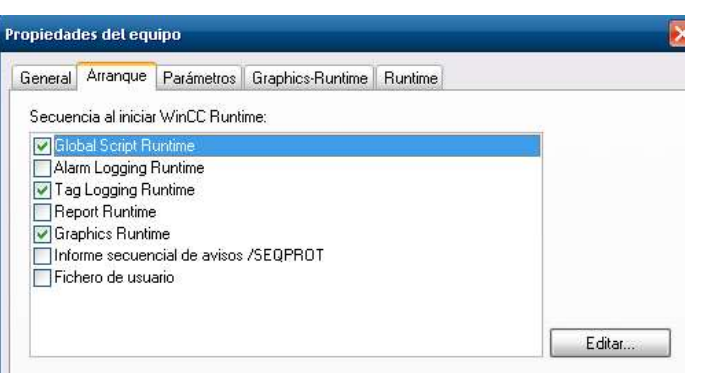

Imagen 4.52.

Seguido a esto se selecciona las opciones que brinda Graphics-Runtime, para el caso seleccionamos: (Ver imagen 4.53)

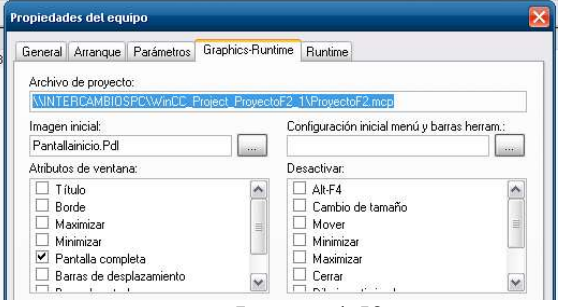

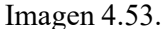

En la ventana anterior una opción importante a elegir es que ventana gráfica, dentro de todas las que generemos para el proyecto, abra cada vez que inicia el SCADA, en este caso la opción es Pantallainicio.Pdl. Por otro lado seleccionar todos los atributos que se quiera tener en las ventanas graficas; para el ejemplo solo se ha seleccionado Pantalla completa, es decir, cada vez que el programa corra las ventanas graficas tomaran el tamaño correspondiente a la pantalla del ordenador.

Las pestañas Parametros y Runtime, se las dejo como viene predefinido.

Paso 3. En este paso se define las variables internas del SCADA, las variables externas, los drivers de comunicación y la conexión con el autómata. Para ello se deberá seleccionar en el árbol jerárquico Administración de variables. (Ver imagen 4.54)

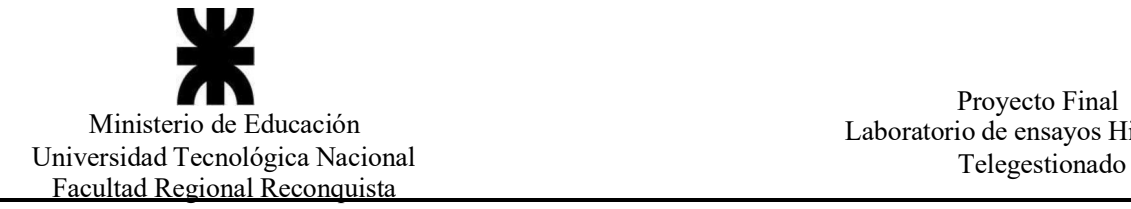

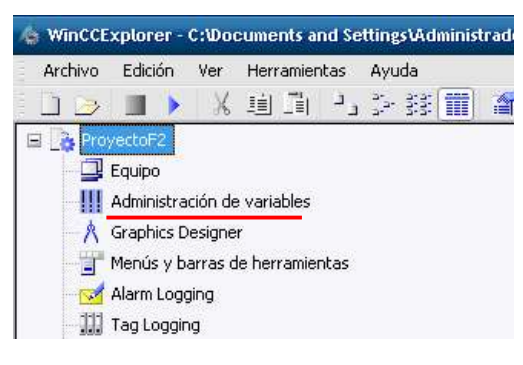

Imagen 4.54.

Se posiciona en Administración de variable clic derecho con el mouse y luego seleccionar Abrir. (Ver imagen 4.55)

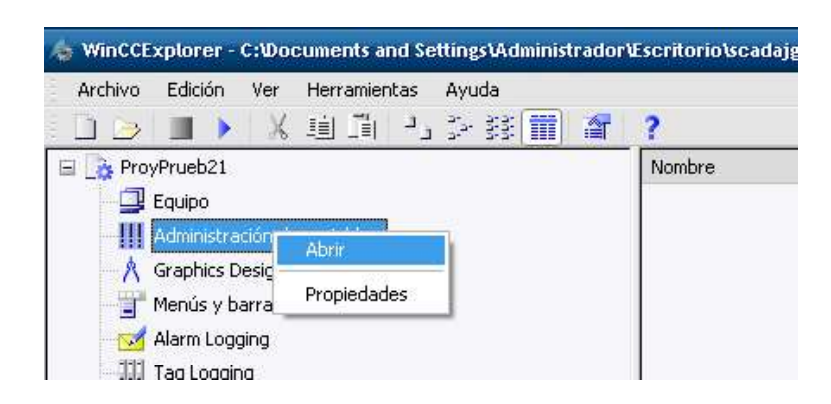

Imagen 4.55.

De esta manera se genera una segunda ventana dentro del mismo proyecto, donde se configura distintas características y propiedades; la misma es la siguiente. (Ver imagen 4.56.)

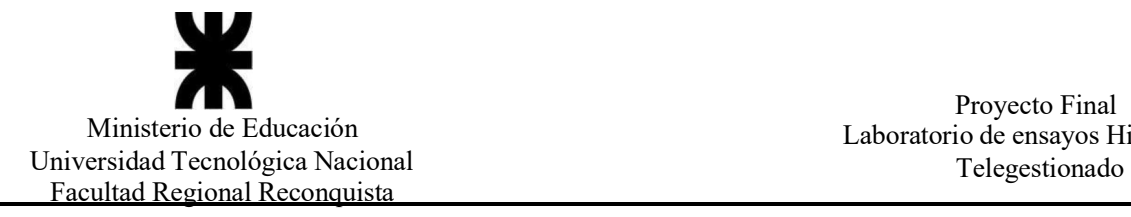

|                              |                |                                                               |                                        |                  |                            |                    |              |           | $ \circ$ $\times$ |
|------------------------------|----------------|---------------------------------------------------------------|----------------------------------------|------------------|----------------------------|--------------------|--------------|-----------|-------------------|
| Archivo Edición Ver Ayuda    |                |                                                               |                                        |                  |                            |                    |              |           | $\rho$ .          |
| Administración de variables  | $\alpha$       | Variables internas                                            |                                        |                  |                            |                    |              |           |                   |
| Administración de variables  |                | Nombre                                                        | Tipo de datos                          |                  | Longitud Ajuste de formato | Conexión           | Grupo        | Dirección | Es(               |
| Variables internas           |                | <b>@ConnectedRTClients</b>                                    | Valor de 16 bits sin signo             | $\overline{2}$   |                            | Variables internas |              |           |                   |
| Variables de estructura      | $\overline{2}$ | @CurrentUser                                                  | Variable de texto de juego caract. 255 |                  |                            | Variables internas |              |           |                   |
|                              | 3              | @CurrentLiserName                                             | Variable de texto de juego caract. 255 |                  |                            | Variables internas |              |           |                   |
|                              | 4              | @DatasourceNameRT                                             | Variable de texto de juego caract. 255 |                  |                            | Variables internas |              |           |                   |
|                              | 5              | @DeltaLoaded                                                  | Valor de 32 bits sin signo             | $\ddot{4}$       |                            | Variables internas |              |           |                   |
|                              |                | 6 @LucalMachineName                                           | Variable de texto de juego caract. 255 |                  |                            | Variables internas |              |           |                   |
|                              |                | 7 @RedundantServerState                                       | Valor de 16 bits sin signo             | 2                |                            | Variables internas |              |           |                   |
|                              |                | 8 @SCRIPT_COUNT_ACTIONS_IN_QUEUES                             | Valor de 32 bits sin signo             | 4                |                            | Variables internas | Script       |           |                   |
|                              |                | 9 @SCRIPT_COUNT_REQUESTS_IN_QUEUES Valor de 32 bits sin signo |                                        | 4                |                            | Variables internas | Script       |           |                   |
|                              |                | 10 @SCRIPT_COUNT_TAGS                                         | Valor de 32 bits sin signo             |                  |                            | Variables internas | Script       |           |                   |
|                              |                | 11 @ServerName                                                | Variable de texto de juego caract. 255 |                  |                            | Variables internas |              |           |                   |
|                              |                | 12 @ServerVersion                                             | Variable de texto de juego caract. 255 |                  |                            | Variables internas |              |           |                   |
|                              |                | 13 @TLGRT AVERAGE TAGS PER SECOND                             | Número en coma flotante 64 bits Il 8   |                  |                            | Variables internas | TagLoggingRt |           |                   |
|                              |                | 14 @TLGRT_SIZEOF_NLL_INPUT_QUEUE                              | Número en coma flotante 64 bits Il 8   |                  |                            | Variables internas | TagLoggingRt |           |                   |
|                              |                | 15 @TLGRT_SIZEOF_NOTIFY_QUEUE                                 | Número en coma flotante 64 bits II8    |                  |                            | Variables internas | TagLoggingRt |           |                   |
|                              |                | 16 @TLGRT TAGS PER SECOND                                     | Número en coma flotante 64 bits II 8   |                  |                            | Variables internas | TagLoggingRt |           |                   |
|                              | 17             |                                                               |                                        |                  |                            |                    |              |           |                   |
|                              | 18             |                                                               |                                        |                  |                            |                    |              |           |                   |
|                              | 19             |                                                               |                                        |                  |                            |                    |              |           |                   |
|                              | 20             |                                                               |                                        |                  |                            |                    |              |           |                   |
|                              | 21             |                                                               |                                        |                  |                            |                    |              |           |                   |
|                              | 22             |                                                               |                                        |                  |                            |                    |              |           |                   |
|                              | 23             |                                                               |                                        |                  |                            |                    |              |           |                   |
|                              | 24             |                                                               |                                        |                  |                            |                    |              |           |                   |
|                              | 25             |                                                               |                                        |                  |                            |                    |              |           |                   |
|                              | 26             |                                                               |                                        |                  |                            |                    |              |           |                   |
|                              | 27             |                                                               |                                        |                  |                            |                    |              |           |                   |
|                              | 28             |                                                               |                                        |                  |                            |                    |              |           |                   |
|                              | 29             |                                                               |                                        |                  |                            |                    |              |           |                   |
| 77777                        | 30             |                                                               |                                        |                  |                            |                    |              |           |                   |
| Administración de variables  | 31             |                                                               |                                        |                  |                            |                    |              |           |                   |
|                              | 32             |                                                               |                                        |                  |                            |                    |              |           |                   |
|                              |                | <b>K 4 &gt; H Variables</b>                                   |                                        | $  \mathbf{L}  $ | $18 -$                     |                    |              |           |                   |
| Pulse F1 para obtener avuda. |                |                                                               |                                        |                  |                            |                    |              |           | MAYOS NUM BE      |

Imagen 4.56.

Una vez posicionado en Administración de variable, clic derecho Agregar nuevo driver, y se despliega una solapa donde se elige el tipo de autómata con el cual se va a vincular el SCADA (en esta ventana se puede observar distintas marcas de autómata con los cuales puede trabajar WinCC), para este caso se selecciona Modbus TCPIP. (Ver imagen 4.57)

| Edición<br>Archivo                | Ayuda<br>Ver              |                           |                                   |                                                            |                   |  |  |  |
|-----------------------------------|---------------------------|---------------------------|-----------------------------------|------------------------------------------------------------|-------------------|--|--|--|
| Administración de variables       |                           |                           |                                   | $\overline{\mathbf{x}}$<br>III Administración de variables |                   |  |  |  |
| Administración de usriablec<br>E. |                           |                           |                                   | Nombro                                                     |                   |  |  |  |
| Щ<br>Variables                    | Agregar nuevo driver<br>r |                           | Allen Bradley - Ethernet IP       |                                                            |                   |  |  |  |
| Variables de                      | Importación               |                           | Mitsubishi Ethernet               |                                                            |                   |  |  |  |
|                                   |                           | Modbus TCPIP              |                                   |                                                            |                   |  |  |  |
|                                   |                           | OPC                       |                                   |                                                            |                   |  |  |  |
|                                   |                           |                           | Profibus DP                       |                                                            |                   |  |  |  |
|                                   |                           |                           | Profibus EMS                      |                                                            |                   |  |  |  |
|                                   |                           |                           | SIMATIC 505 TCPIP                 | IN <sub>1</sub>                                            |                   |  |  |  |
|                                   |                           |                           | SIMATIC S5 Ethernet Layer 4       | S_IN                                                       |                   |  |  |  |
|                                   |                           |                           | SIMATIC S5 Profibus FDL           |                                                            |                   |  |  |  |
|                                   |                           |                           | SIMATIC S5 Programmers Port AS511 |                                                            |                   |  |  |  |
|                                   |                           | SIMATIC S5 Serial 3964R   |                                   |                                                            |                   |  |  |  |
|                                   |                           | SIMATIC S7 Protocol Suite | ER S                              |                                                            |                   |  |  |  |
|                                   |                           |                           |                                   | SIMATIC S7-1200, S7-1500 Channel                           | $\sim$ QU<br>UFUR |  |  |  |
|                                   |                           |                           |                                   | SIMATIC TI Ethernet Layer 4                                | D                 |  |  |  |
|                                   |                           |                           | SIMATIC TI Serial                 |                                                            |                   |  |  |  |
|                                   |                           |                           | Simotion                          |                                                            |                   |  |  |  |
|                                   |                           |                           | System Info                       |                                                            |                   |  |  |  |

Imagen 4.57.

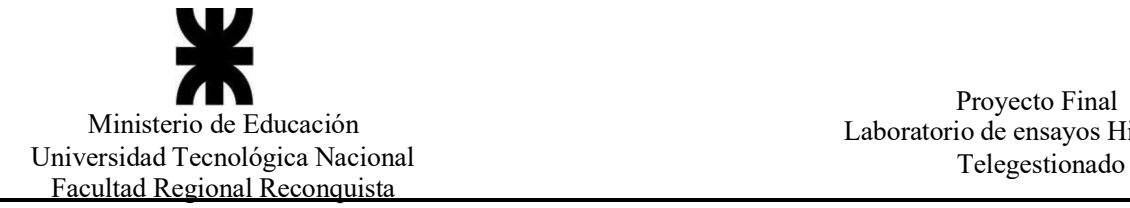

Una vez seleccionado se agrega el driver a la línea del Administración de variables en el árbol jerárquico de esta misma ventana.

Seguido a esto se posiciona en Modbus TCP/IP Unit #1, clic derecho Nueva conexión, generándose un nuevo vinculo a esta línea. (Ver imagen 4.58 y 4.59)

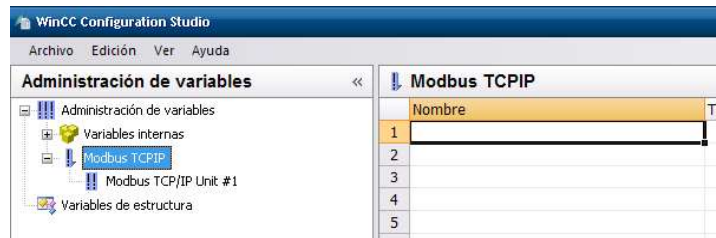

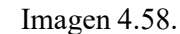

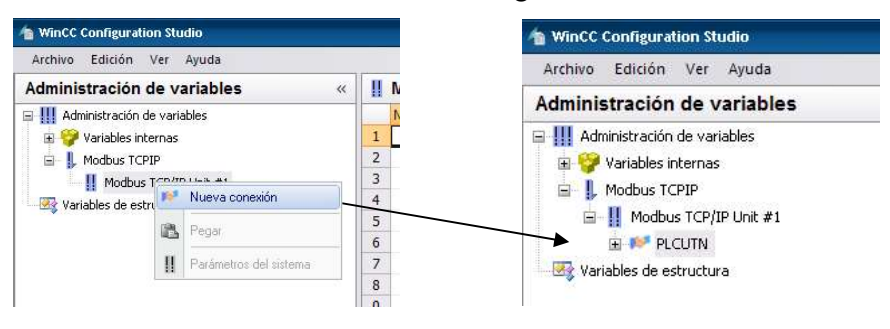

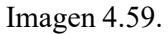

Luego, pulsar Nueva Conexion\_1 (se puede cambiar este nombre predefinido, para este proyecto se colocó PLCUTN), seguido de Parámetros de enlace, desplegándose la ventana siguiente. (Ver imagen 4.60)

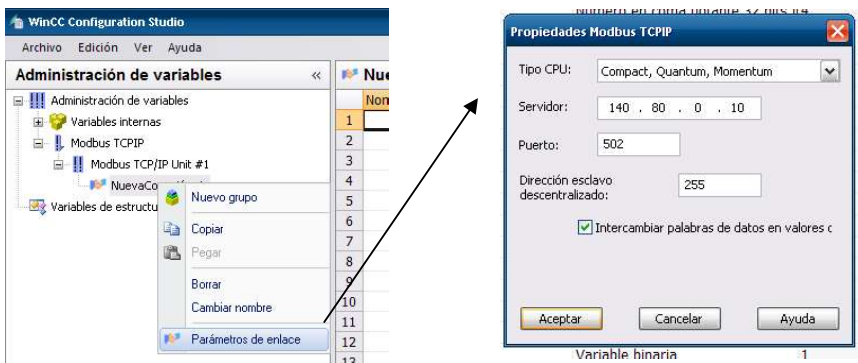

Imagen 4.60.

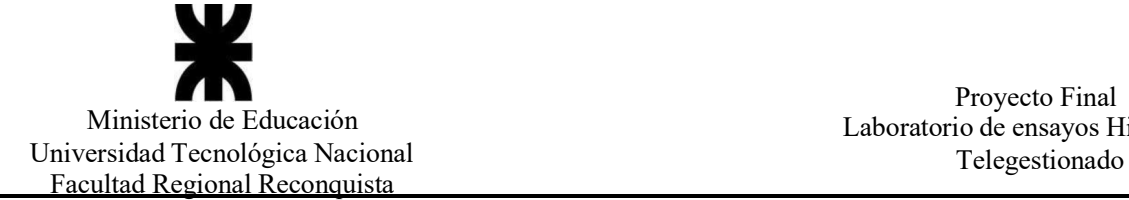

En esta última ventana se debe colocar el tipo de CPU con la cual trabaja nuestro autómata; se ofrece tres líneas de CPU dentro de las cuales se encuentra nuestro PLC; la línea a seleccionar es Compact, Quantum, Momentum. Otro parámetro a colocar es la dirección IP del Controlador Lógico Programable; este equipo cuenta con la siguiente dirección IP: 140.80.0.10

A continuación, en esta misma ventana Administración de Variables, se puede proceder a definir tanto las variables externas como las internas. En realidad, este paso se puede ejecutar o no, eso dependerá si de ante manos ya tenemos todas las variables predefinidas que llevara nuestro proyecto, aunque lo normal, o particularmente en este desarrollo, se fue generando a medida que avanzaba la programación.

Para definir una variable interna se procede de la siguiente manera; en primer lugar, se debe crear un subgrupo dentro de Variables Internas, para ello se posiciona sobre él, desplegándose la opción de Nuevo grupo, dar clic creándose el grupo Nuevo Grupo\_1, cambiar este nombre predefinido por ProyectoF2. (Ver imagen 4.61)

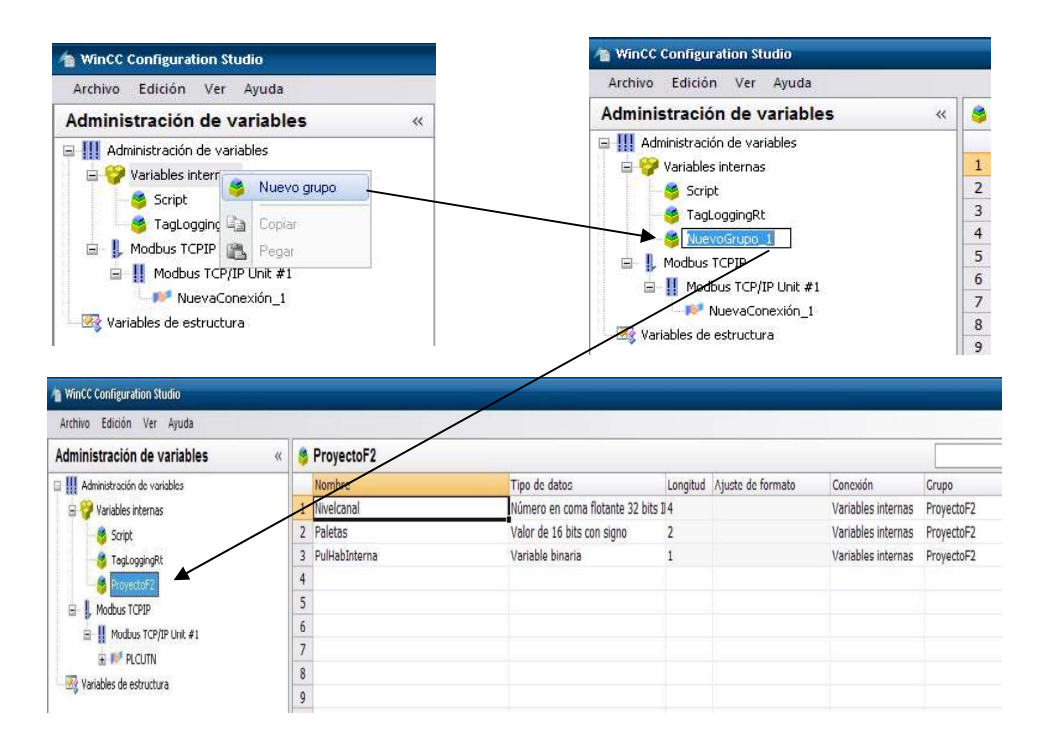

Imagen 4.61.

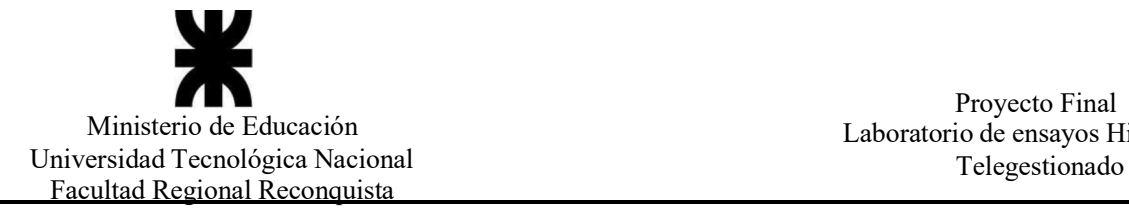

Una vez creada el subgrupo Proyecto F2 dentro de las variables internas, se define cada una de ellas, las cuales serán utilizadas en el programa. (Ver imagen 4.62 y 4.63)

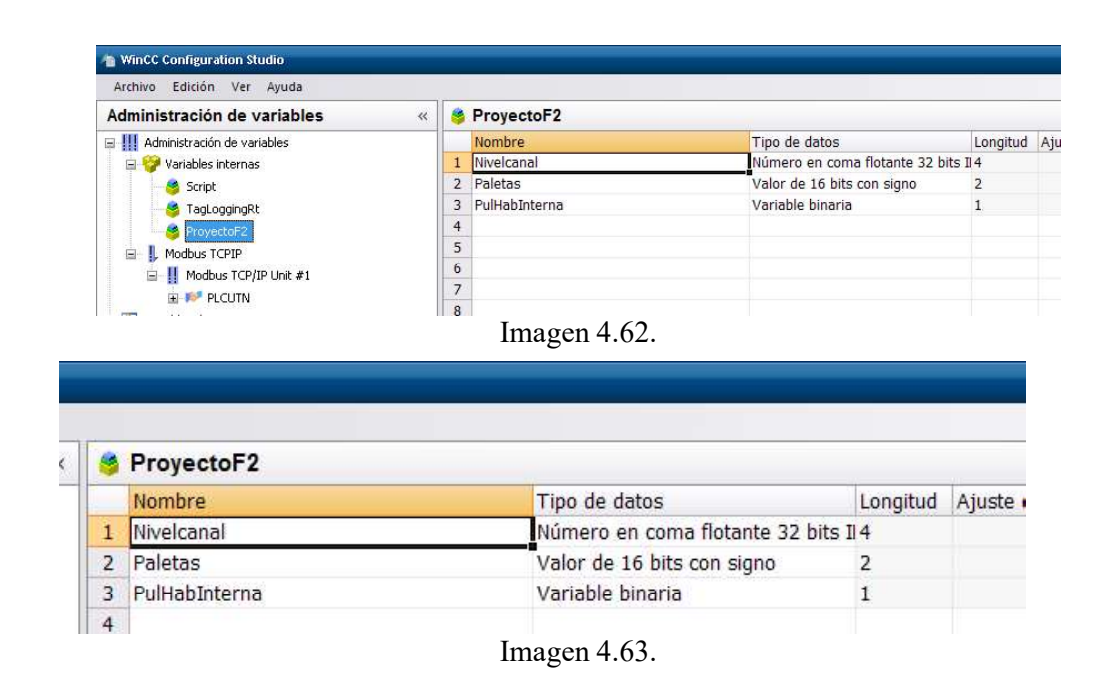

Creada la variable interna, algo muy importante a definir es el tipo de datos que va a manejar (Numero en como flotante, valor de 16 bits, binario, etc.).

Cabe aclarar la diferencia entre una variable interna y una externa; las internas son variables que solo serán utilizadas o ejecutadas en el mismo entorno del SCADA, se puede decir que estas variables solo se vincularan a elementos gráficos propios al software WinCC. Por otro lado, las variables externas están direccionadas para para ser vinculadas o relacionadas a variables definidas en un elemento o entorno fuera del propio SCADA, en este caso estas variables se relacionarán con variables establecidas o programadas en el software correspondiente al autómata.

Ahora se procederá a definir una variable externa, para ello se procederá de la siguiente manera.

Al igual que en las variables internas debemos crear un subgrupo, en este caso nos posicionamos en PLCUTN, botón derecho Nuevo grupo, denominando intercambio. (Ver imagen 4.64)

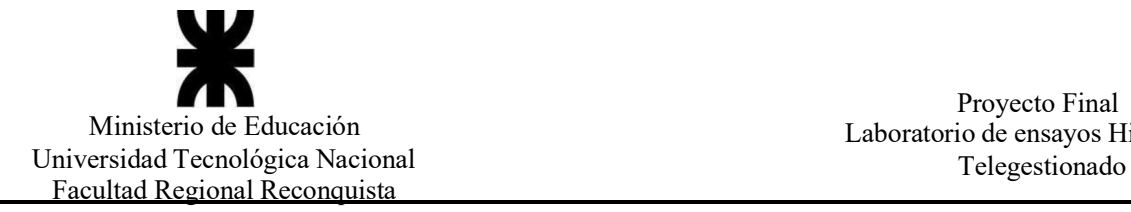

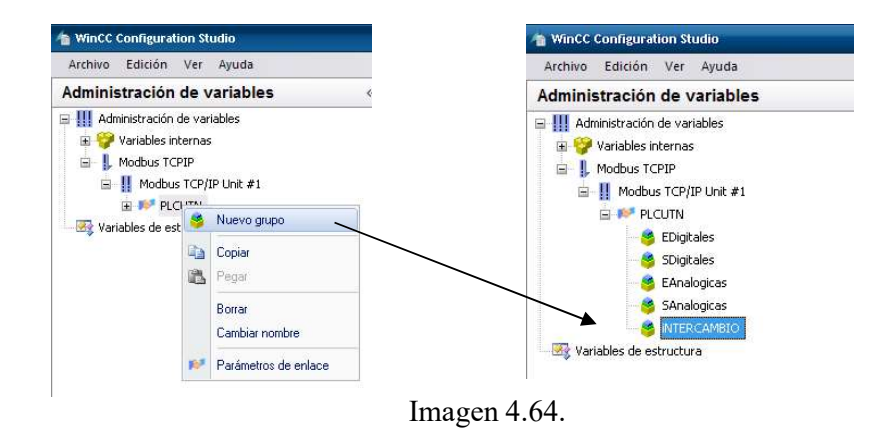

Generado este subgrupo intercambio, dentro del mismo se comienza escribir cada una de las variables a utilizar. Hay una particularidad muy importante a tener en cuenta, a la hora de direccionar todas estas variables; sus direcciones estarán relacionadas directamente con las direcciones de las variables que se crearon en el software del autómata, en este caso en el Unity Pro. Las direcciones que se le dan a las variables externas en el WinCC, se encuentran incrementadas en un valor de su cifra, por ejemplo, si en el Unity Pro se le da una dirección a una variable que va a estar relacionada directamente con una del WinCC, como 400111, en el WinCC aparecerá, como 400112. (Ver imagen 4.65 y 4.66)

| Administración de variables        | $\ll$ | <b>&amp; INTERCAMBIO</b> |                                      |                |                            |               |                    |             | $\Omega$ |
|------------------------------------|-------|--------------------------|--------------------------------------|----------------|----------------------------|---------------|--------------------|-------------|----------|
| El III Administración de variables |       | <b>Nombre</b>            | Tipo de datos                        |                | Longitud Ajuste de formato | Conexión      | Grupo              | Dirección   | Es(      |
| <b>E</b> Variables internas        |       | CfMarcha                 | Variable binaria                     |                |                            | PLCUTN        | <b>INTERCAMBIO</b> | 3x400201.16 |          |
| Modbus TCPIP<br>ġ.                 |       | 2 Corr1PM                | Número en coma flotante 32 bits II 4 |                | FloatToFloat               | <b>PLCUTN</b> | <b>INTERCAMBIO</b> | 3x400508    |          |
| E II Modbus TCP/IP Unit #1         | 3     | Corr2PM                  | Número en coma flotante 32 bits II 4 |                | FloatToFloat               | <b>PLCUTN</b> | <b>INTERCAMBIO</b> | 3x400510    |          |
| E IN PLOUTN                        | 4     | Corr3PM                  | Número en coma flotante 32 bits II4  |                | FloatToFloat               | PLCUTN        | <b>INTERCAMBIO</b> | 3x400512    |          |
| EDigitales                         |       | 5 CorrVAR                | Número en coma flotante 32 bits 114  |                | FloatToFloat               | PLCUTN        | <b>INTERCAMBIO</b> | 3x400112    |          |
| SDigitales                         |       | 6 FactorPotenciaPM       | Número en coma flotante 32 bits II4  |                | FloatToFloat               | <b>PLCUTN</b> | <b>INTERCAMBIO</b> | 3x400516    |          |
| EAnalogicas                        |       | 7 FP1PM                  | Número en coma flotante 32 bits II 4 |                | FloatToFloat               | <b>PLCUTN</b> | <b>INTERCAMBIO</b> | 3x400514    |          |
| SAnalogicas                        |       | 8 <b>HYZHM</b>           | Número en coma flotante 32 bits #4   |                | Hoat I oHoat               | <b>PLCUTN</b> | <b>INTERCAMBIO</b> | 3X400516    |          |
| <b>INTERCAMBIO</b>                 | Q     | FP3PM                    | Número en coma flotante 32 bits 114  |                | FloatToFloat               | <b>PLCUTN</b> | <b>INTERCAMBIO</b> | 3x400518    |          |
| Wariables de estructura            |       | 10 FPTPM                 | Número en coma flotante 32 bits II 4 |                | FloatToFloat               | <b>PLCUTN</b> | <b>INTERCAMBIO</b> | 3x400520    |          |
|                                    |       | 11 FrecPM                | Número en coma flotante 32 bits II 4 |                | FloatToFloat               | <b>PLCUTN</b> | <b>INTERCAMBIO</b> | 3x400514    |          |
|                                    |       | 12 FrecVAR               | Número en coma flotante 32 bits II 4 |                | FloatToFloat               | <b>PLCUTN</b> | <b>INTERCAMBIO</b> | 3x400118    |          |
|                                    |       | 13 Ganacia               | Numero en coma flotante 32 bits II4  |                | FloatT oFloat              | <b>PLCUTN</b> | <b>INTERCAMBIO</b> | 3x400566    |          |
|                                    |       | 14 HabALC                | Variable binaria                     |                |                            | PLCUTN        | <b>INTERCAMBIO</b> | 3x400101.11 |          |
|                                    |       | 15 HaboK                 | Variable binaria                     | $\mathbf{1}$   |                            | PLCUTN        | <b>INTERCAMBIO</b> | 3x400201.15 |          |
|                                    |       | 16 HabRefVelocidad       | Variable binaria                     | <b>B</b>       |                            | PLCUTN        | <b>INTERCAMBIO</b> | 3x400101.12 |          |
|                                    |       | 17 LectAlturaSN          | Número en coma flotante 32 bits II 4 |                | FloatToFloat               | PLCUTN        | <b>INTERCAMBIO</b> | 3x400522    |          |
|                                    |       | 18 LectCAUDAL            | Número en coma flotante 32 bits II 4 |                | FloatToFloat               | PLCUTN        | <b>INTERCAMBIO</b> | 3x400404    |          |
|                                    |       | 19 LectDistSN            | Número en coma flotante 32 bits II4  |                | FloatToFloat               | PLCUTN        | <b>INTERCAMBIO</b> | 3x400402    |          |
|                                    |       | 20 LectPRESION1          | Número en coma flotante 32 bits 14   |                | FloatToFloat               | <b>PLCUTN</b> | <b>INTERCAMBIO</b> | 3x400406    |          |
|                                    |       | 21 LectPRESION2          | Número en coma flotante 32 bits II 4 |                | FloatToFloat               | PLCUTN        | <b>INTERCAMBIO</b> |             |          |
|                                    |       | 22 PulDesHabilitacion    | Variable binaria                     |                |                            | PLCUTN        | <b>INTERCAMBIO</b> | 3x400101.13 |          |
|                                    |       | 23 PulHabilitacion       | Variable binaria                     |                |                            | <b>PLCUTN</b> | <b>INTERCAMBIO</b> | 3x400101.14 |          |
|                                    |       | 24 PulMarcha             | Variable binaria                     | $\mathbf{1}$   |                            | <b>PLCUTN</b> | <b>INTERCAMBIO</b> | 3x400101.16 |          |
|                                    |       | 25 PulParada             | Variable binaria                     | $\mathbf{1}$   |                            | PLCUTN        | <b>INTERCAMBIO</b> | 3x400101.15 |          |
|                                    |       | 26 SeñalVarEncendido     | Variable binaria                     | $\overline{1}$ |                            | PLCUTN        | <b>INTERCAMBIO</b> |             |          |
|                                    |       | 27 SetVel                | Número en coma flotante 32 bits II4  |                | FloatToFloat               | PLCUTN        | <b>INTERCAMBIO</b> | 3x400302    |          |
|                                    |       | 28 SPALC                 | Número en coma flotante 32 bits II 4 |                | FloatToFloat               | PLCUTN        | <b>INTERCAMBIO</b> | 3x400532    |          |
|                                    |       | 29 TdALC                 | Valor de 16 bits con signo           | $\overline{2}$ | ShortToSignedWord          | PLCUTN        | <b>INTERCAMBIO</b> | 3x400563    |          |
| .                                  |       | 30 TenlineaVAR           | Número en coma flotante 32 bits 14   |                | FloatToFloat               | PLCUTN        | <b>INTERCAMBIO</b> | 3x400114    |          |
| Administración de variables        |       | 31 TIALC                 | Valor de 16 bits con signo           | $\overline{2}$ | ShortToSignedWord          | PLCUTN        | <b>INTERCAMBIO</b> | 3x400561    |          |
|                                    |       | 32 TorqueVAR             | Número en coma flotante 32 bits 14   |                | FloatToFloat               | PLCUTN        | <b>INTERCAMBIO</b> | 3x400116    |          |
|                                    |       | IN A P PI Variables      |                                      | $   \leq   $   |                            |               |                    |             |          |

Imagen 4.65.

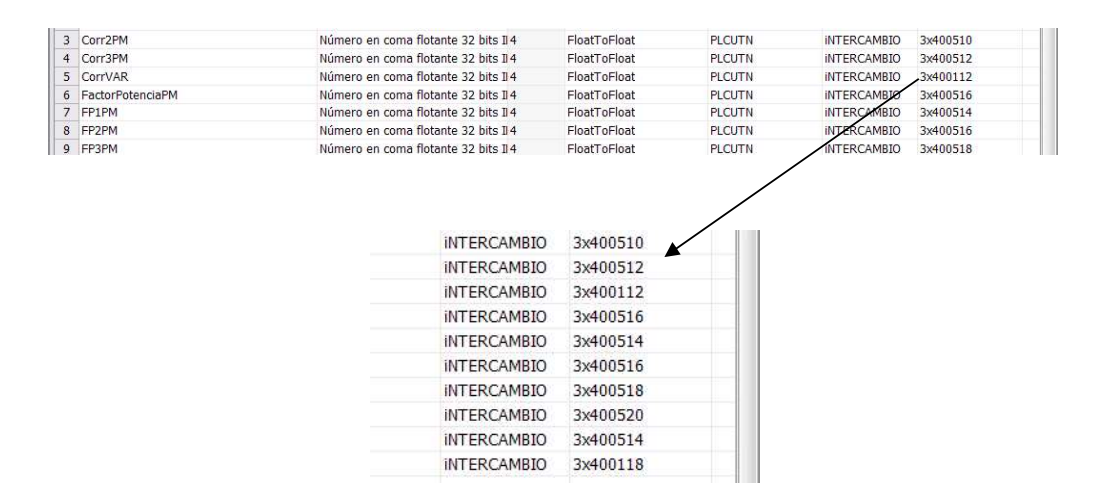

Imagen 4.66.

#### Paso 4. Crear las pantallas Graphics Designer

En este siguiente paso se crean todas las pantallas que utilizaremos en el SCADA; las mismas son con las cuales interactuaremos entre nuestro ordenador y los distintos elementos físicos del laboratorio.

En este proyecto se crearon varias pantallas gráficas, de las cuales cuatros son pantallas generales (Pantalla Inicio, Pantalla LayOut, Pantalla Nivel, Pantalla Presion), y de las cuatro una es la principal con la cual se inicia el SCADA cada vez que corre el programa (Pantalla Inicio); las demás pantallas graficas son utilizas dentro de las pantallas generales como un medio de resaltar o mostrar un objeto en particular como así también gráficos de datos, y estas pantallas son solo visibles cuando uno las requiera, de lo contrario se encuentran desactivadas.

(Ver imagen 4.67)

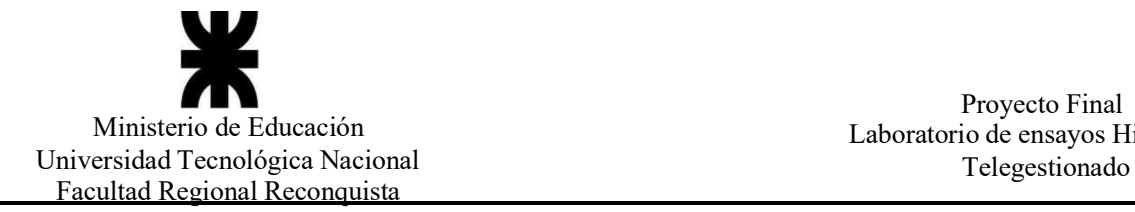

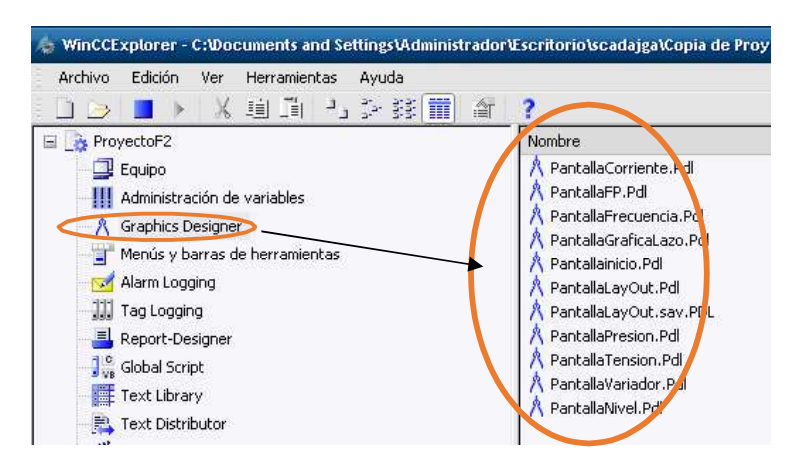

Imagen 4.67

La pantalla de inicio es la siguiente:

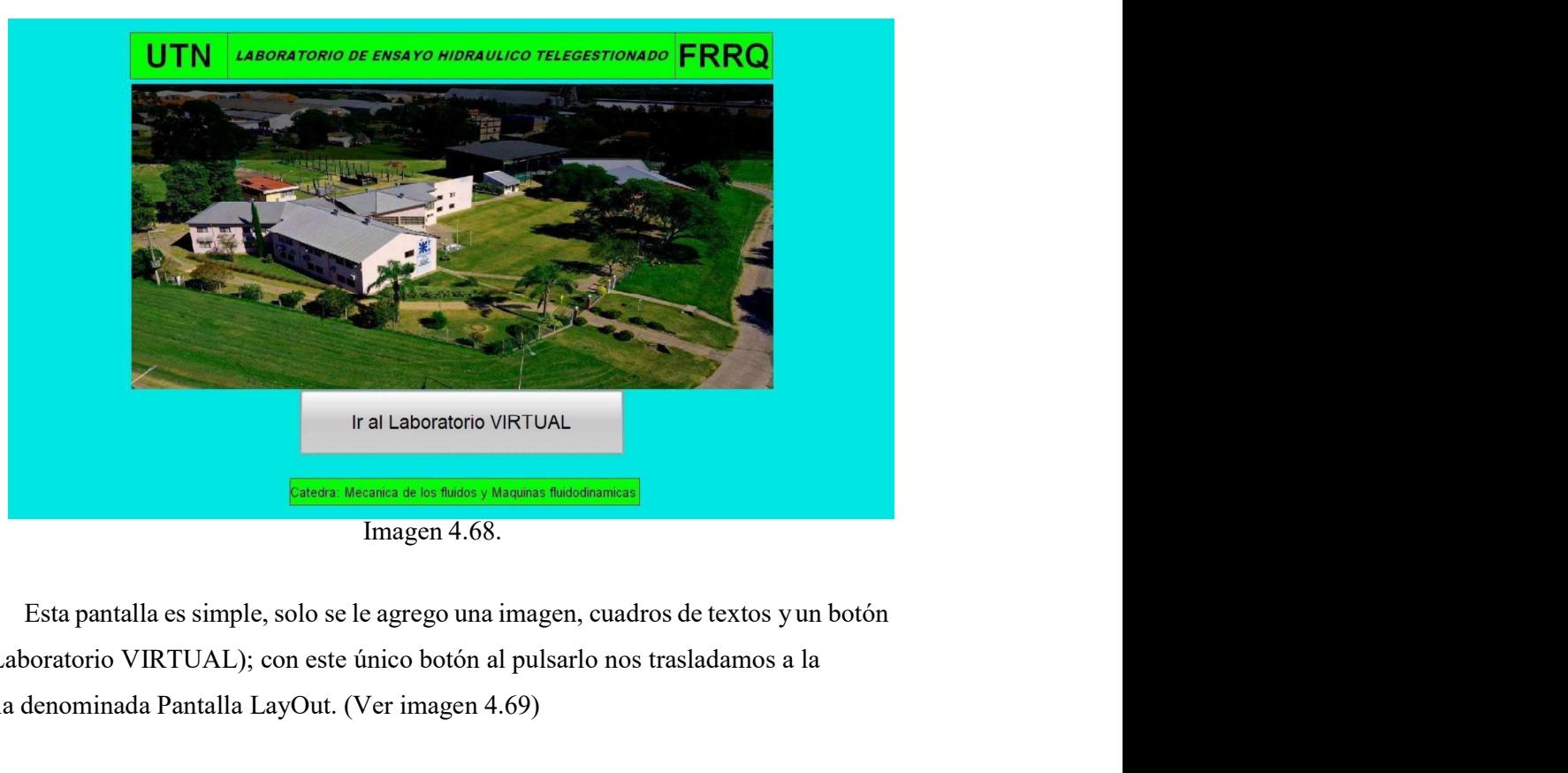

Imagen 4.68.

(Ir al Laboratorio VIRTUAL); con este único botón al pulsarlo nos trasladamos a la pantalla denominada Pantalla LayOut. (Ver imagen 4.69)

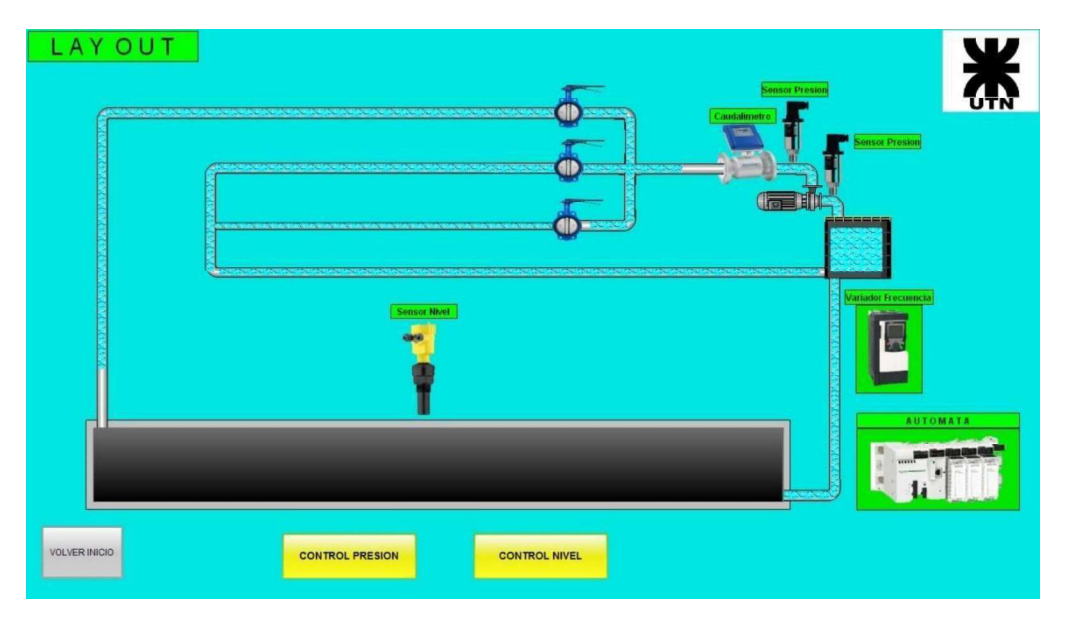

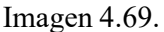

En la pantalla Lay Out se puede observar todos los elementos que cuenta el laboratorio de hidráulica; esta pantalla grafica está compuesta por elementos que son introducidos desde una galería propia del software WinCC (bomba hidráulica, cañería, deposito, etc.), también cuenta con tres botones dinámicos (VOLVER INICIO, CONTROL PRESION, CONTROL NIVEL), y además hay varias figuras, las cuales pueden ser introducidas desde cualquier carpeta del ordenador que contenga imágenes (sensor de nivel, variador, autómata, caudalimetro, sensor de presión); es decir que este software nos permite introducir elementos fuera de su propia galería, con lo cual podemos hacer una pantalla más realista para la persona que este controlando el SCADA; por ejemplo las figuras colocadas representan exactamente los equipos reales instalado en el laboratorio.

Observando la pantalla Lay Out podemos ver dos botones (CONTROL PRESION, CONTROL NIVEL), cada una de ellas nos llevara a distintas pantallas. (Ver imagen 4.70 y 4.71)

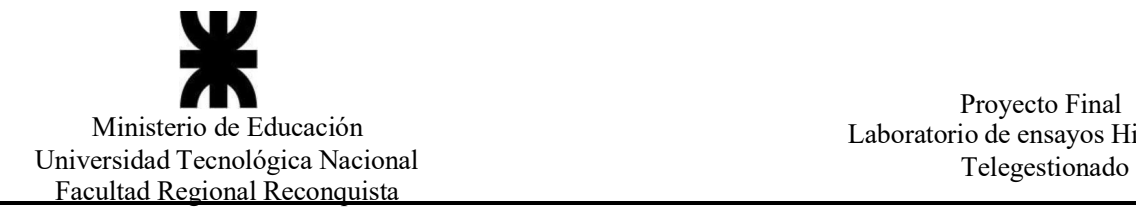

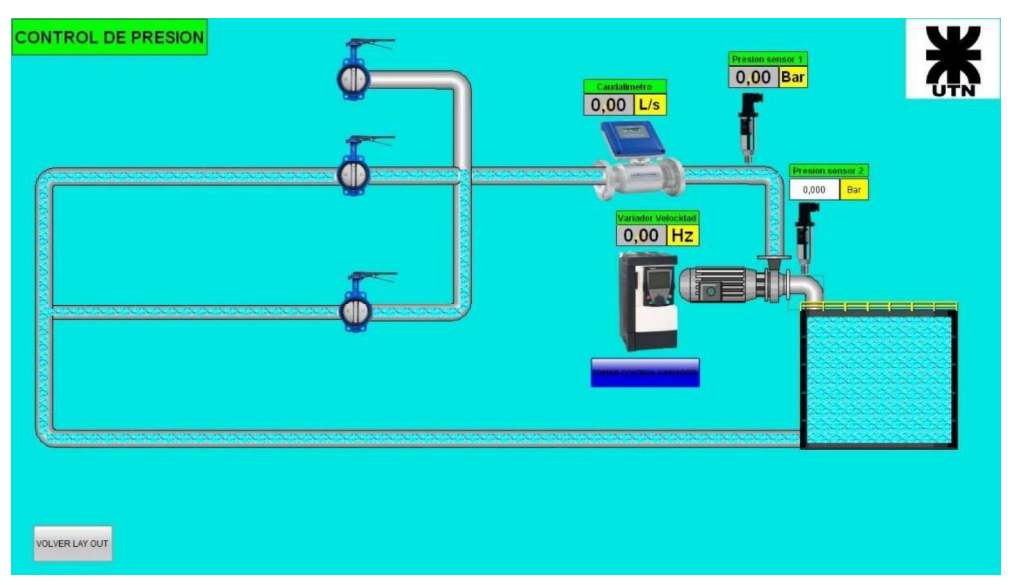

Imagen 4.70.

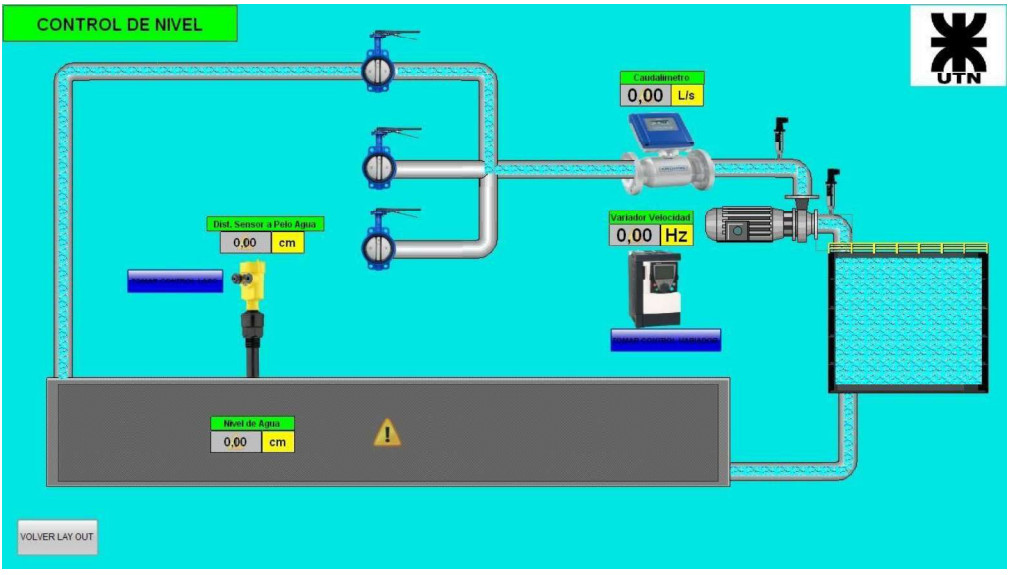

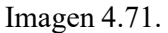

Estas dos últimas pantallas son con las cuales se interactuará con todos los dispositivos físicos instalado en el laboratorio.

En la pantalla de Control de Presión se podrá observar el circuito hidráulico con todos los elementos involucrados, comenzado por el depósito de fluido, la bomba hidráulica, como así también el variador de velocidad que controlara dicho dispositivo; en la línea de cañería se encuentran además instalado varias válvulas de control, caudalimetro electromagnético y dos sensores de presión, uno a la entrada de la bomba y otro a la salida del mismo.

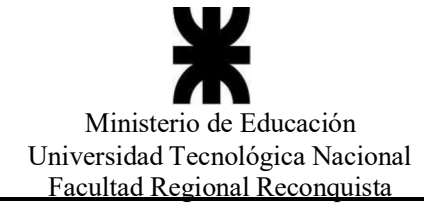

Ministerio de Educación<br>
Proyecto Final<br>
Laboratorio de ensayos Hidráulicos<br>
Telegestionado<br>
Laboratorio de ensayos Hidráulicos<br>
Telegestionado<br>
Laboratorio de ensayos Hidráulicos<br>
Telegestionado<br>
Laboratorio de ensayos Hi Proyecto Final<br>
Ministerio de Educación<br>
Universidad Tecnológica Nacional<br>
Facultad Regional Reconquista<br>
En esta pantalla dinámica se tendrá el control del variador, y por ende el control de<br>
la bomba hidráulica. Si obser En esta pantalla dinámica se tendrá el control del variador, y por ende el control de Proyecto Final<br>
Ministerio de Educación<br>
versidad Tecnológica Nacional<br>
neultad Regional Reconquista<br>
En esta pantalla dinámica se tendrá el control del variador, y por ende el control de<br>
la bomba hidráulica. Si observamo se encuentra un botón denominado TOMAR CONTROL VARIADOR; pulsando este botón se abrirá una nueva pantalla dinámica reducida, en el mismo se observará dicho variador, como así también un multimedidor que representa el elemento instalado en el Froyecto Final<br>
Ministerio de Educación<br>
versidad Tecnológica Nacional<br>
Laborator de relacional<br>
En esta pantalla dinámica se tendrá el control del variador, y por ende el control de<br>
la bomba hidráulica. Si observamos la

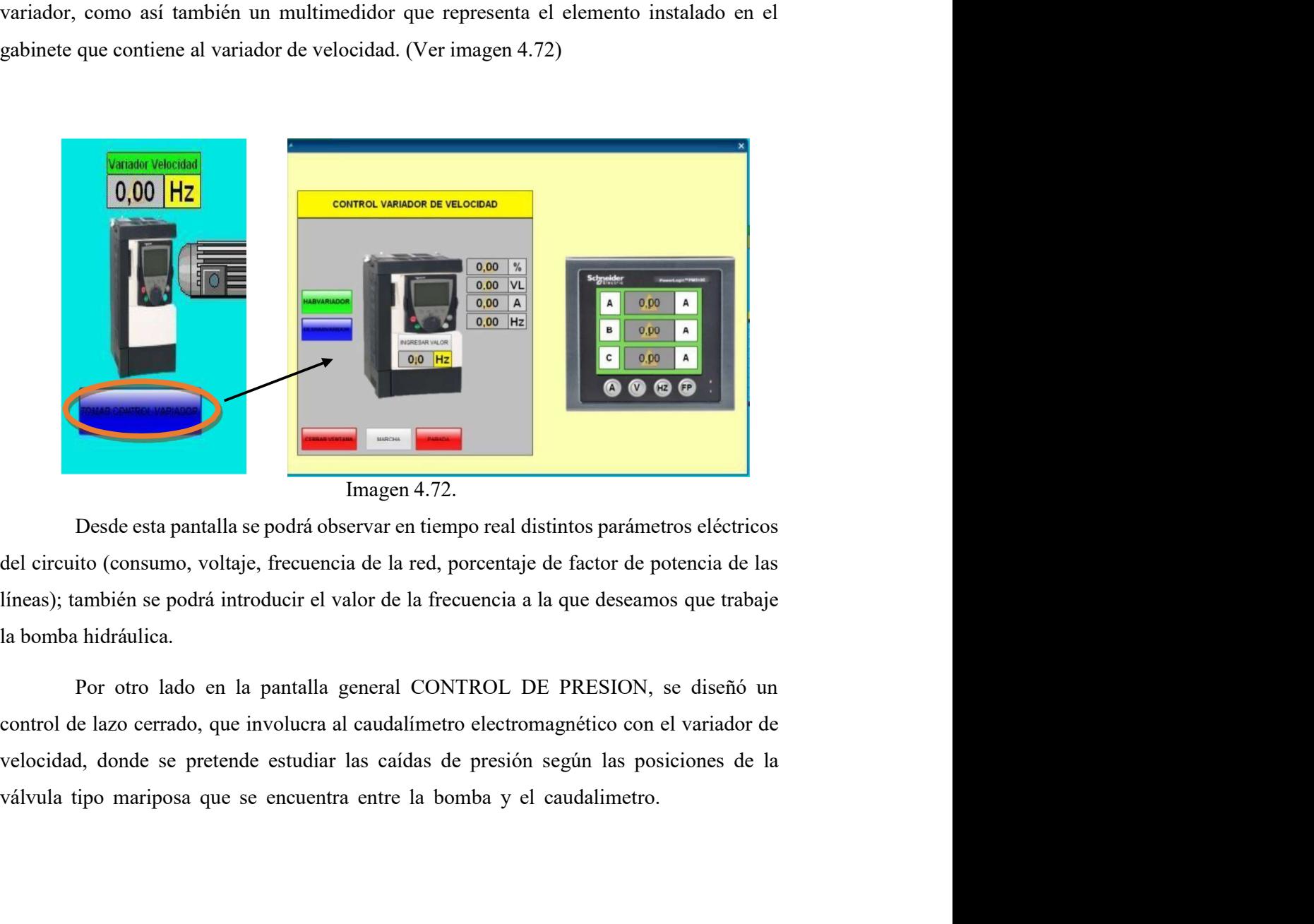

del circuito (consumo, voltaje, frecuencia de la red, porcentaje de factor de potencia de las líneas); también se podrá introducir el valor de la frecuencia a la que deseamos que trabaje

Por otro lado en la pantalla general CONTROL DE PRESION, se diseñó un control de lazo cerrado, que involucra al caudalímetro electromagnético con el variador de velocidad, donde se pretende estudiar las caídas de presión según las posiciones de la

Ahora observando la segunda pantalla CONTROL DE NIVEL con la que tendremos también acceso al laboratorio, vemos en esta, que además de todos los elementos ya citado en la pantalla de CONTROL DE PRESION, se puede observar el canal hidráulico abierto instalado en dicho laboratorio, como así de un sensor de nivel. (Ver imagen 4.73)

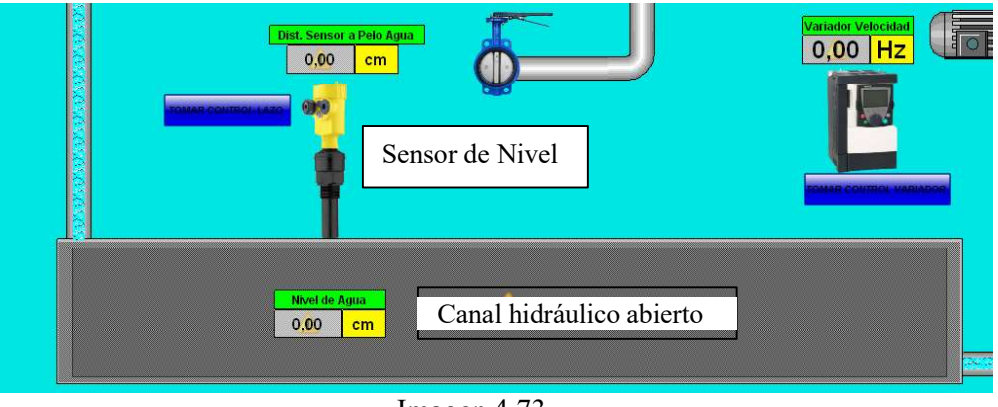

Imagen 4.73.

En esta pantalla también tendremos el control del variador y por tal motivo el control de la bomba; además se realizó un control a lazo cerrado entre el sensor de nivel y el variador; y a través de una pantalla grafica se podrá observar cómo reacciona el sistema cuando cambian las variables.

Para la cátedra citada, conocer el nivel del canal es de importancia a la hora de realizar los ensayos de medición de caudal a través de los distintos vertederos y poder comparar la exactitud de cada uno de ellos con el caudalimetro electromagnético.

## 5.1. Recursos para el SCADA

Características PC

- $\checkmark$  Monitor Led de 24" (1920 x 1080 Full HD)
- $\checkmark$  CPU Intel o AMD Multi Core 3.5GHz
- Placa Grafica 4GHz de RAM
- $\checkmark$  Disco SSD 1TB.
- $\checkmark$  Memoria RAM 16GB
- $\checkmark$  Periféricos (mouse, teclado)
- $\checkmark$  Sistema Operativo (Windows 10 Pro 64B)

Características SCADA

- $\checkmark$  Marca: Siemens
- $\checkmark$  Producto: SimaticWinCC 7.5 SP2
- $\checkmark$  Licencia: 128 Power Tags (RT 128)
- Codigo: 6AV6381-2BC07-5AX0

Características Cámara IP

Cámara de red tipo Bullet IR WDR de 8 MPModelo:IPC-HFW5831E-Z5E

- $\checkmark$  CMOS de barrido progresivo de 1 / 2,5 "y 8 megapíxeles
- $\checkmark$  Codificación de doble flujo H.265 y H.264
- $\checkmark$  15 fps @ 4K (3840  $\times$  2160), 25 / 30fps @ 3Mp (2304  $\times$  1296)
- Día / Noche (ICR), 3DNR, AWB , AGC, BLC
- $\checkmark$  Monitoreo de redes múltiples: Visor web, CMS (DSS / PSS) y DMSS
- $\checkmark$  Lente con zoom de 7 mm ~ 35 mm 5x> Entrada
- $\checkmark$  / salida de alarma 2/1, entrada / salida de audio 1/1
- $\checkmark$  Máx. LED de infrarrojos Longitud 100 m
- $\checkmark$  Memoria Micro SD, IP67, IK10, PoE

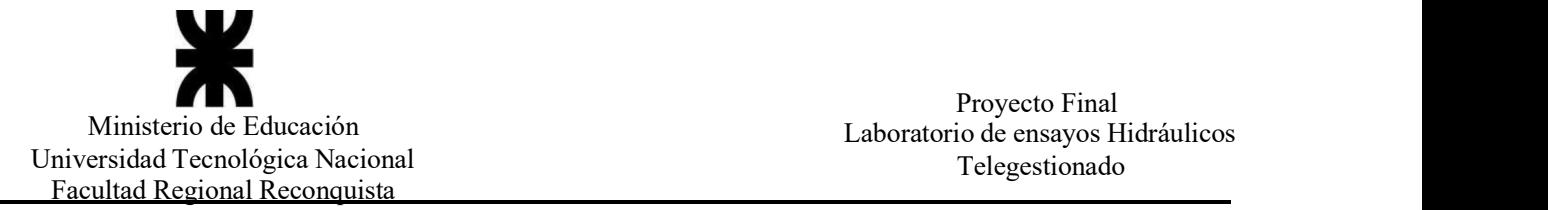

ń

# 6. Cómputo y Presupuesto

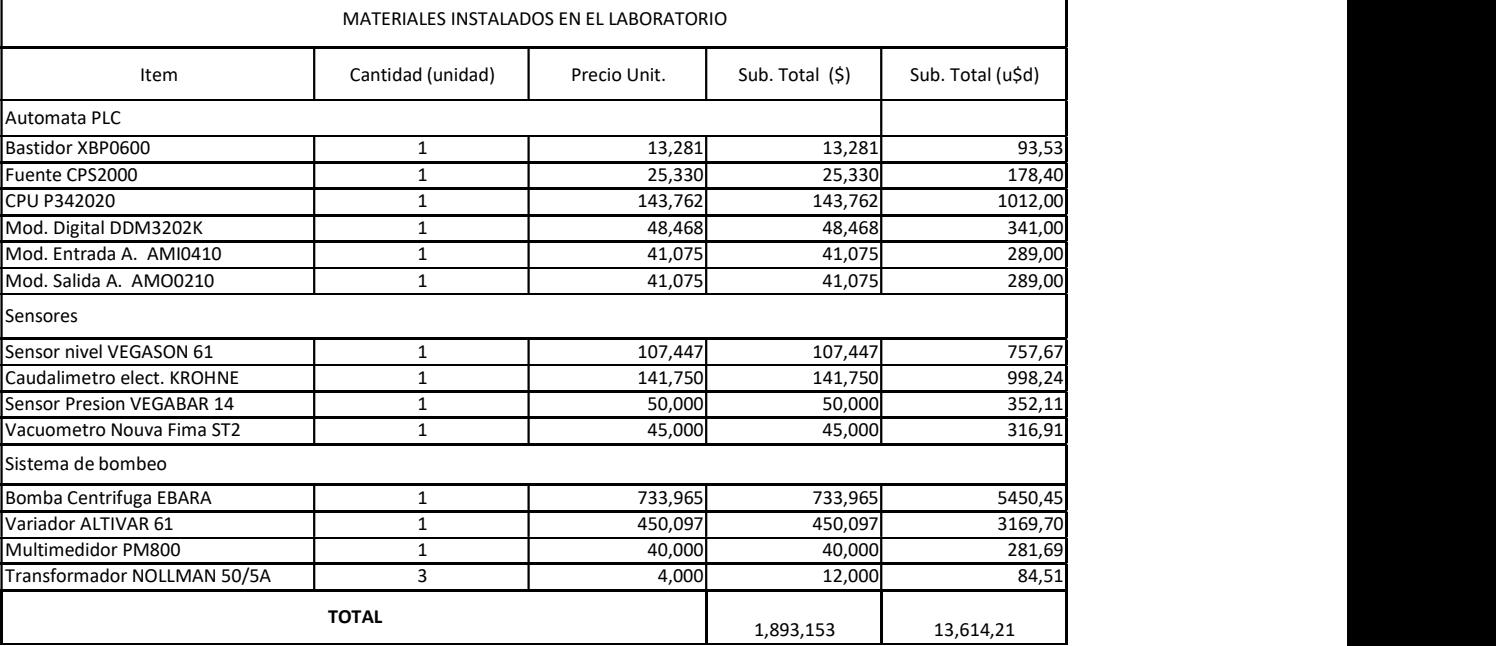

Cotización U\$D (17/08/22) \$142 oficial

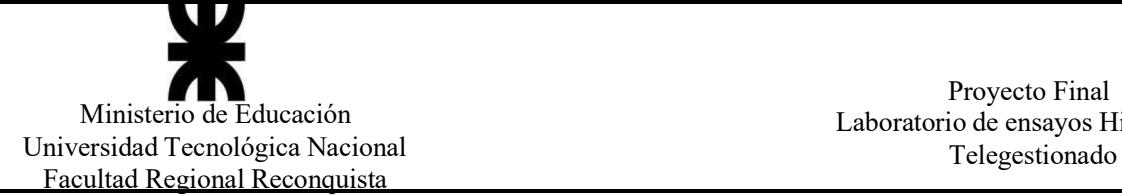

#### 7. CONCLUSIÓN

Desde el inicio y concepción de la idea de este proyecto tuvo como objetivo el estudio y desarrollo de un sistema para tele gestionar el laboratorio de hidráulica vinculado a un scada, y asi poder lleva a cabo distintos ensayos que realiza la cátedra de Mecánica de los Fluidos y Maquinas Fluido dinámicas. Para ello, en principio se adquirió los conocimientos básicos de manejo de los software, el Unity Pro y el WinCC. Cabe remarcar que los dos software utilizado pertenecen a distintas marcas, por lo cual se tuvo el reto de lograr vincularlos entre si, y asi poder comunicarse entre ambos sin inconvenientes.

Una vez adquirido estos conocimientos, se desarrollo la programación de todo el sistema, y luego fue llevado a prueba y demostrado su correcto funcionamiento, con las correspondientes lecturas de los distintos sensores; como tambien el manejo y control adecuado del sistema electromecánico, compuesto por el variador de velocidad y la bomba hidráulica.

Las pruebas llevado adelante en el laboratorio de fluidodinamica del sistema SCADA, resultaron satisfactorias; todos los elementos involucrados, tanto de detección como de los actuadores respondieron correctamente a todas las señales enviadas y recibidas. El software del SCADA seleccionado para este fin aplica favorablemente.

En general, todo el sistema instalado cumple con el objetivo planeado, por lo tanto, se recomienda la utilización en las actividades correspondientes a la asignatura de Mecanica de los fluidos y Maquinas Fluidodinamicas.

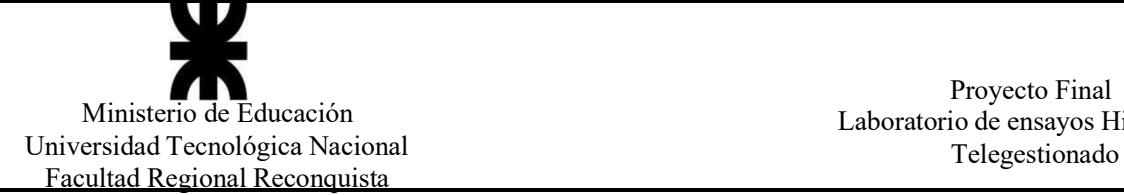

#### 8. Bibliografía

. CLAUDIO MATAIX, Mecánica de los Fluidos y Maquinas Hidráulicas, 2da Ed., Alfaomega, 2008.

. RAMON PIEDRAFITA MORENO, Ingeniería de la automatización Industrial, 1ra

Ed., MadridEspaña, Alfaomega, 2001.

. KATSUHIKO OGATA, Ingeniería de Control Moderna, 4ta Ed., Madrid, Pearson, 2003.

#### Páginas web

[1] https://docplayer.es/210498379-Aprenda-wincc-jose-martinez-torres-jose-manueldiez-az-nar-editoril-universitat-politecnica-de-valencia.html

[2] https://es.scribs.com/document/43659067/catalogo-m340-2009

#### 9. Anexos

ANEXO I: CATÁLOGOS

- $\bullet$ Sensor ultrasonido VEGASON 61
- Caudalimetro Electromagnético KROHNE  $\bullet$
- Sensor de presión VEGABAR 14  $\bullet$
- Vacuometro NOUVA FIMA ST2  $\bullet$
- Bomba centrífuga EBARA  $\bullet$
- Variador velocidad ALTIVAR 61  $\bullet$
- Multimedidor Power Logic PM800  $\bullet$
- Modicom M340  $\bullet$

#### ANEXO II: PLANOS

Lista de planos:

- Plano n°1: Laboratorio de Hidráulica
- Plano n°2: Topográfico Gabinete v.v
- Plano n°3: Esquemas Eléctricos v.v
- Plano n°4: Topográfico Gabinete plc  $\bullet$
- $\bullet$ Plano n°5: Esquemas Eléctricos plc

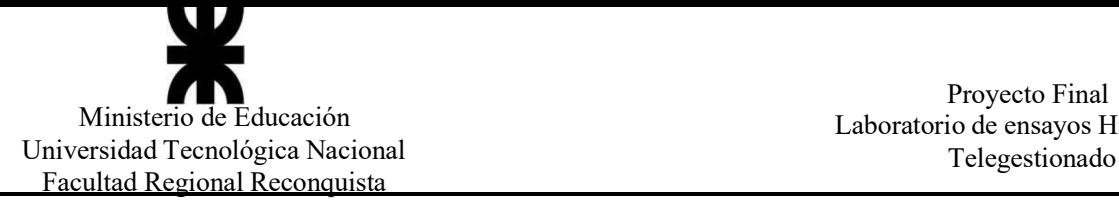

# ANEXO I: CATÁLOGOS

# Instrucciones de servicio

Sensor de ultrasonido para la medición continua de nivel

# VEGASON 61

4 … 20 mA/HART - dos hilos

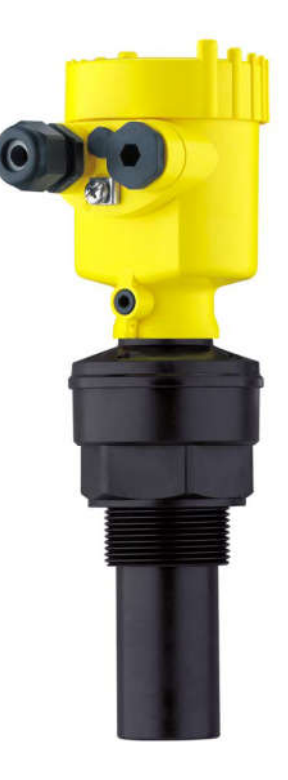

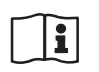

Document ID: 28775

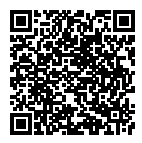

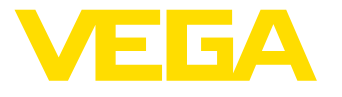

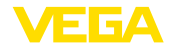

3 Descripción del producto

## 3 Descripción del producto

#### 3.1 Construcción

Alcance de suministros

- Sensor de ultrasonido
- Documentación
	- Guía rápida VEGASON 61

El alcance de suministros comprende:

- Instrucciones para equipamientos opcionales<br>– "Instrucciones de sequridad" especificas EX (
- "Instrucciones de seguridad" especificas EX (para versiones Ex)
- Otras certificaciones en caso necesario
- DVD "*Software*", que contiene:
	- PACTware/DTM-Collection<br>– Software del controlador
	- Software del controlador

#### Información:

En este manual de instrucciones se describen también las características técnicas, opcionales del equipo. El volumen de suministro

Componentes

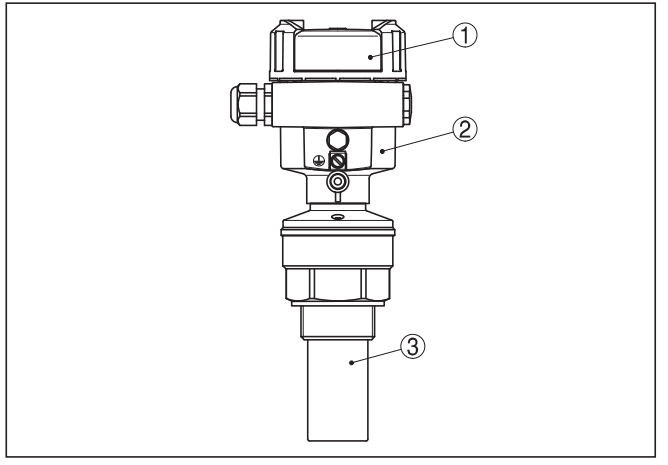

*Fig. 1: VEGASON 61 - Versión con carcasa plástica*

- *1 Tapa de carcasa con PLICSCOM situado debajo (opcional)*
- *2 Carcasa con electrónica, opcionalmente con acoplamiento de enchufe*
- *3 Conexión a proceso con transductor acústico*

Componentes de VEGASON 61:

- Transductor acústico con sonda termosensible integrada<br>• Carcasa con electrónica, oncionalmente con aconlamient
- Carcasa con electrónica, opcionalmente con acoplamiento de enchufe
- Tapa de carcasa, opcional con módulo de indicación y configura-<br>ción PLICSCOM

Los componentes están disponibles en diferentes versiones.

28775-ES-150615

3 Descripción del producto

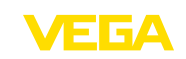

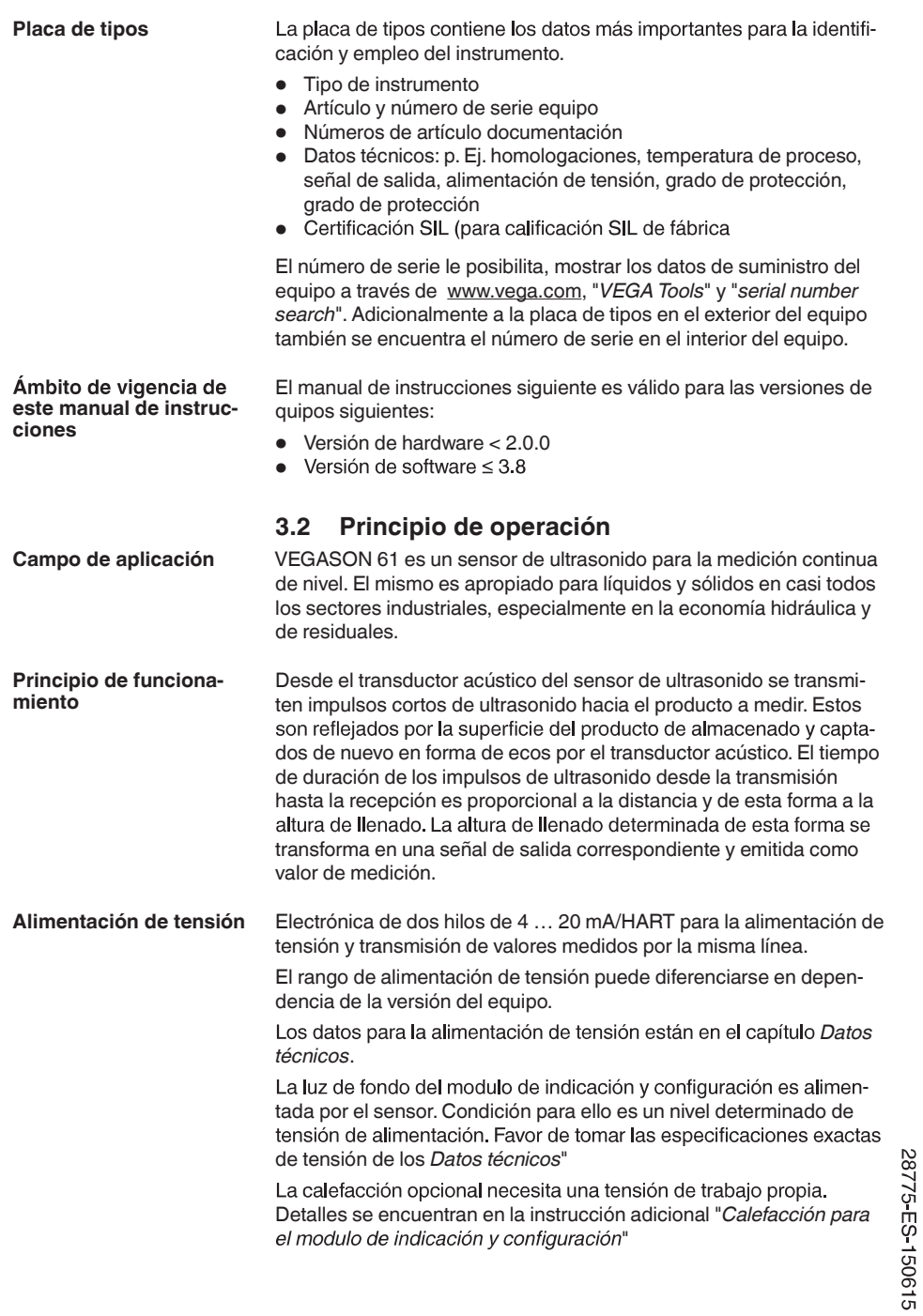

3 Descripción del producto

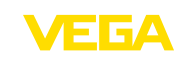

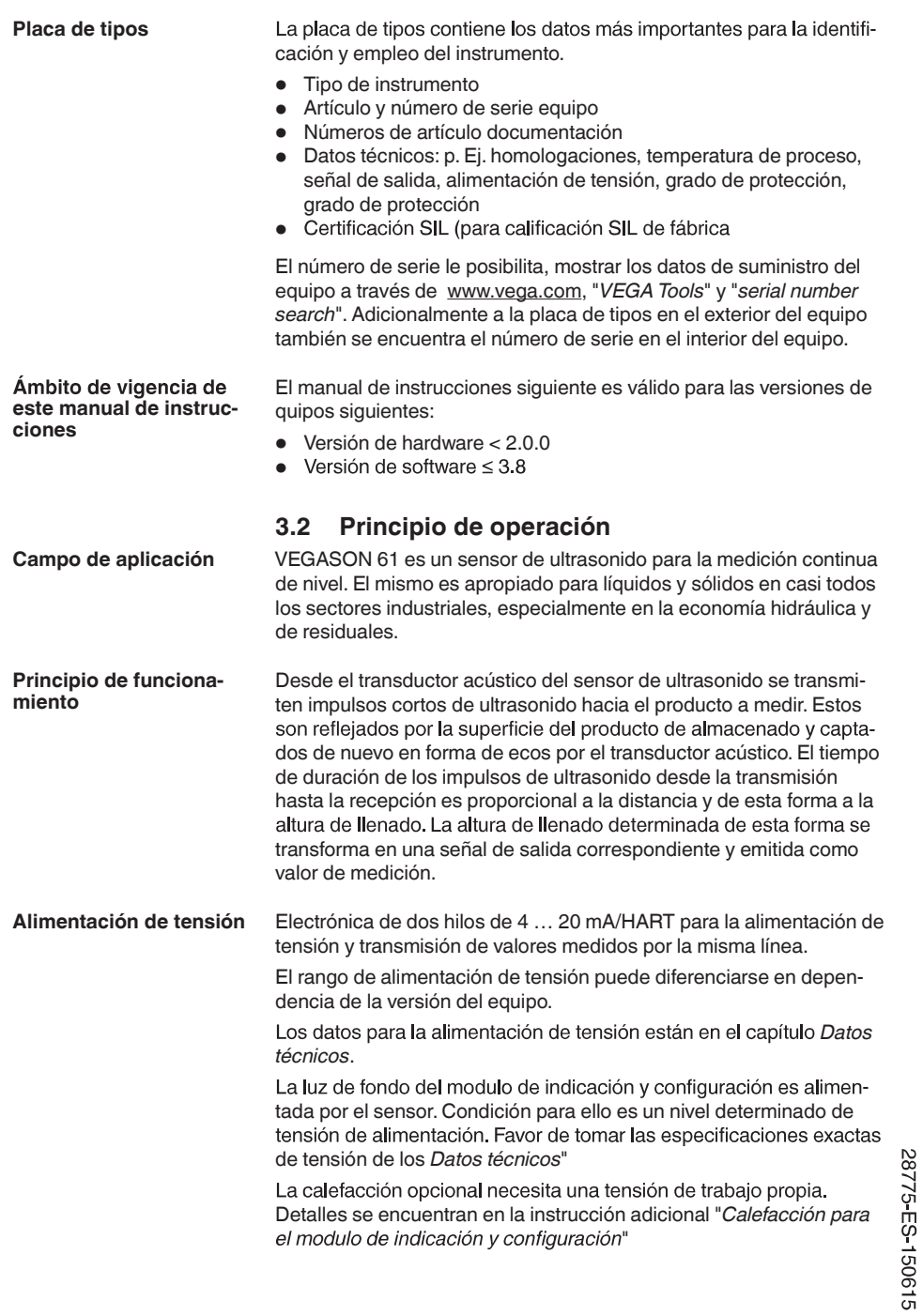

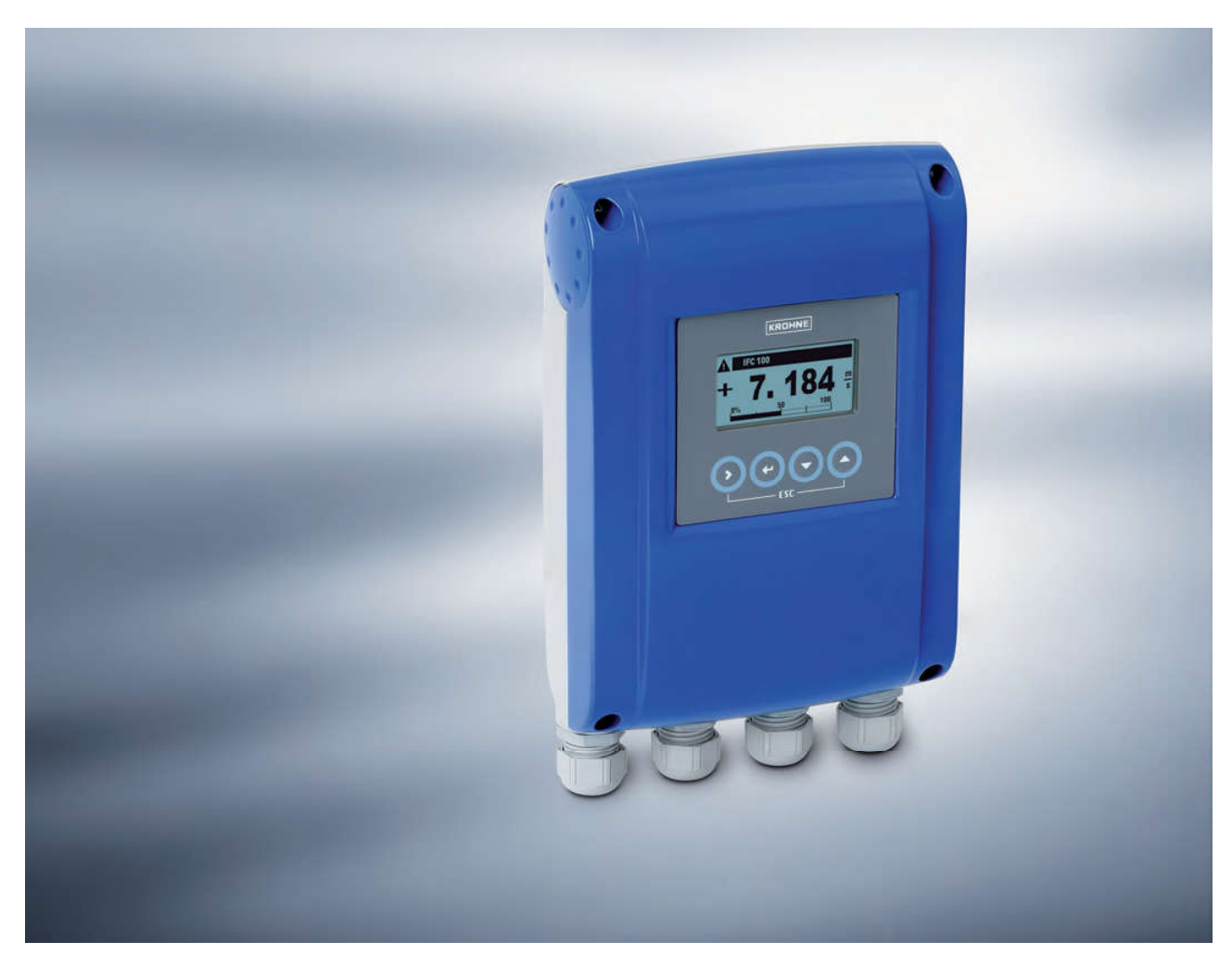

# **IFC 100** Hoja de datos técnica

# Convertidor de señal para caudalímetros electromagnéticos

- Simple y fácil de instalar y poner en marcha
- Diagnóstico del equipo y aplicación
- Conversión de señal extremadamente rápido

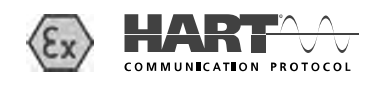

La documentación sólo está completa cuando se usa junto con la documentación relevante del sensor de caudal.

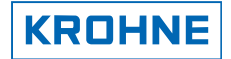

# **CARACTERÍSTICAS DEL PRODUCTO 11**

# 1.2 Opciones y variantes

#### Diseño de convertidor modular

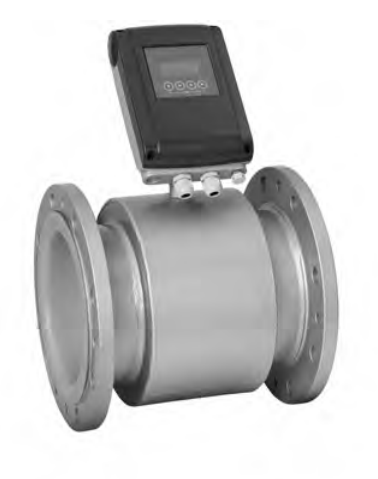

Pese a su aspecto un poco diferente, el IFC 100 has tiene muchas de las mismas funciones que su "hermano mayor" IFC 300, por ejemplo la función de diagnóstico, la medición de conductividad y la sencillez de navegación.

El recién llegado miembro de la familia de convertidores tiene un amplio abanico de funciones completamente desarrolladas:

- varias versiones de alimentación (AC, DC, AC/DC)
- HART® de serie
- versión Ex disponible como opción

(Versión compacta en versión de 45°)

#### Diseño compacto en varias versiones

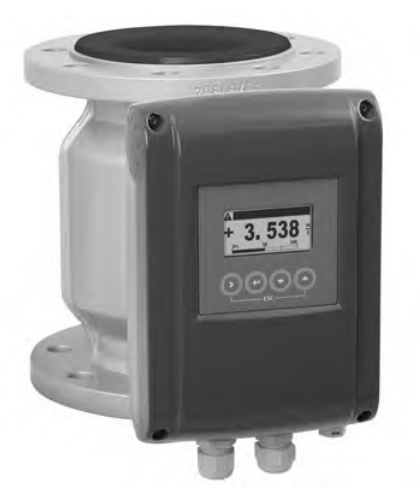

(Versión compacta en versión 0°)

El IFC 100 C en la versión 0° es ideal para la instalación en tuberías verticales.

En cambio, la versión 45° mejora la legibilidad de la pantalla en aplicaciones específicas.

La pantalla retroiluminada proporciona una legibilidad excelente a larga distancia. Los 4 botones simplifican el funcionamiento, la puesta en marcha y la configuración.

En la versión 0°, el convertidor de señal se puede girar por pasos de 90° para obtener la posición de instalación preferida por el usuario. La versión 45° sólo se puede girar en pasos de 180°.

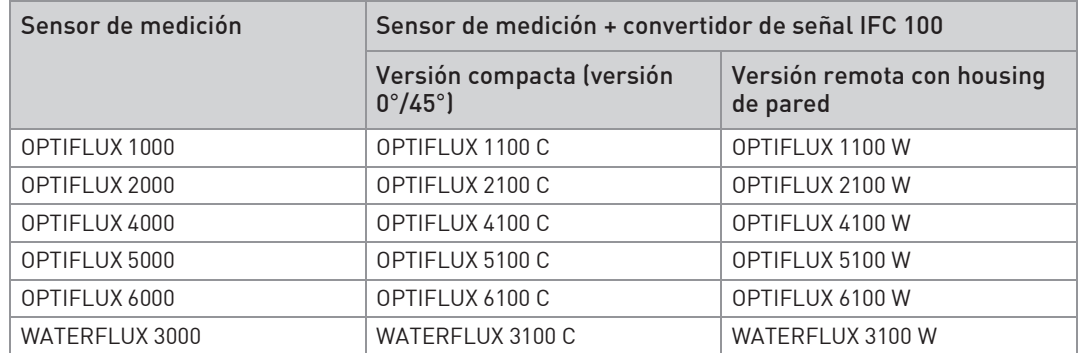

# 1.3 Posibilidades de combinación convertidor de señal / sensor de medición

## 1.4 Principio de medición

Un líquido conductor de electricidad fluye dentro de un tubo, eléctricamente aislado, a través de un campo magnético. El campo magnético es generado por una corriente que fluye a través de un par de bobinas magnéticas. Dentro del líquido se genera una tensión U:  $U = v * k * B * D$ 

siendo:

v = velocidad media del caudal

k = factor de corrección de la geometría

B = fuerza del campo magnético

D = diámetro interno del caudalímetro

La tensión de señal U es recogida por los electrodos y es proporcional a la velocidad media de caudal v y, por consiguiente, a la velocidad de caudal q. Por último, se utiliza un convertidor de señal para amplificar la tensión de señal, filtrarla y convertirla en señales para la totalización, el registro y el procesamiento de la salida.

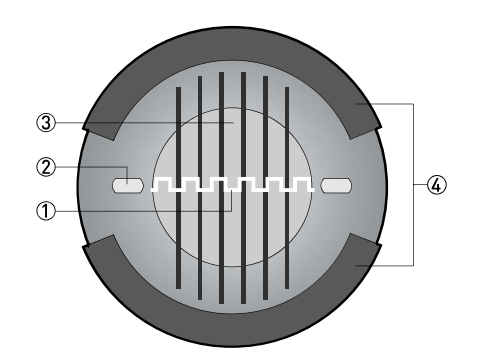

- 1 Tensión inducida (proporcional a la velocidad del caudal)
- 2 Electrodos
- 3 Campo magnético
- 4 Bobinas

# 2.1 Datos técnicos

- · Los siguientes datos se proporcionan para las aplicaciones generales. Si necesitase datos que sean más relevantes para su aplicación específica, por favor, contacte con nosotros o con su representante de zona.
- · La información adicional (certificados, herramientas especiales, software...) y la documentación del producto completo pueden descargarse gratis de la website (Centro de descarga).

#### Sistema de medida

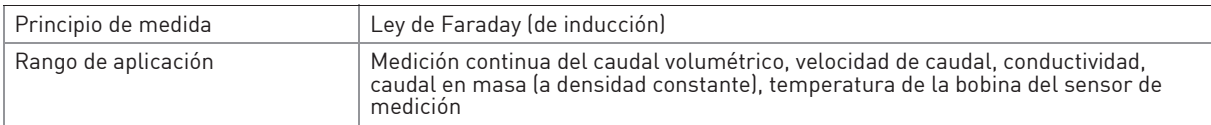

#### Diseño

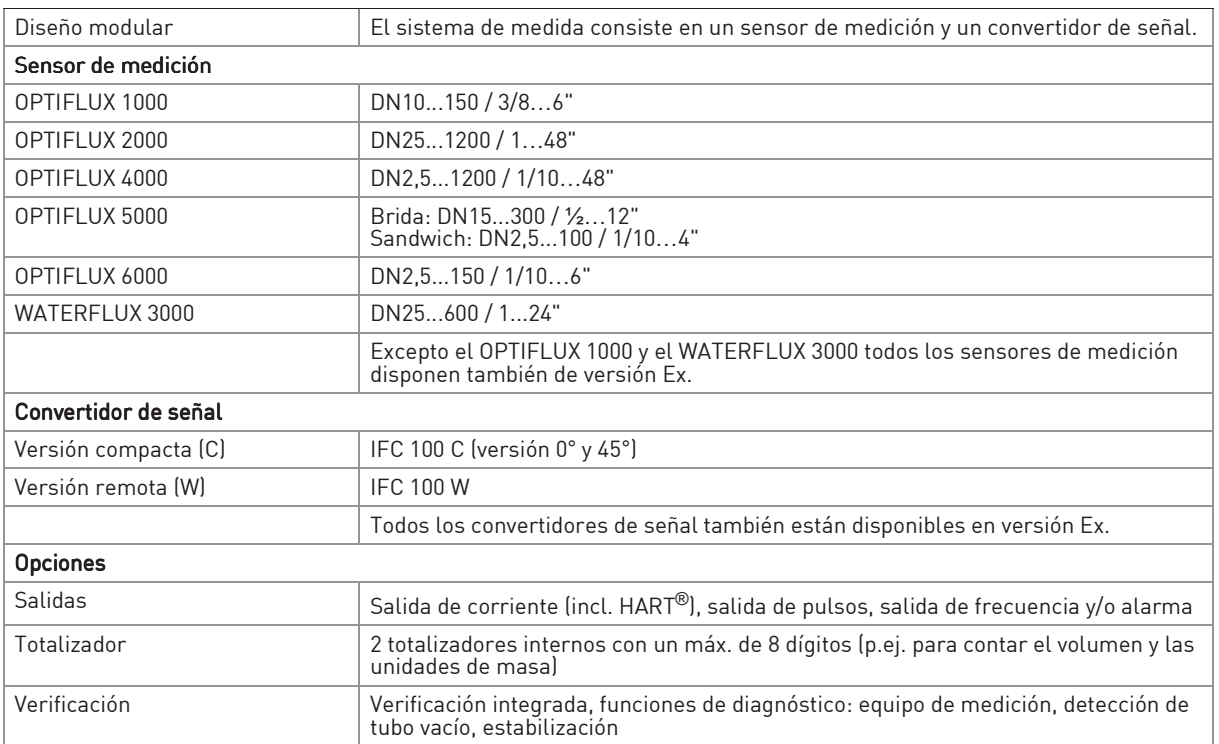

# 2.1 Datos técnicos

- · Los siguientes datos se proporcionan para las aplicaciones generales. Si necesitase datos que sean más relevantes para su aplicación específica, por favor, contacte con nosotros o con su representante de zona.
- · La información adicional (certificados, herramientas especiales, software...) y la documentación del producto completo pueden descargarse gratis de la website (Centro de descarga).

#### Sistema de medida

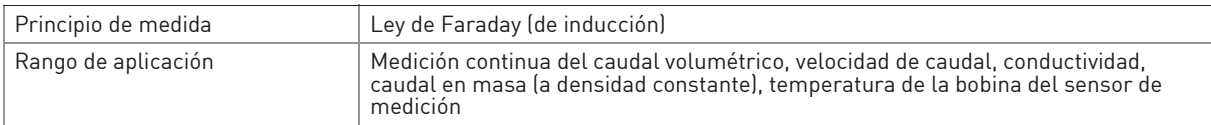

#### Diseño

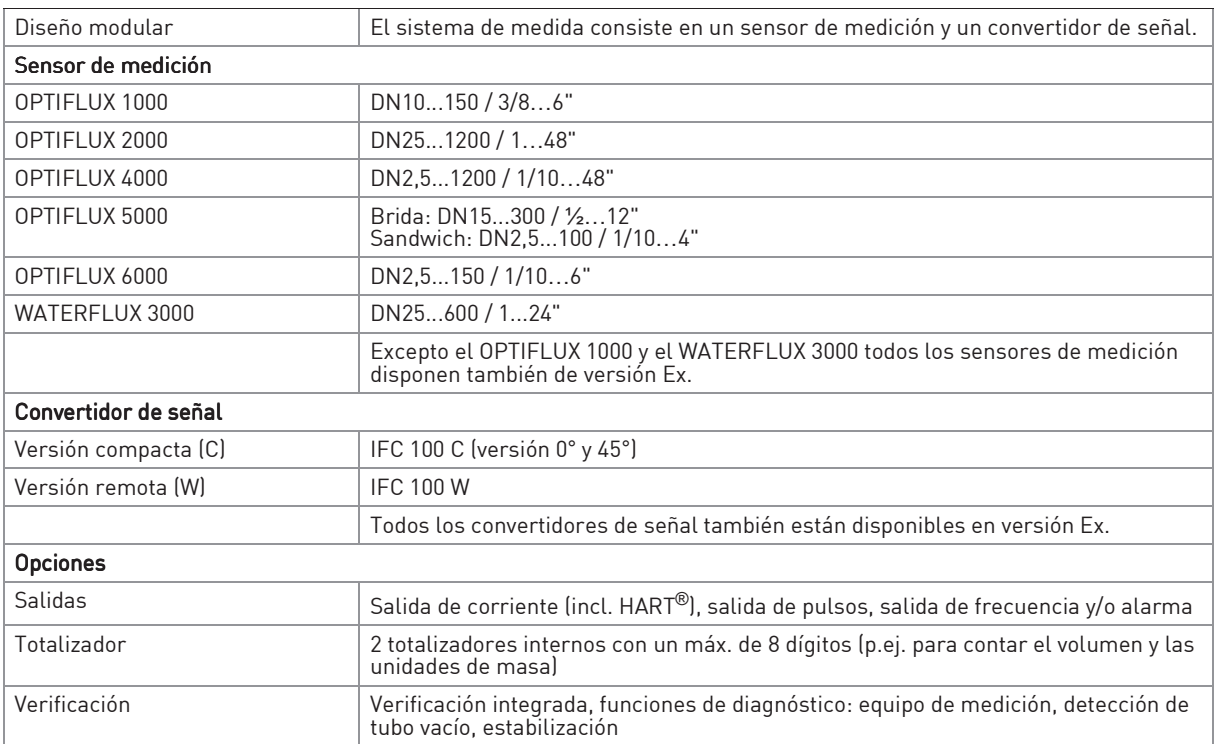

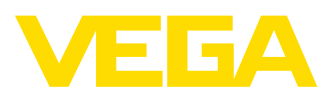

# **VEGABAR 14**

#### **4 … 20 mA**

#### **Transmisor de presión de proceso con celda de medida cerámica**

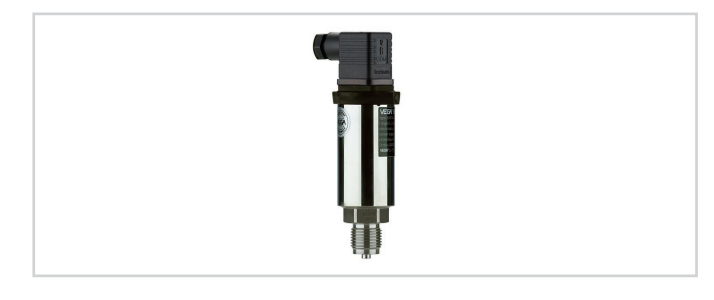

#### **Campo de aplicación**

VEGABAR 14 es un transmisor de presión de uso universal para la medición de gases, vapores y líquidos. El transmisor de presión pequeño ofrece máxima fiabilidad y seguridad operativa. VEGABAR 14 es una solución económica para una variedad de aplicaciones en todos los sectores de la industria.

#### **Su ventaja**

- Gran disponibilidad de instalación gracias a la gran resistencia de sobrecarga y al vacío de la celda de medida cerámica
- Versión económica con pequeñas medidas de montaje
- Bajos costos de conservación y mantenimiento gracias a la celda de medida cerámica sin desgaste

#### **Función**

El corazón del transmisor de presión es la celda de medida, que transforma la presión aplicada en una señal eléctrica. Esa señal en función de la presión es evaluada por la electrónica integrada y convertida en una señal de salida normalizada.

El elemento sensor es la celda de medida CERTEC® con excelente estabilidad a largo plazo y elevada resistencia a la sobrecarga.

#### **Datos técnicos**

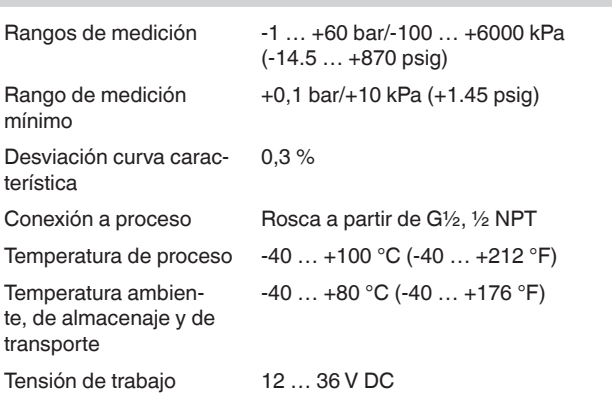

#### **Materiales**

Las piezas del equipo en contacto con el medio están hechas de 316L, dúplex, PVDF o cerámica de zafiro®. La junta de proceso está disponible en los materiales FKM, EPDM y FFKM. Un resumen completo de todos los materiales y juntas disponibles se

encuentran en el "*Configurador*" en [www.vega.com](http://www.vega.com) y "*VEGA Tools*".

#### **Versiones de carcasas**

La carcasa está equipada con conector según ISO 4400, M12 x 1 o con salida de cable directa. Está disponible en los tipos de protección IP 67.

#### **Versiones electrónicas**

El equipo tiene una salida de señal 4 … 20 mA.

#### **Homologaciones**

El equipo tiene además diferentes homologaciones náuticas, p. Ej. según GL, LRS o ABS.

Informaciones detalladas sobre las homologaciones disponibles se encuentran en el "*configurador*" en nuestra homepage e[nwww.vega.](http://www.vega.com/configurator) [com/configurator](http://www.vega.com/configurator).

#### **Conexión eléctrica**

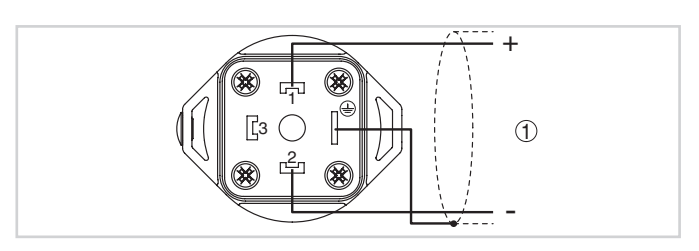

Esquema de conexión conector según DIN 4400, vista en la conexión del lado del equipo

1 *Alimentación de tensión y salida de señal*

Detalles para la conexión eléctrica se encuentran en la instrucción de servicio del equipo en [www.vega.com/downloads.](http://www.vega.com/downloads)
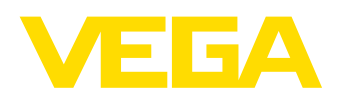

#### **Dimensiones**

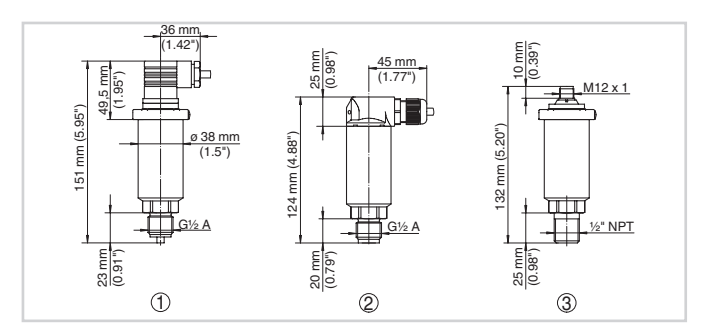

Medidas VEGABAR 14

- 1 *Versión roscada G½ , conexión de manómetro EN 837 con conexión enchufable ISO 4400*
- 2 *Versión roscada G½ , interior G¼ con salida de cable directa*
- 3 *Versión roscada ½ NPT, interior ¼ NPT con conexión enchufable M 12 x 1*

#### **Información**

En [www.vega.com](http://www.vega.com) se encuentran informaciones más detalladas sobre el programa de productos de VEGA.

En el área de descarga en [www.vega.com/downloads](http://www.vega.com/downloads) se encuentra Informaciones detalladas instrucciones de servicio, informaciones de productos, folletos ramales, documentos de homologación, planos de equipos y muchas cosas más

#### **Selección de dispositivo**

Con el "*Buscador*" en [www.vega.com/finder](http://www.vega.com/finder) y "*VEGA Tools*" se puede seleccionar el principio de medición correspondiente para su aplicación.

Informaciones detalladas sobre las versiones de los equipos se encuentran en el "*Configurador*" en [www.vega.com/configurator](http://www.vega.com/configurator) y "*VEGA Tools*".

#### **Contacto**

Usted encontrará su representación correspondiente en nuestra homepage [www.vega.com](http://www.vega.com)

17/07/2019

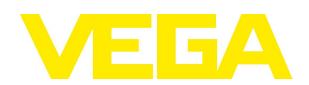

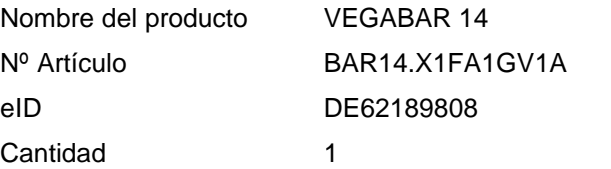

Transmisor de presión de proceso con CERTEC®

Área de aplicación

VEGABAR 14 es un transmisor de presión para medición de presión relativa, presión absoluta o vacío. Es adecuado para medir gases, vapores y líquidos.

Ventajas

Pequeño, dimensiones compactas. Carcasa robusta con conector o salida directa de cable. Desviación <0.3%. Conexión a proceso de acero inoxidable o PVDF.

Lista de precios: Estándar-17/07/2019-DE-€

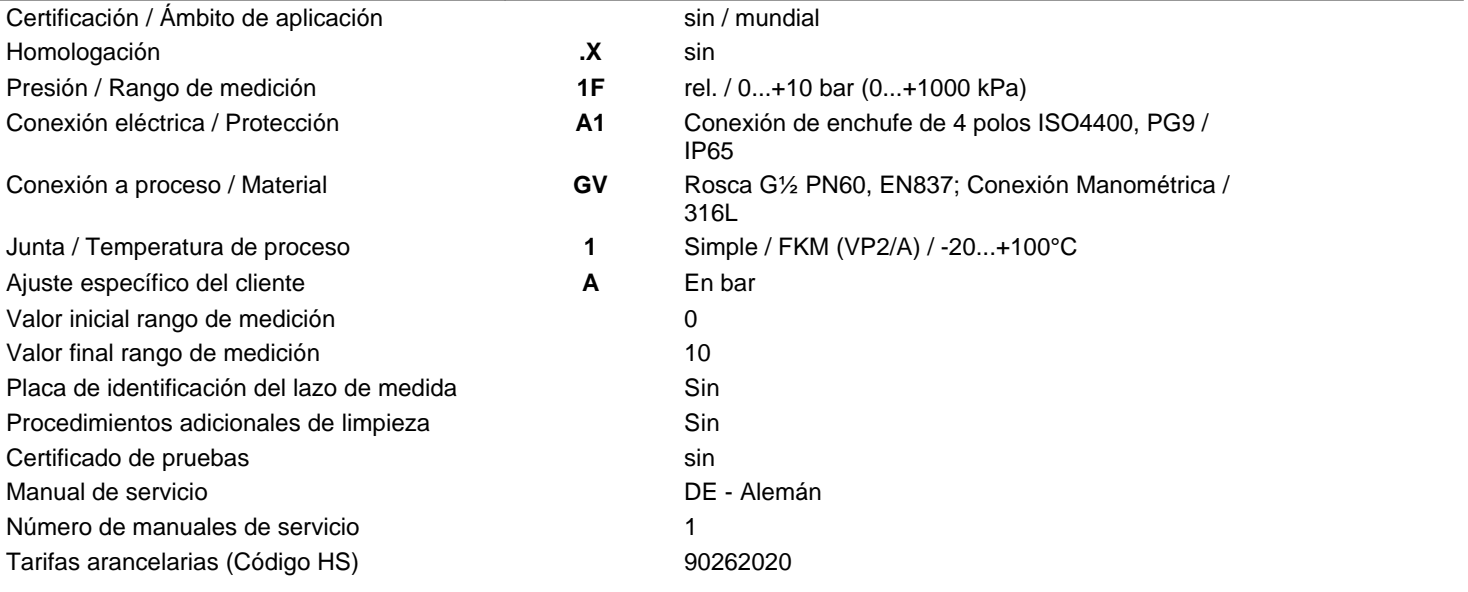

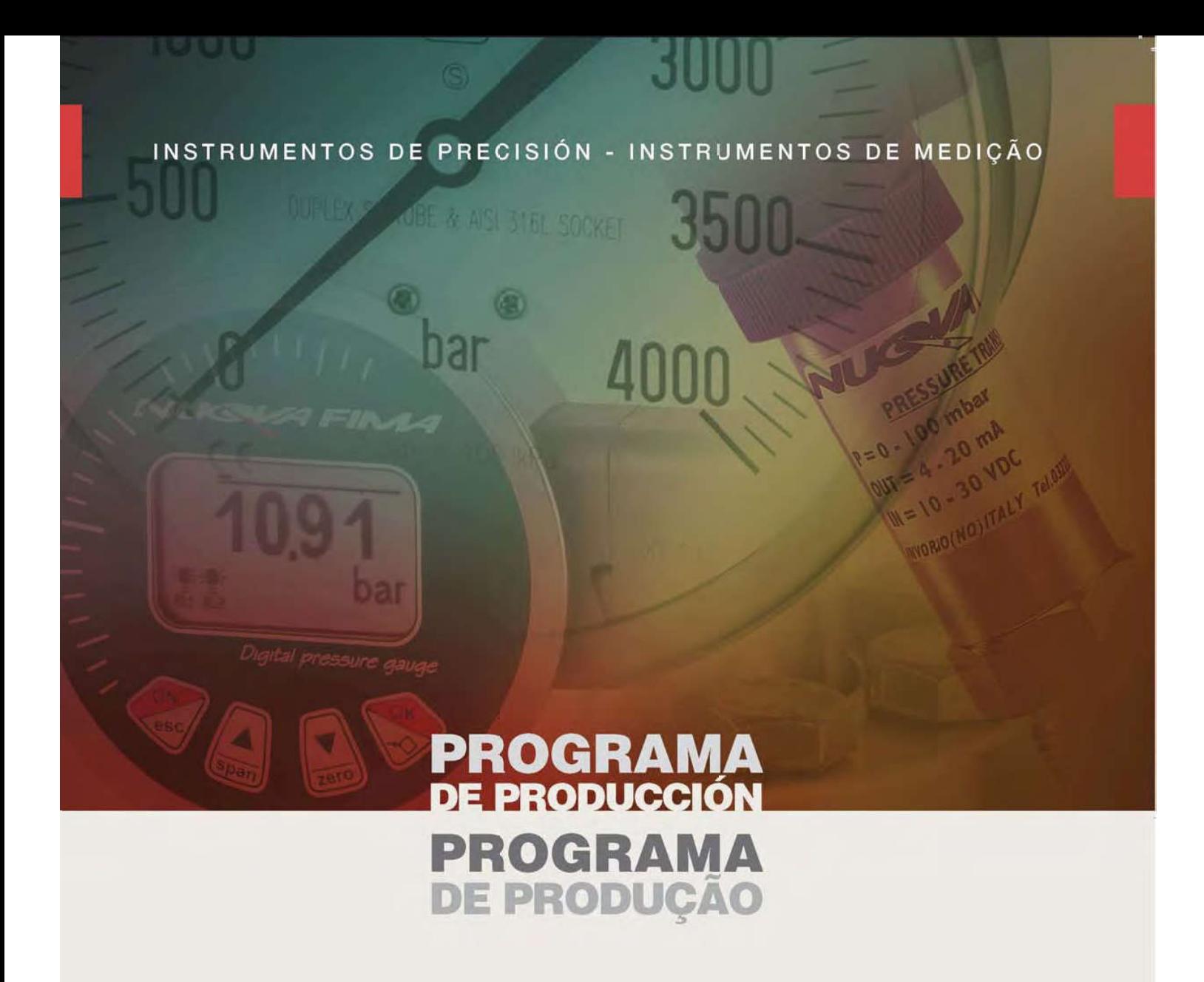

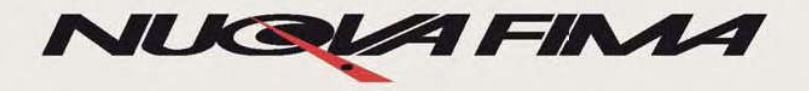

# **Transmisores** electrónicos de presión

# **Transmissores** eletrônicos de pressão

#### **INSTRUMENTOS DIGITALES MULTIFUNCIÓN**

Un sensor piezorresistivo provee una señal estable de presión que es procesada con alta precisión por un microprocesador. La regulación del campo hasta 1:5, la medición de los valores máximos y de temperatura, la elección de las unidades de ingenieria y del idioma son algunas de las funciones que se pueden visualizar en la pantalla de alta resolución gráfica. Además, también están disponibles 2 señales de alarma configurables. De este modo, se pueden realizar las funciones de manómetro, transmisor electrónico de presión y presostato en un único instrumento.

Debido a sus excepcionales propiedades, el Exaflorudo de Azufre (SF6) se utiliza principalmente como aislante eléctrico en dispositivos seccionadores, interruptores y transformadores de alta tensión. Sin embargo la seguridad funcional de estos dispositivos depende de la densidad del gas, que los instrumentos normales de medida de presión y temperatura no pueden controlar. Nuova Fima ha diseñado inst rumentos mecánicos especí ficos equipados con contactos eléctricos capaces de activar una señal de alarma, tan pronto como la densidad del gas reduce su capacidad de aislamiento.

Devido às suas propriedades excepcionais, Exafluorido de enxofre (SF6) é usado principalmente como um isolador elétrico para seccionamento dispositivos, comutados e transformadores de alta tensão. No entanto, a segurança operacional destes dispositivos depende a densidade do gás, que é normal o instrumento de medição da pressão e temperatura não são capaz de monitorar. NUOVA FIMA projetou instrumentos eletrônicos específicos equipados com microprocessadores que usam software adequado a fim de monitorar com precisão a densidade do gás SF6.

#### **INSTRUMENTOS DIGITAIS MULTIFUNCIONAL**

Um sensor piezoresistive fornece um sinal estável de pressão que é processado através de um micro processador com alta precisão.

A tela de alta resolução gráfica mostra muitas funções, como ajuste de escala 1: 5, os valores de pico e medições de temperatura e a escolha do idioma. Além disso, dois sinais de alarme estão disponíveis através dos limiares configuráveis. Desta forma um único instrumento é capaz de executar as funções de manômetro, transmissor eletrônico de pressão e de pressostato.

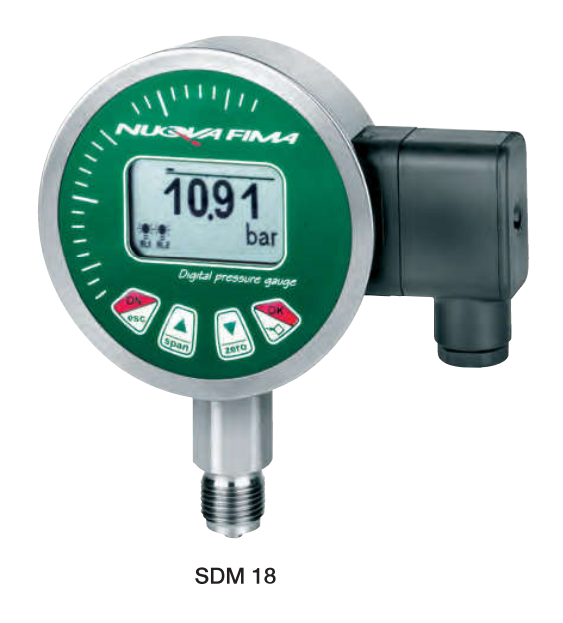

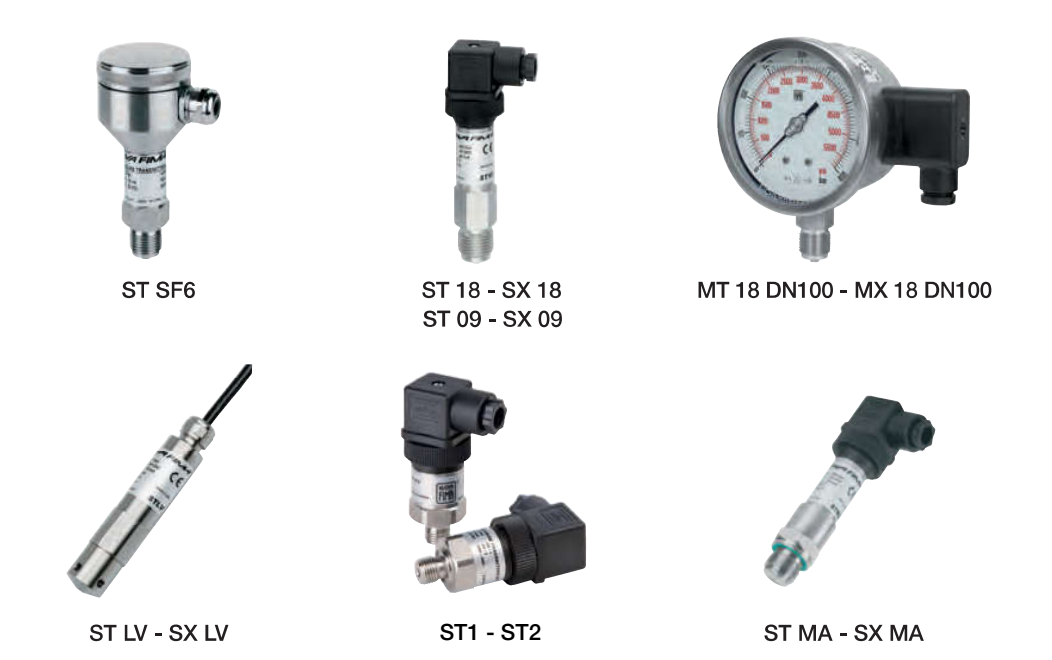

SEGURIDAD INTRÍNSECA - Durante el funcionamiento normal y/o en el caso de averías, no pueden generarse chispaso incrementos de temperatura que provocarian la ignición de la atmósfera explosiva. Para conseguir este grado de protección, los transmisores de seguridad intrínseca Nuova Fima se fabrican en conformida da los requerimientos de la directiva Atex 94/9/CE y de las normas EN 60079-0, EN 60079-11. El organismo oficial CESI de Milán, ha certificado la obtención de las homologaciones Ex ia IIC T6 y Ex i IIIC T85° C.

SEGURANCA INTRÍNSECA - Durante o funcionamento normal e na ocorrência de varias, mesmo também múltiplas, nenhuma fagulha ou aumento de temperatura, pode se manifestar e causar incêndio. Para alcançar este grau de proteção, os transmissores de segurança intrínseca da NUOVA FIMA, são construídas em conformidade as prescrições das diretrizes ATEX 94/9/CE e das normas EN 60079-0, EN 60079-11. O órgão notificador CESI de Milão certificou a obtenção das homologações Ex ia IIC T6 e Ex ia IIIC T85°C.

# **Serie 3D**

# **Electrobombas centrífugas monoblock.**

Esta serie normalizada fabricada por Ebara Italia, está construida en hierro fundido y cuenta con su impulsor en acero inoxidable. De alta eficiencia, es adecuada para el bombeo de líquidos no agresivos en edificios, industrias y el agro.

# **Materiales Especificaciones Técnicas**

- § Caudal: hasta 138 m3/h.
- § Altura de elevación: hasta 70 m.
- § Serie normalizada derivada de la norma EN 733 (ex DIN 24255).
- § La presión máxima de trabajo es de 10 bar.
- § La temperatura máxima del líquido bombeado es de 90°C. Para temperaturas mayores consultar por sellos mecánicos especiales.
- § El motor es de alta eficiencia IE2 (de 1,5 a 7,5 HP), o IE3 (de 10 a 30 HP). Es asincrónico de 2 polos.
- § Potencias de 1,5 a 3 HP en las versiones monofásicas y de 1,5 a 30 HP en las trifásicas.
- § Las versiones monofásicas vienen provistas con protección térmica.
- § Protección eléctrica: IP55. Aislación: Clase F.

#### **Aplicaciones**

- § Abastecimiento de agua.
- § Grupos de presurización y equipos contra-incendio.
- § Sistemas de riego.
- § Torres de enfriamiento.
- § Tratamiento de aguas.
- § Calefacción y aire acondicionado.
- § Lavado a presión.
- § Se incorpora a diferentes tipos de maquinaria industrial.

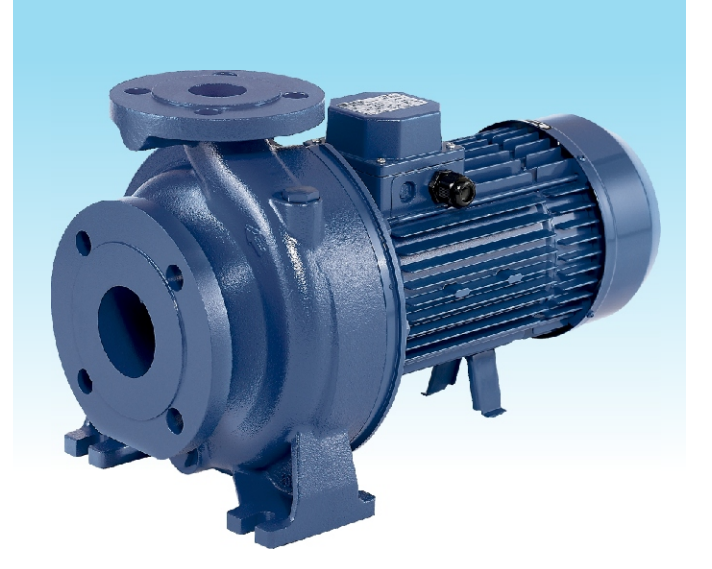

- § Con cuerpo de bomba y soporte motor en fundición.
- § Impulsor en acero inoxidable AISI 304 y en AISI 316 para la serie 65.
- § Eje en acero inoxidable AISI 304.
- § Cuentan con sello mecánico de carbono/cerámica/NBR. Por sellos mecánicos especiales (versiones H-HS-HW-HSW-E) por favor consultar.

#### **Diagrama y tabla de dimensiones. Serie 3D hasta 15 HP.**

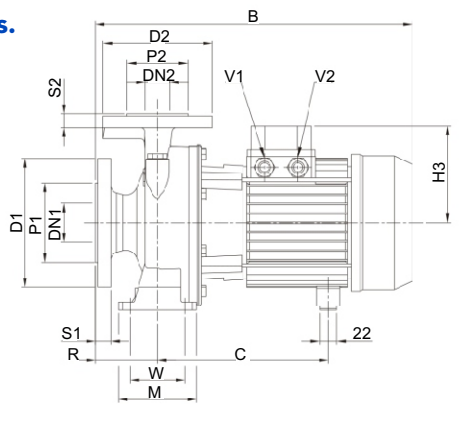

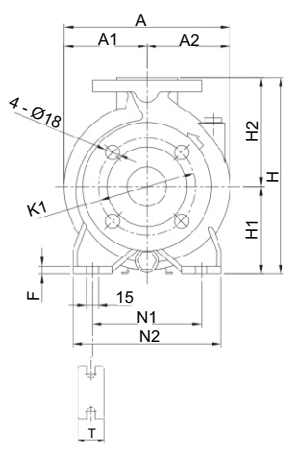

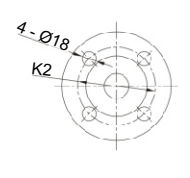

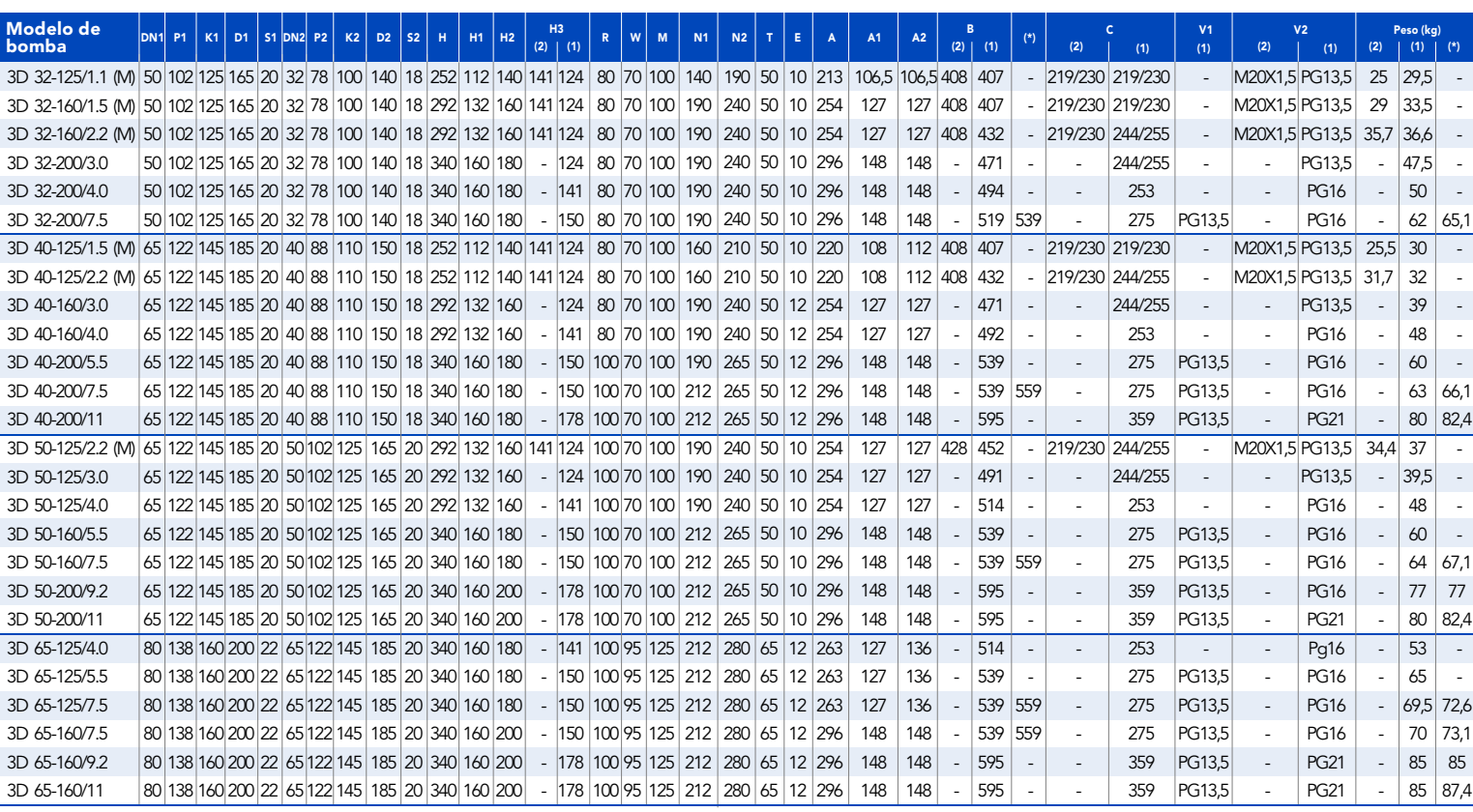

**(1) Trifásicos (2) Monofásicos (\*) Solamente motores Ie3**

### **Diagrama y tabla de dimensiones. Serie 3D de 20 a 30 HP.**

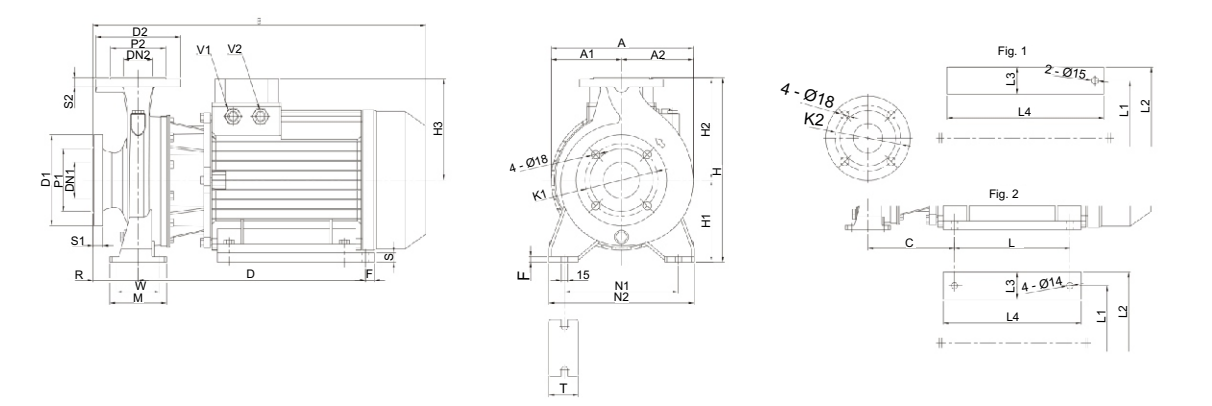

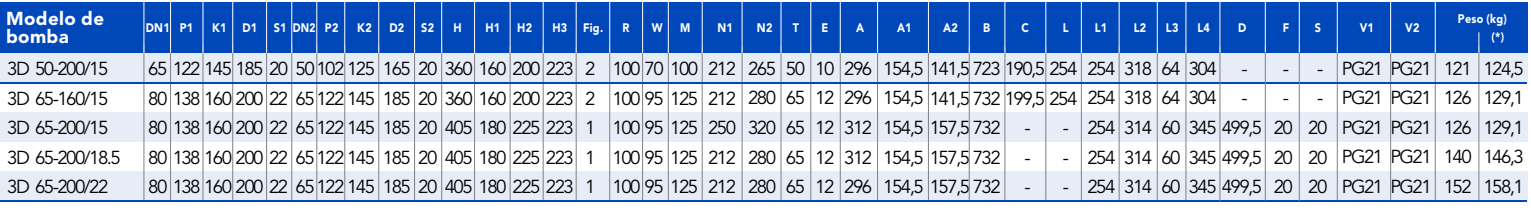

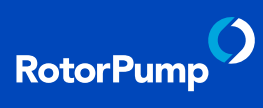

## **Tabla de performance. Serie 32.**

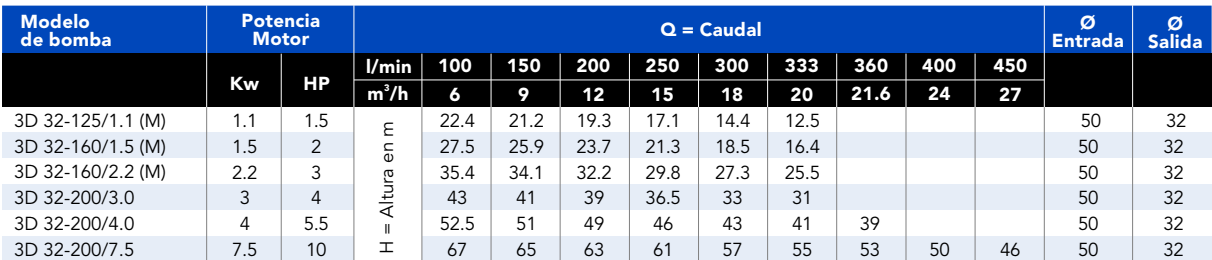

# **Tabla de performance. Serie 40.**

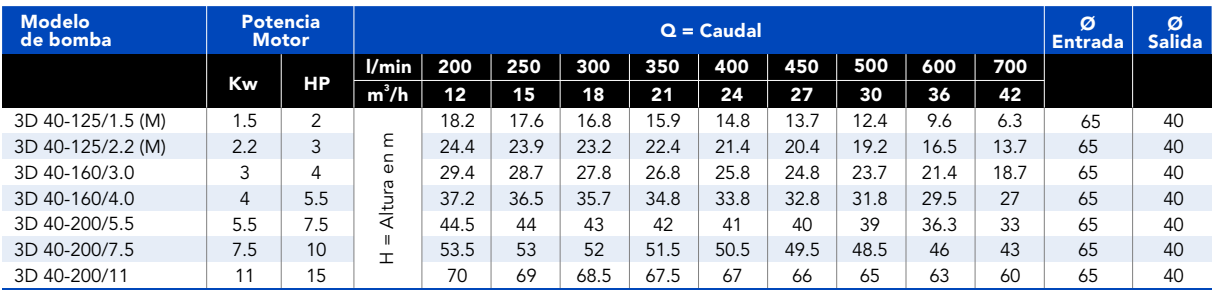

#### **Tabla de performance. Serie 50.**

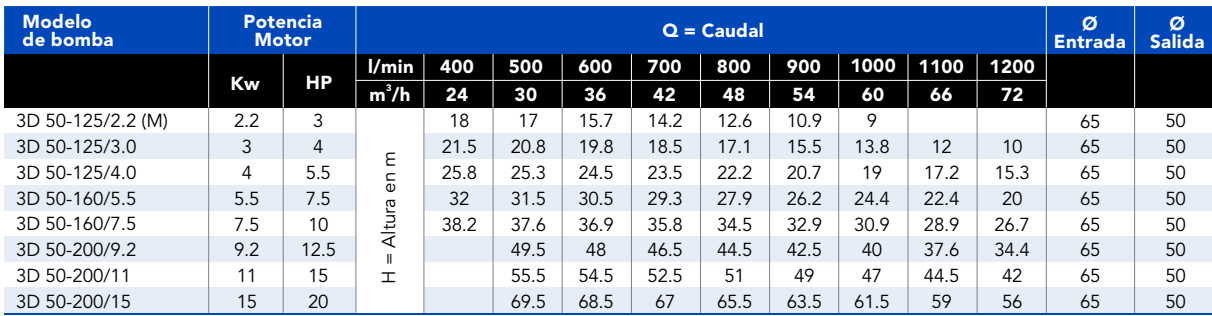

#### **Tabla de performance. Serie 65.**

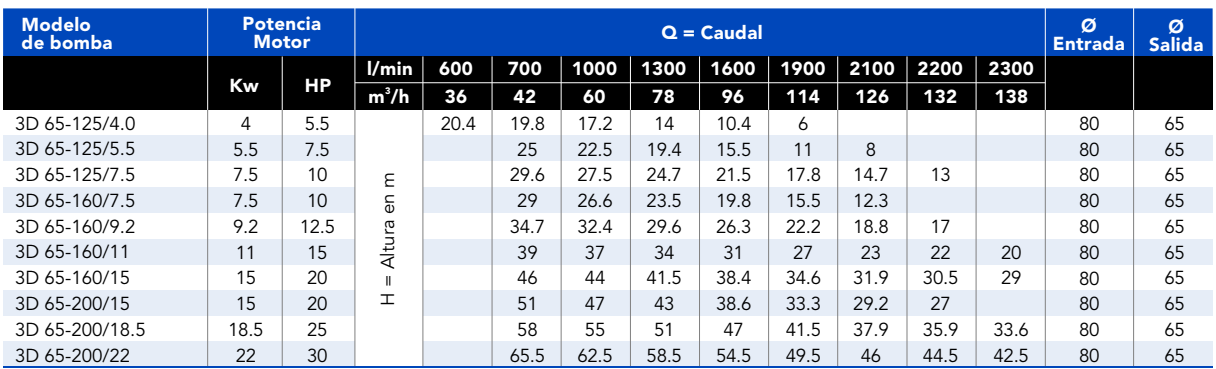

#### **Curvas de performance.**

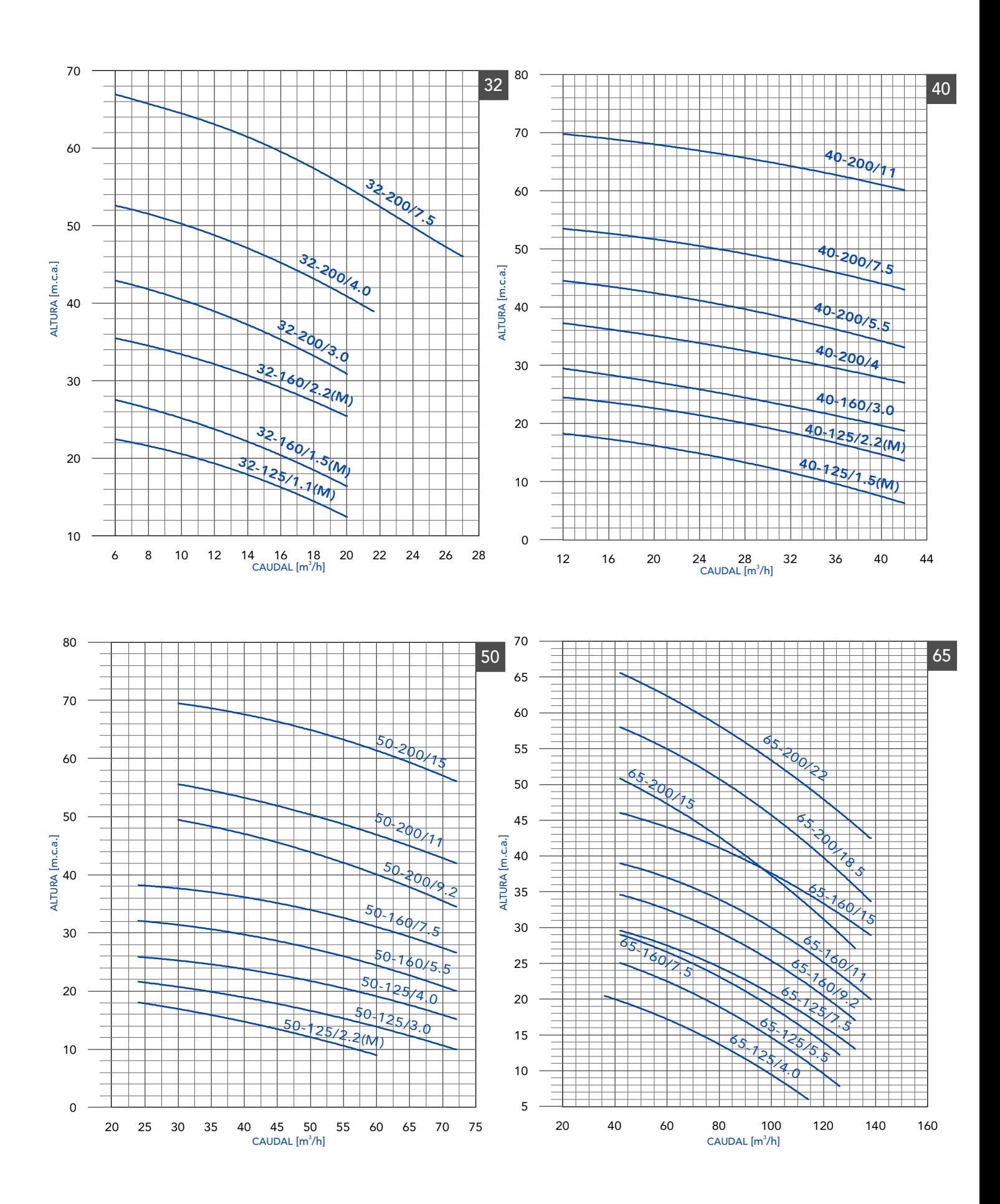

# **Powerlogic**

# **Serie PM800**

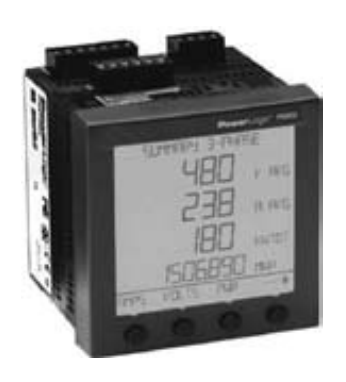

# **Aplicaciones**

Instrumentación de panel, supervisión de circuitos. Remarcaje y asignación de costos. Comprobación de consumos. Supervisión remota de una instalación eléctrica. Supervisión básica de calidad de la energía. Optimización del contrato y curvas de carga.

# **Características**

■ Visualizador retroiluminado amplio y de fácil lectura La serie PM800 incorpora una pantalla antirreflejos, resistente a las rayaduras y de fácil lectura incluso en condiciones de iluminación extrema.

Visualización de múltiples parámetros simultáneamente Supervisa simultáneamente intensidad, tensión, potencia y energía en una sola vista.

# ■ Navegación intuitiva en pantalla

Con sus menús autoguiados, la serie PM800 es de uso sencillo y requiere una formación mínima.

# Alta precisión en 4 cuadrantes

Precisión en energía CEI 60687 y ANSI C12.20 Clase 0.5S (PM820 y PM850). CEI 61036 Clase 1 (PM810). Mayor potencia de procesado - 128 muestras/ciclo, permitiendo una adquisición de datos sin puntos ciegos.

# ■ Curvas de tendencia y predicciones a corto plazo (sólo PM850)

Cálculo rápido de tendencias y predicciones de valores futuros para una mejor toma de decisiones.

Dimensiones: cap. 9 - pag.: 45 a 53

ATV 61

Variadores de velocidad

#### Altivar 61 Variadores para par variable

Red: trifásica 380...480 V

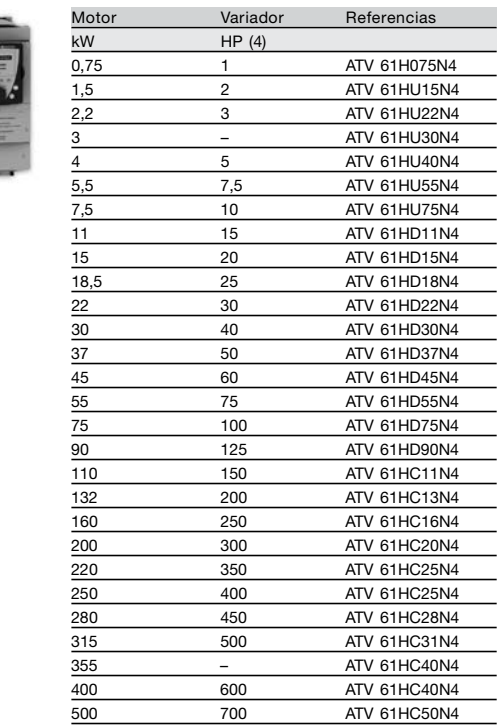

Hasta 15 kW, añadir una "Z" al final de la referencia<br>para obtener un Altivar 61 equipado con un terminal de 7<br>segmentos.

 $4/20$   $\blacksquare$  Schneider Electric

Plataforma de automatización

# Catálogo<sup>'</sup>09

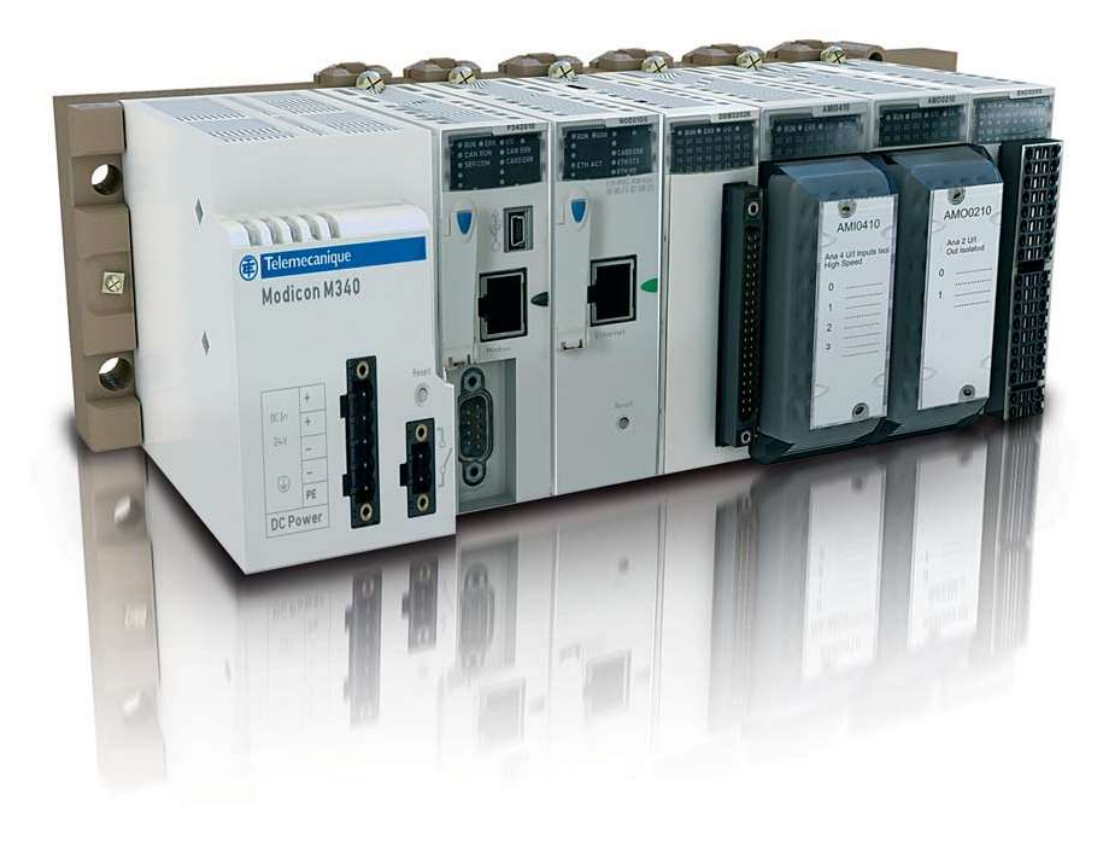

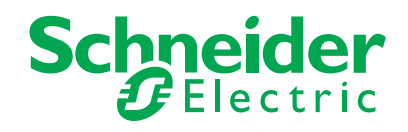

Procesadores Guía de elección

M340

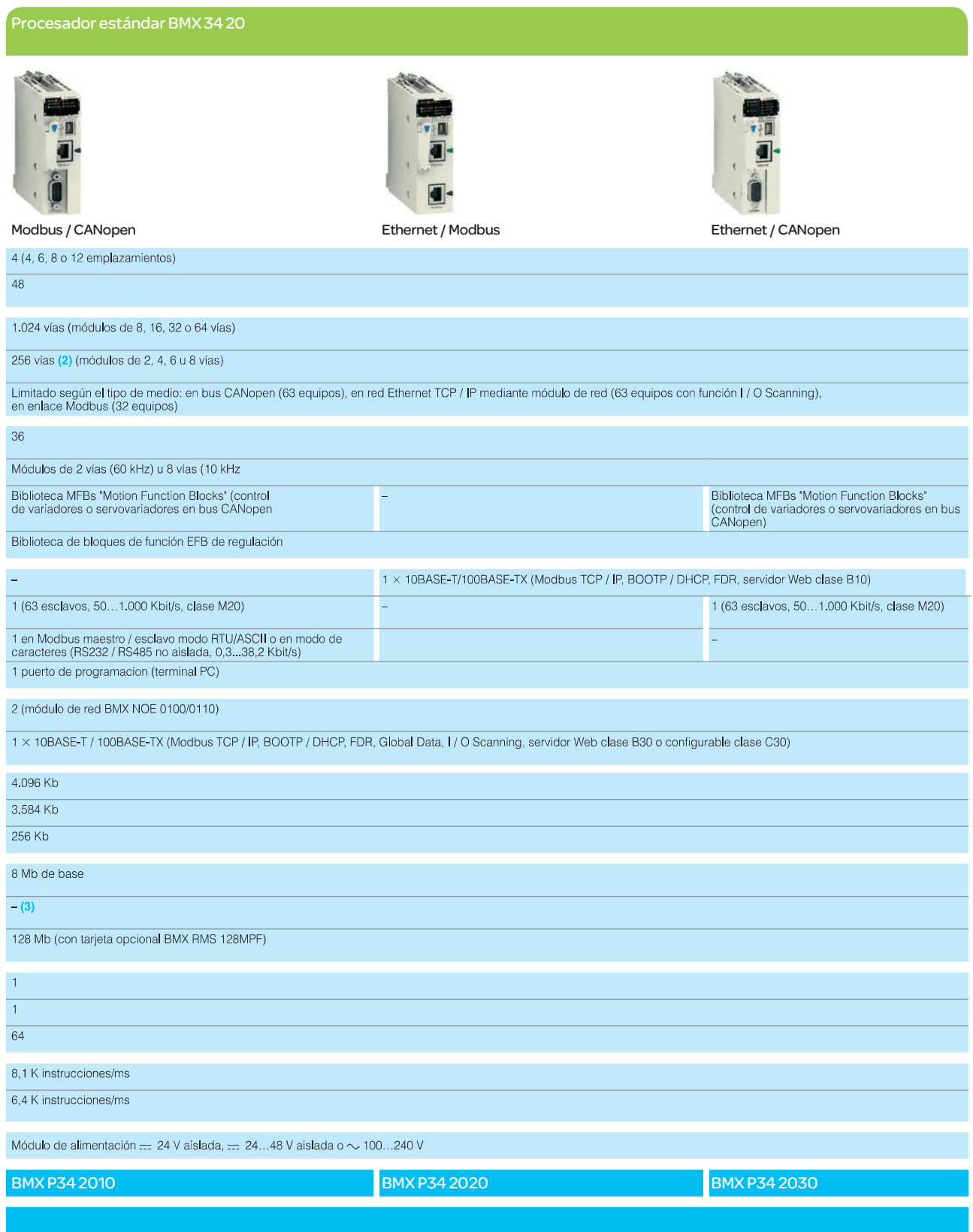

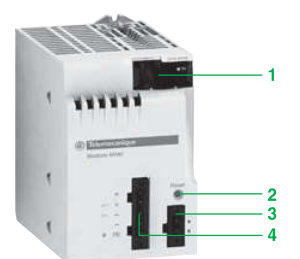

#### Presentación

Los módulos de alimentación BMX CPS ese0 están destinados a la alimentación de cada rack **BMX XBP @@00** y sus módulos instalados.

- Están disponibles dos tipos de módulos de alimentación: · Módulos de alimentación para red de corriente alterna.
- 
- · Módulos de alimentación para red de corriente continua.

#### Descripción

La elección de estos módulos se realiza en función de: La red de la alimentación eléctrica:  $-24$  V,  $-$  48 V o  $\sim$  100. 240 V. De la potencia necesaria, ver la tabla de consumos pág. 6/6 (1).

Los módulos de alimentación BMX CPS ese0 disponen en la parte frontal de: 1 Un bloque de visualización, que incluye:

Un piloto OK (verde), encendido si hay tensión en los racks y es correcta. Un piloto de 24 V (verde), encendido cuando la tensión del captador esté presente (únicamente para los módulos de alimentación de red de corriente alterna BMX CPS 2000 / 3500).

2 Un pulsador RESET de punta de lápiz que provoca un arranque en frío de la aplicación.

3 Un conector de 2 contactos que recibe un bornero desenchufable (con tornillo o con resortes) para la conexión del relé de alarma.

4 Un conector de 5 contactos que recibe un bornero desenchufable (con tornillo o con resortes) para la conexión:

- De la red de alimentación  $\equiv$  0  $\sim$
- · De la toma de tierra para la protección.

• A = 24 V para la alimentación de los captadores de entradas (únicamente con módulos de alimentación de corriente alterna BMX CPS 2000 / 3500).

(1) Este balance de consumo en el nivel del rack se puede realizar igualmente mediante el software de programación Unity Pro.

**Funcio** pág. 1/11

 $1/10$ 

**Referencias** pág. 1/13

**Schneider** 

Configuración monorack (continuación)

Referencias, dimensiones y montaje

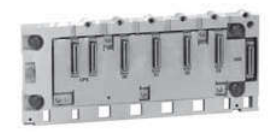

#### **BMX XBP 0400**

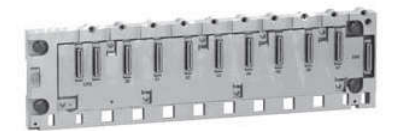

BMX XBP 0 00

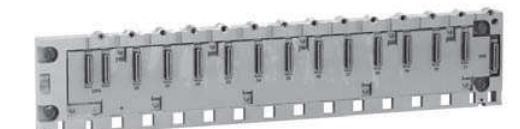

#### **BMX XBP 1200**

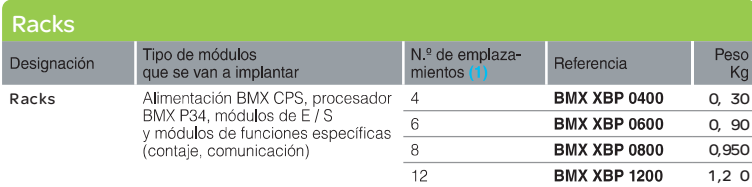

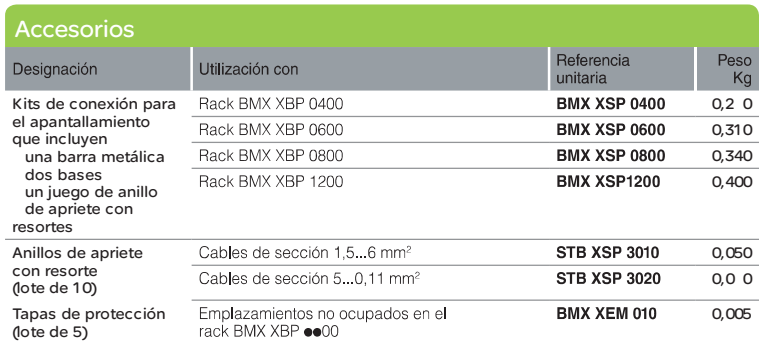

(1) Número de emplazamientos para el procesador Modicon M340, los módulos de E / S y los<br>módulos de funciones específicas (excluyendo el módulo de alimentación).

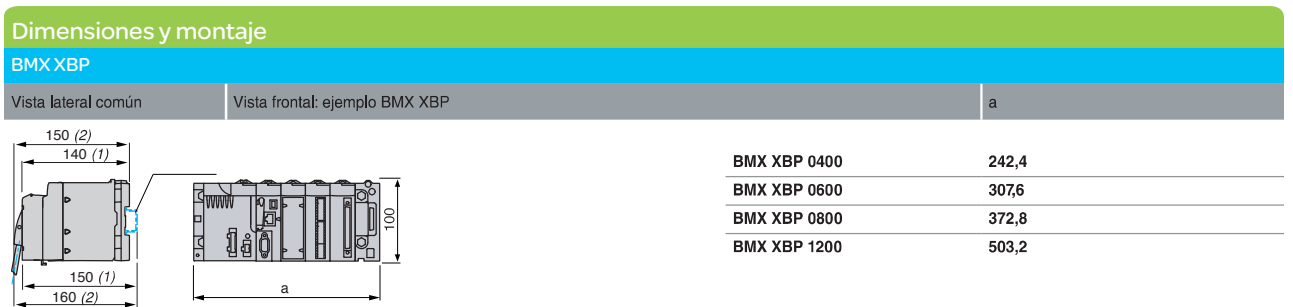

Normas de implantación

#### Montaje de los racks

Sobre placa perforada AM1 PA y AM3 PA

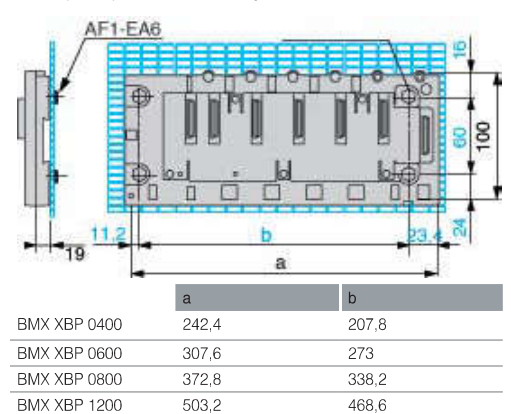

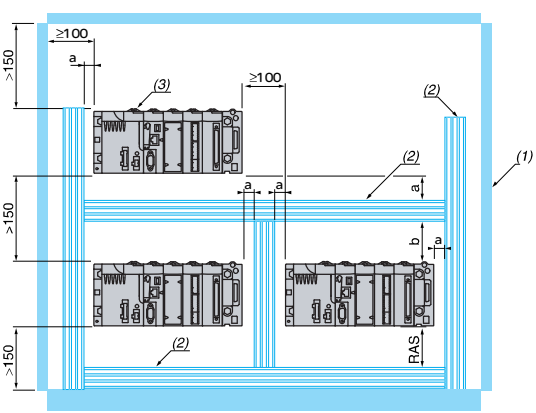

(1) Sobre perfil: ancho 35 mm, profundidad 15 mm posible con<br>el rack BMX XBP 0400/0600/0800 únicamente.<br>(2) Para montaje sobre panel: el diámetro de los orificios de fijación<br>debe permitir que pasen los tornillos M4, M5 y

a ≥ 3 mm<br>(1) Armario<br>(2) Canaleta de cableado

1

# Módulos de entradas / salidas digitales<br>Módulos de entradas y módulos de entradas/salidas mixtas

## Guía de elección

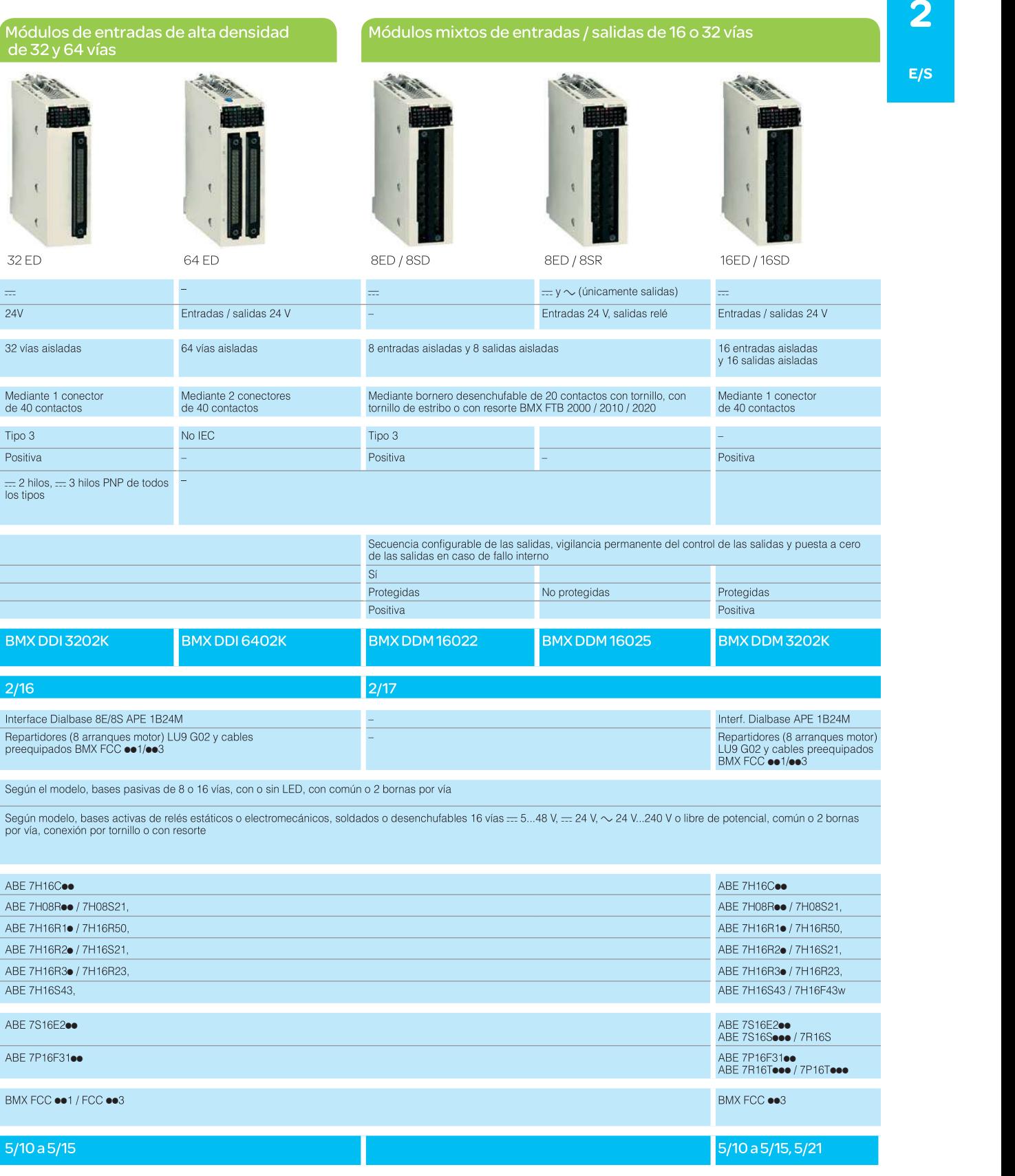

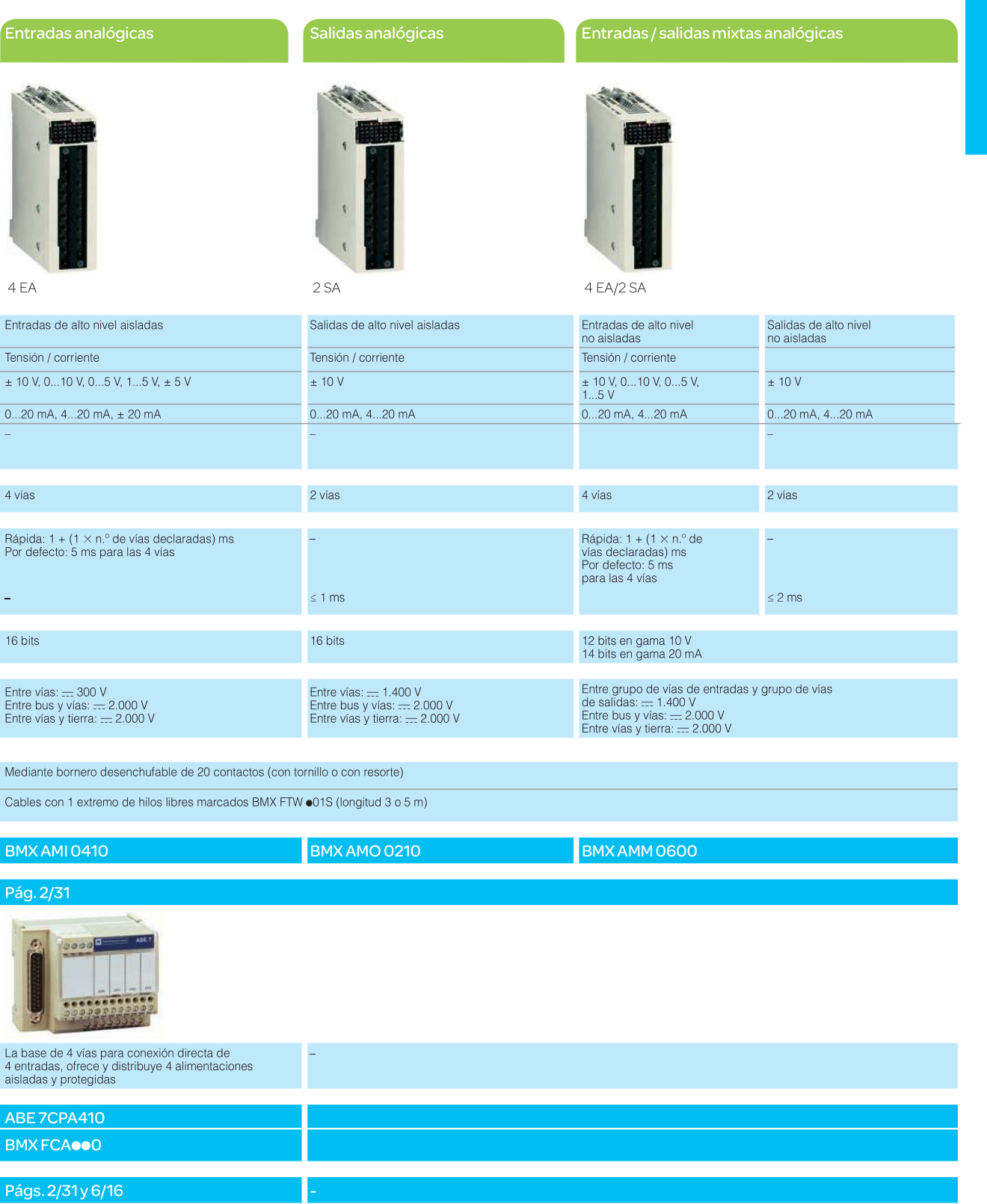

 $E/S$ 

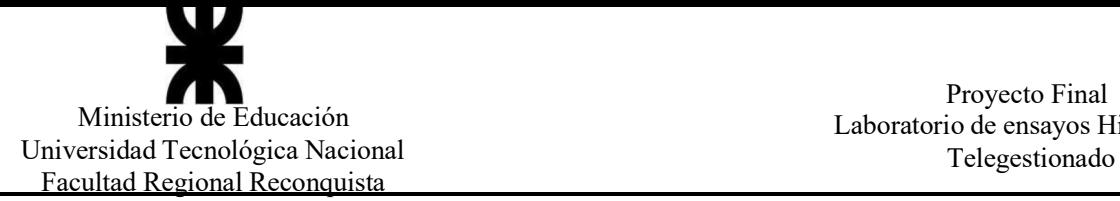

Proyecto Final<br>Ministerio de Educación Laboratorio de ensayos Hidráulicos

# ANEXO II: PLANOS

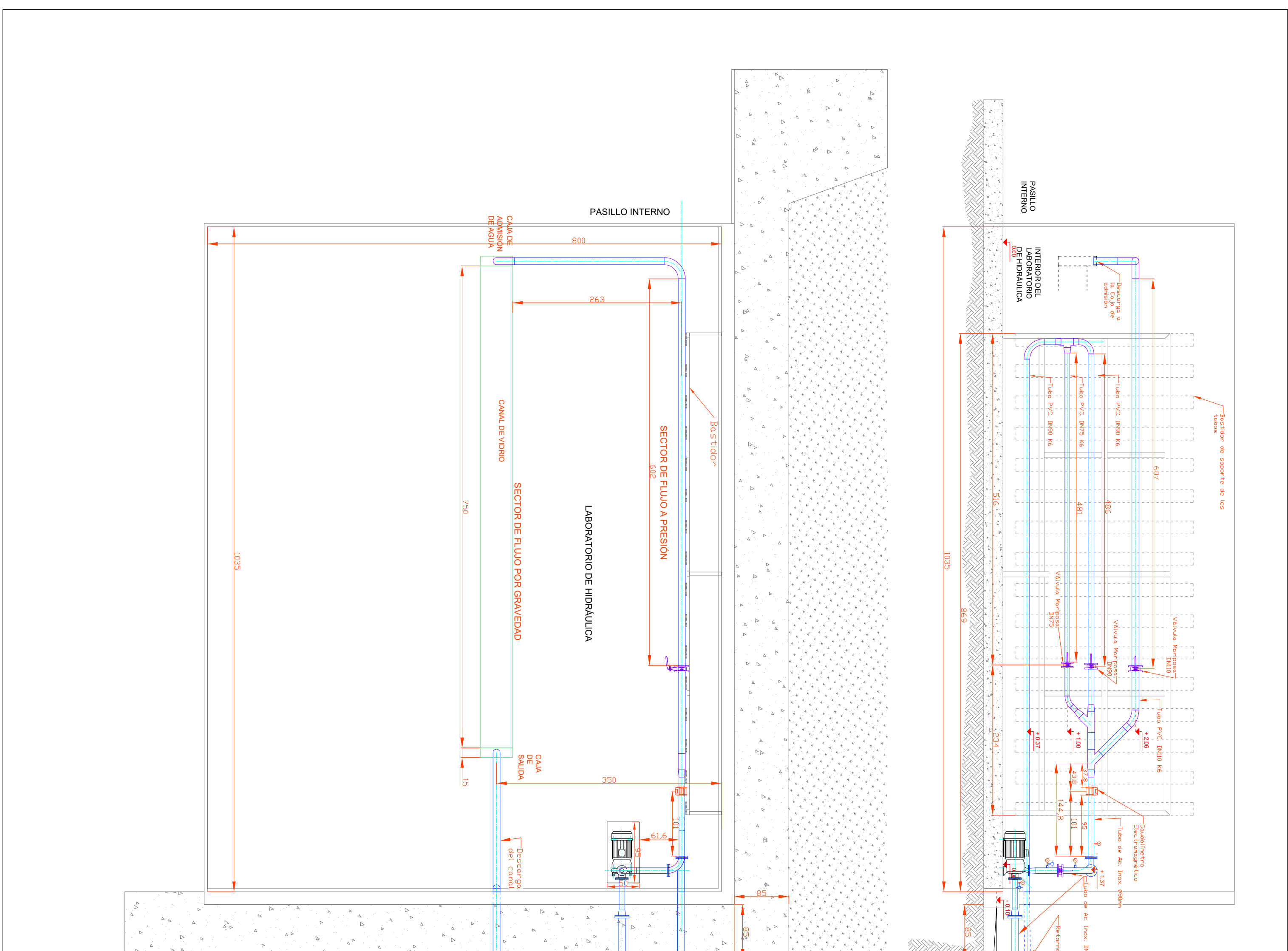

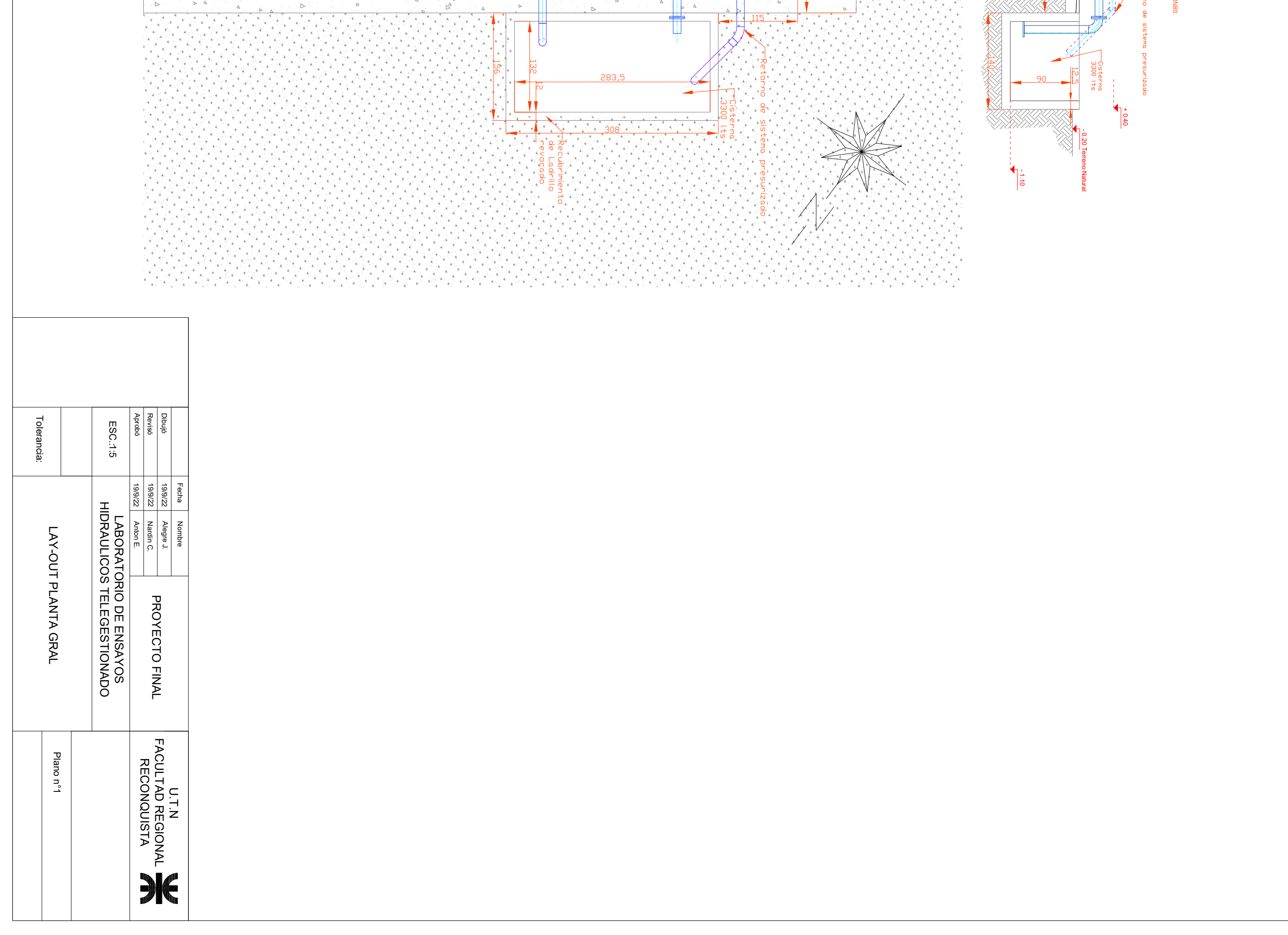

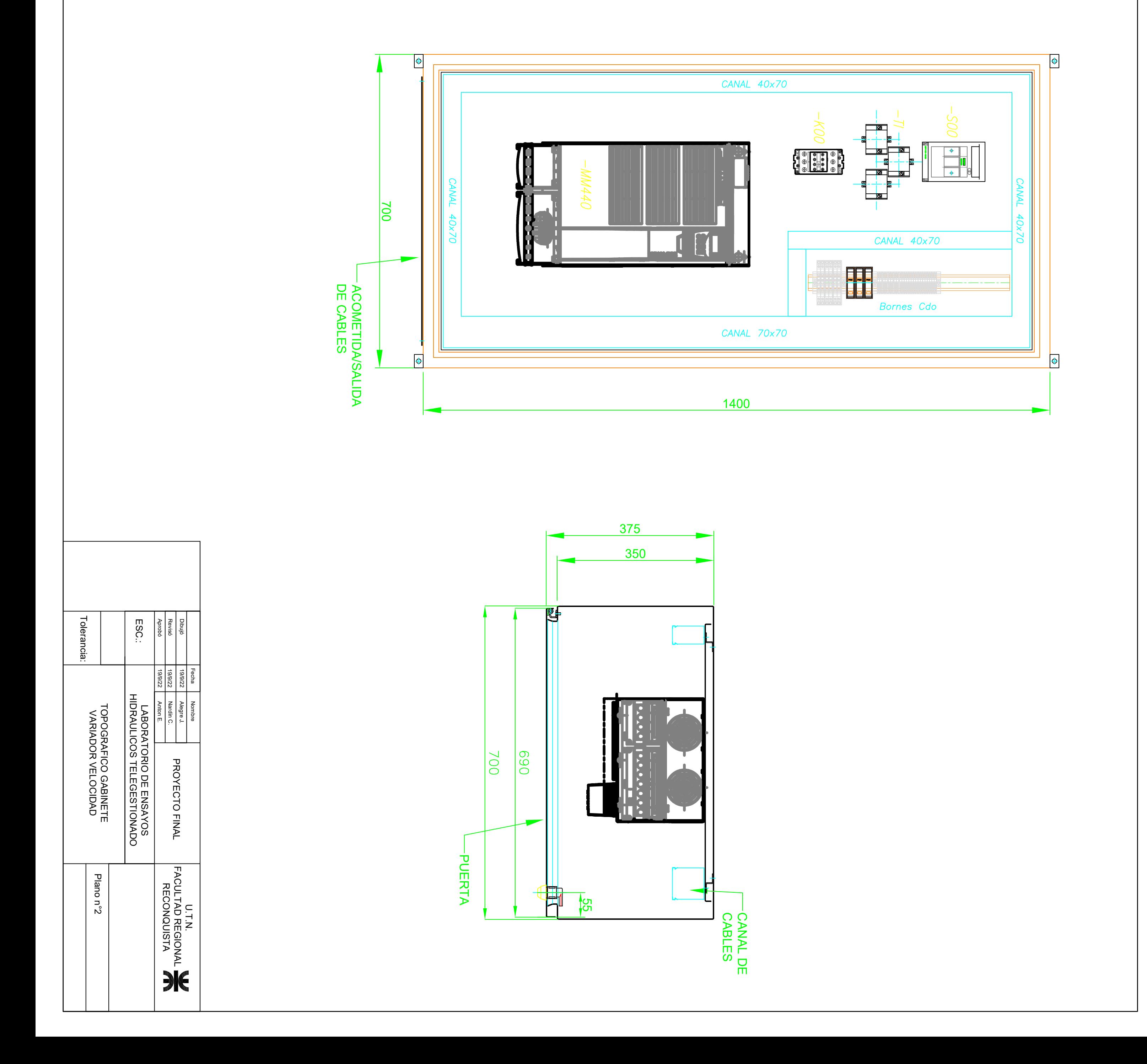

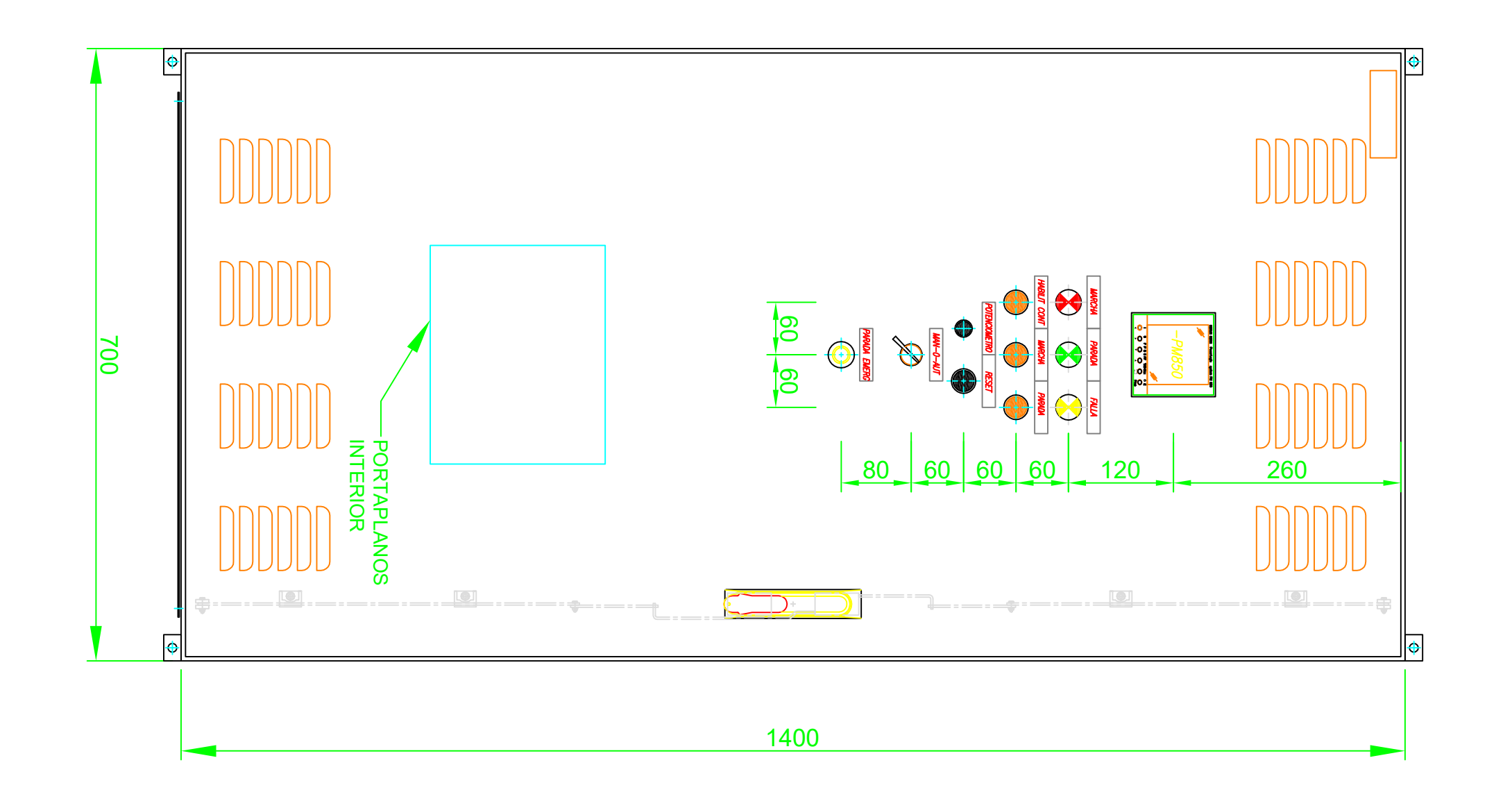

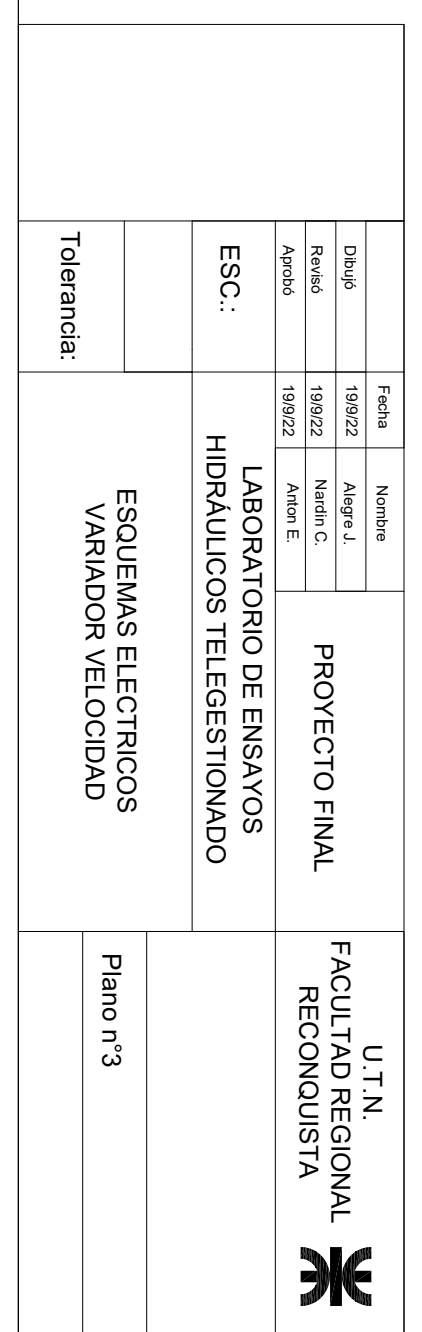

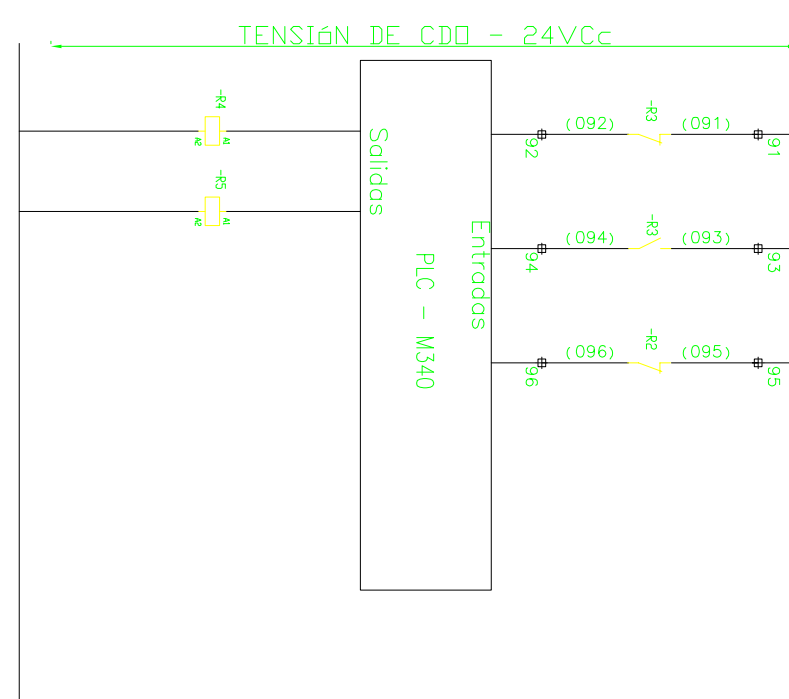

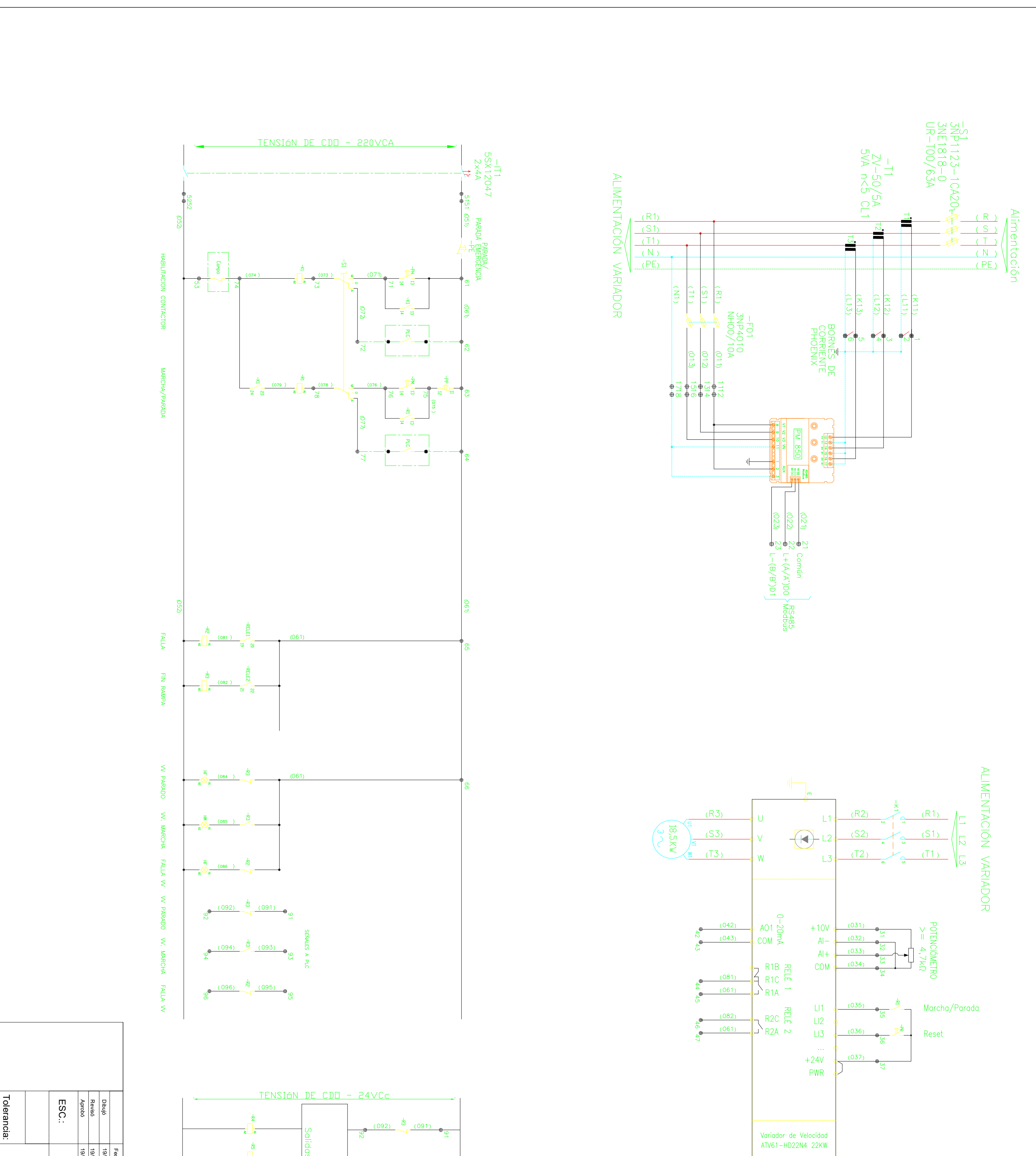

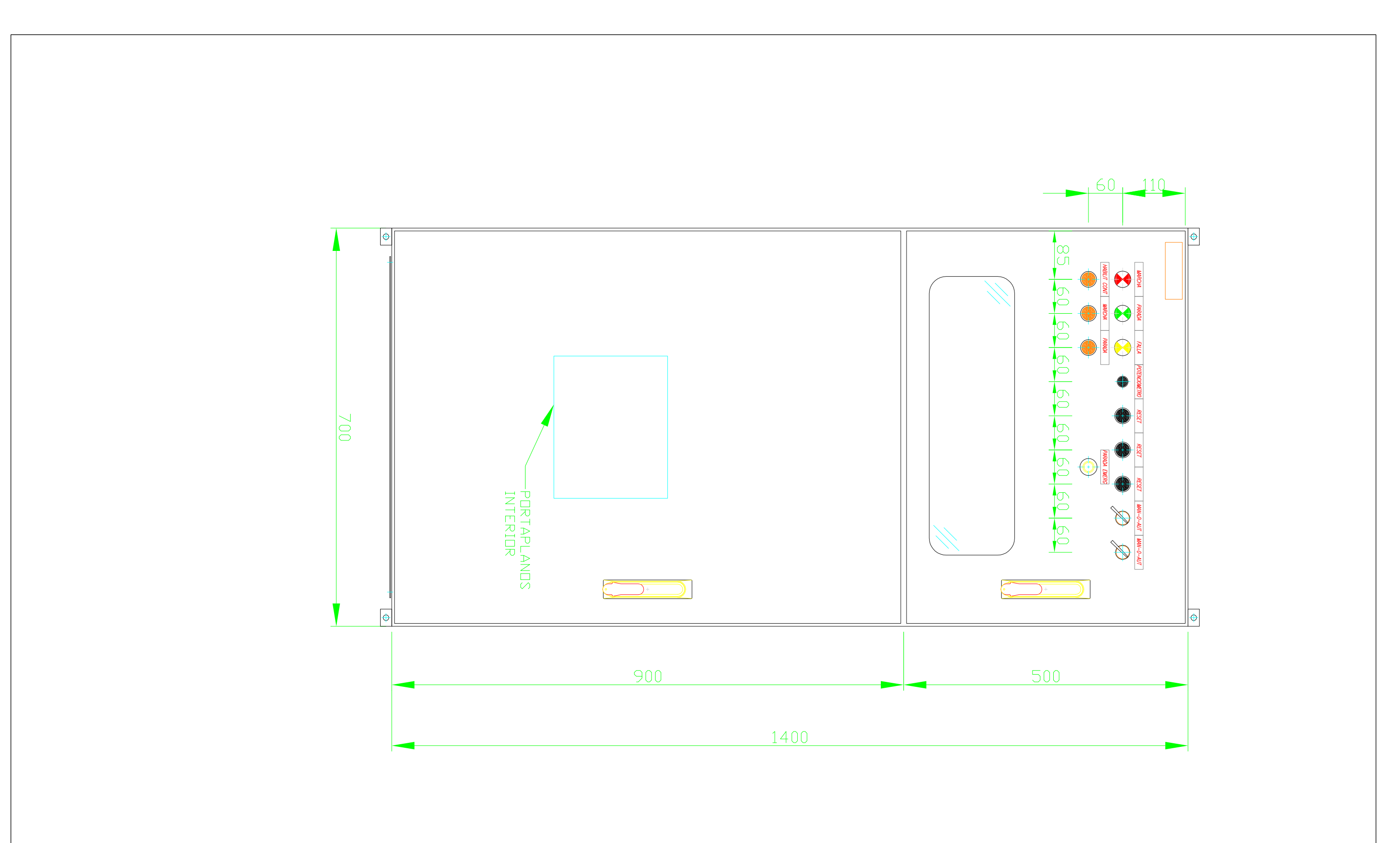

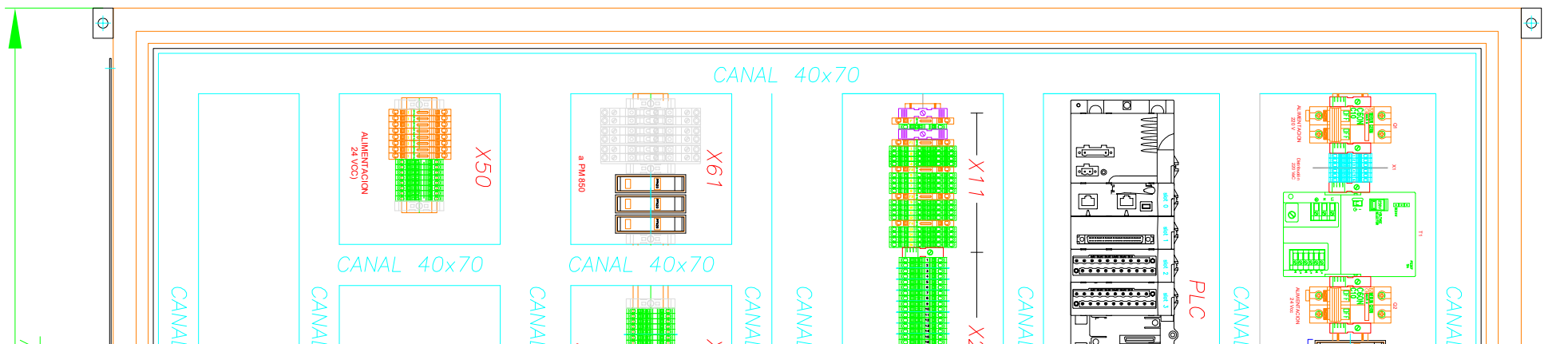

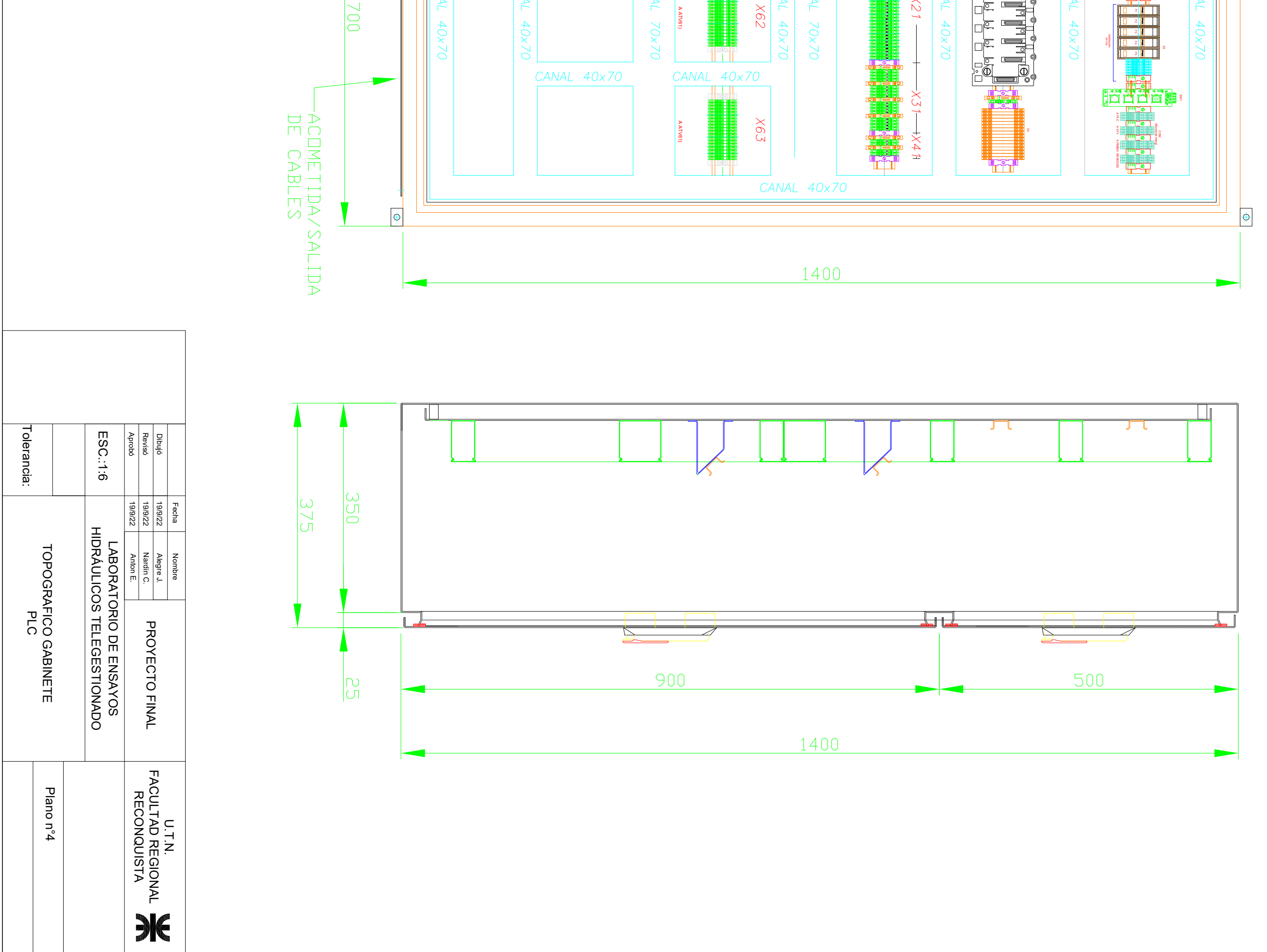

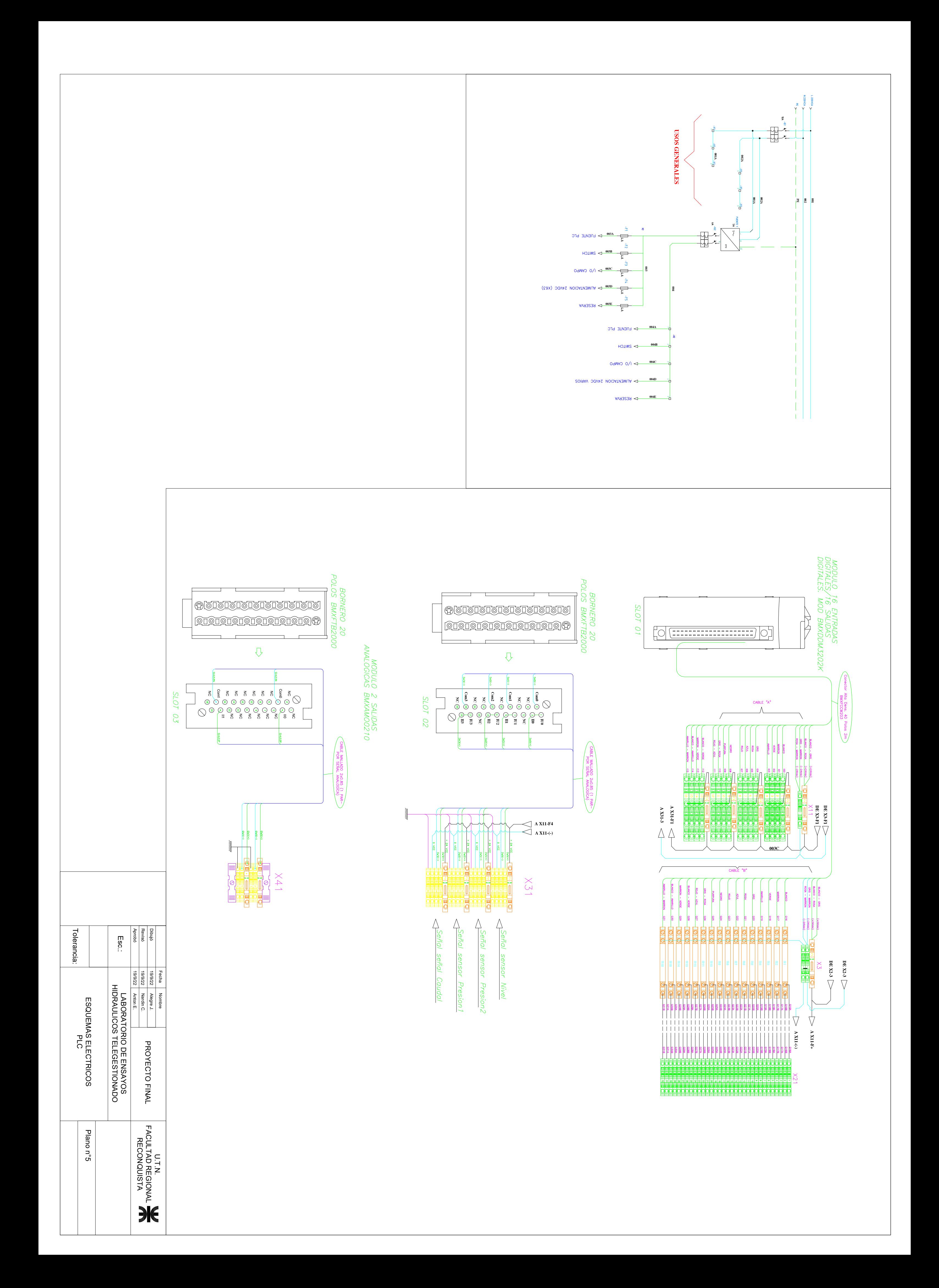